# Installatiehandleiding

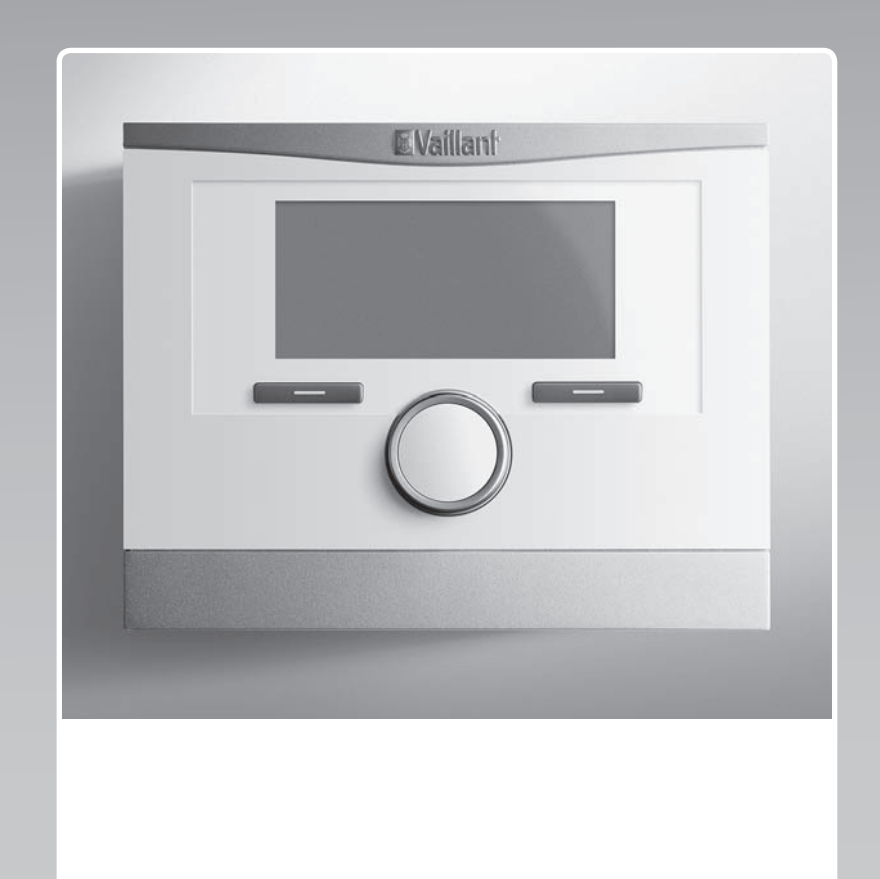

## **multiMATIC**

VRC 700f/4

**BE (nl), NL**

**Uitgever/fabrikant Vaillant GmbH** Berghauser Str. 40 | D-42859 Remscheid Tel. +49 21 91 18-0 **Fax +49 21 91 18-2810** info@vaillant.de www.vaillant.de

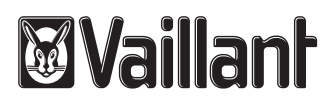

## **Inhoudsopgave**

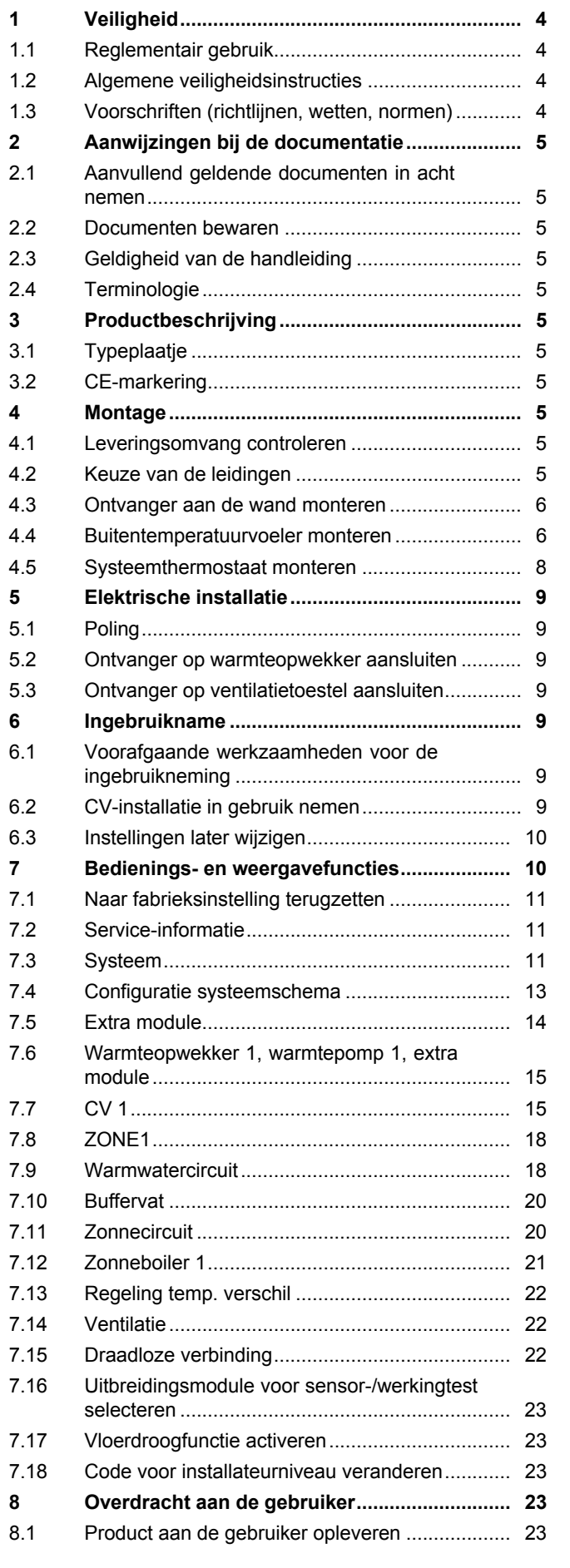

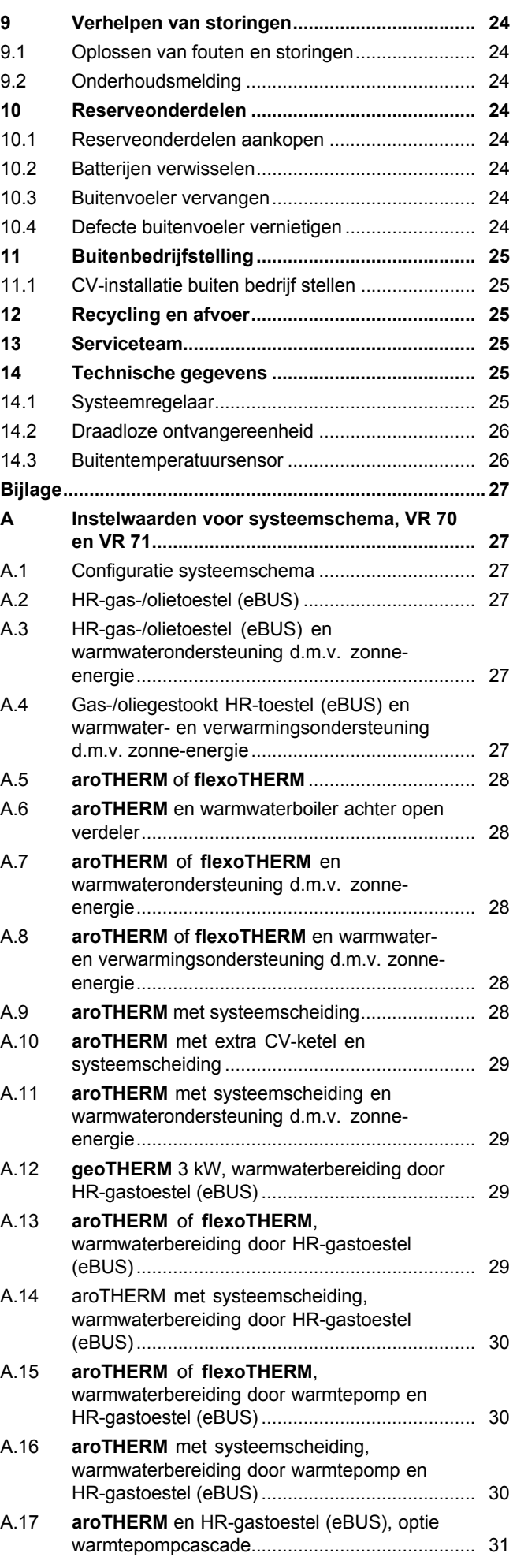

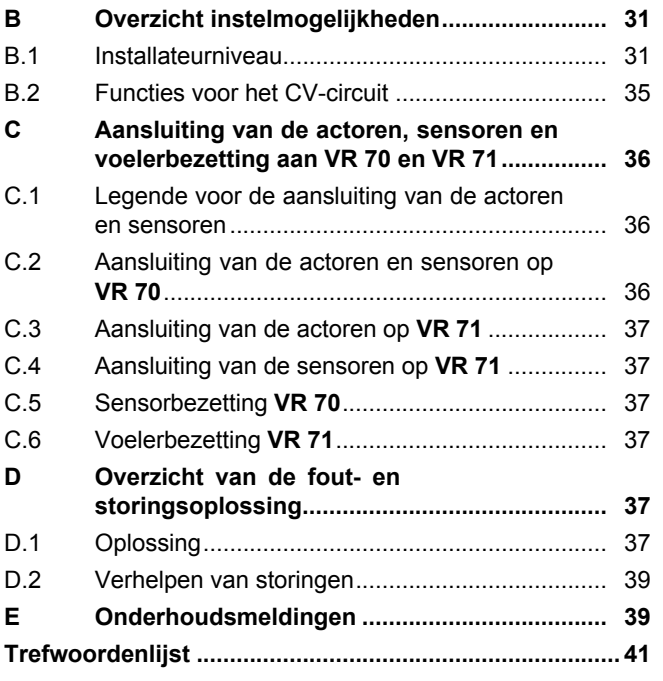

## **1 Veiligheid**

## **1 Veiligheid**

## **1.1 Reglementair gebruik**

Bij ondeskundig of niet voorgeschreven gebruik kunnen nadelige gevolgen voor het product of andere voorwerpen ontstaan.

Het product is bestemd om een CV-installatie met warmteopwekkers van dezelfde fabrikant met eBUS-interface te regelen.

De draadloze thermostaat, de ontvanger en de draadloze buitenvoeler moeten op een plaats bevestigd zijn die voldoende ontvangst biedt. De draadloze thermostaat is niet bestemd voor het mobiele gebruik.

Het reglementaire gebruik houdt in:

- het naleven van de bijgevoegde gebruiks-, installatie- en onderhoudshandleidingen van het product en van alle andere componenten van de installatie
- de installatie en montage conform de product- en systeemvergunning
- het naleven van alle in de handleidingen vermelde inspectie- en onderhoudsvoorwaarden.

Het gebruik volgens de voorschriften omvat bovendien de installatie conform de IP-code.

Een ander gebruik dan het in deze handleiding beschreven gebruik of een gebruik dat van het hier beschreven gebruik afwijkt, geldt als niet reglementair. Als niet reglementair gebruik geldt ook ieder direct commercieel of industrieel gebruik.

## **Attentie!**

Ieder misbruik is verboden.

## **1.2 Algemene veiligheidsinstructies**

## **1.2.1 Gevaar door ontoereikende kwalificatie**

De volgende werkzaamheden mogen alleen vakmannen met voldoende kwalificaties uitvoeren:

- Montage
- Demontage
- Installatie
- Ingebruikname
- Inspectie en onderhoud
- Reparatie
- Buitenbedrijfstelling
- ▶ Neem alle productbegeleidende handleidingen in acht.
- ▶ Ga te werk conform de actuele stand der techniek.
- ▶ Neem alle betreffende richtlijnen, normen, wetten en andere voorschriften in acht.

## **1.2.2 Gevaar voor materiële schade door vorst**

▶ Installeer het product niet in ruimtes die aan vorst blootstaan.

## **1.2.3 Gevaar door slechte werking**

- ▶ Installeer de systeemthermostaat zodanig dat hij niet door meubelen, gordijnen of andere voorwerpen afgedekt wordt.
- $\blacktriangleright$  Indien de thermostaat geactiveerd is, informeer dan de gebruiker, dat in de kamer, waarin de systeemthermostaat is aangebracht, alle radiatorkranen volledig geopend moeten zijn.
- ▶ Leg netspanningsleidingen en voelerresp. busleidingen vanaf een lengte van 10 m afzonderlijk aan.

## **1.2.4 Kans op materiële schade door ongeschikt gereedschap**

▶ Om schroefverbindingen vast te draaien of te lossen, dient u geschikt gereedschap te gebruiken.

## **1.3 Voorschriften (richtlijnen, wetten, normen)**

▶ Neem de nationale voorschriften, normen, richtlijnen en wetten in acht.

## **2 Aanwijzingen bij de documentatie**

## **2.1 Aanvullend geldende documenten in acht nemen**

▶ Neem absoluut alle bedienings- en installatiehandleidingen die bij de componenten van de installatie worden meegeleverd in acht.

## **2.2 Documenten bewaren**

▶ Gelieve deze handleiding alsook alle aanvullend geldende documenten aan de gebruiker van de installatie te geven.

## **2.3 Geldigheid van de handleiding**

Deze handleiding geldt uitsluitend voor:

## **VRC 700f/4** – **artikelnummer**

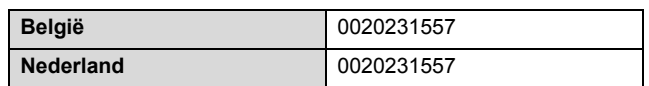

## **2.4 Terminologie**

Ter vereenvoudiging worden de volgende begrippen gebruikt:

- Warmtepomp: als alle warmtepompen bedoeld zijn
- Hybride warmtepomp: als de hybride warmtepompen **VWS 36/4 230V** en **VWL 35/4 S 230V** bedoeld zijn.
- Systeemthermostaat: als de draadloze thermostaat **VRC 700f** bedoeld is.
- Afstandsbediening: als de draadloze afstandsbediening **VR 91f** bedoeld is.
- Buitenvoeler: als de draadloze buitenvoelers **VR 20** en **VR 21** bedoeld zijn.

## **3 Productbeschrijving**

## **3.1 Typeplaatje**

Het typeplaatje bevindt zich aan de achterkant van de systeemthermostaat onder de ophangbeugel.

Op het typeplaatje vindt u de volgende informatie:

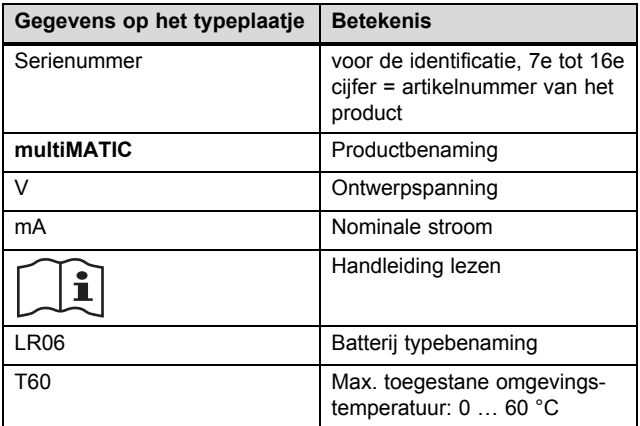

## **3.2 CE-markering**

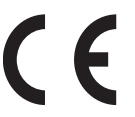

Met de CEmarkering wordt aangegeven dat de producten conform het typeplaatje aan de fundamentele vereisten van de geldende richtlijnen voldoen.

Hiermee verklaart de fabrikant dat het in deze handleiding beschreven draadloze installatietype aan de richtlijn 2014/53/EU voldoet. De volledige tekst van de EU-conformiteitsverklaring is op het volgende internetadres beschikbaar: http://www.vaillant-group.com/doc/doc-radio-equipmentdirective/.

## **4 Montage**

Hindernissen verzwakken de ontvangststerkte tussen ontvanger en systeemthermostaat resp. buitenvoeler.

## **4.1 Leveringsomvang controleren**

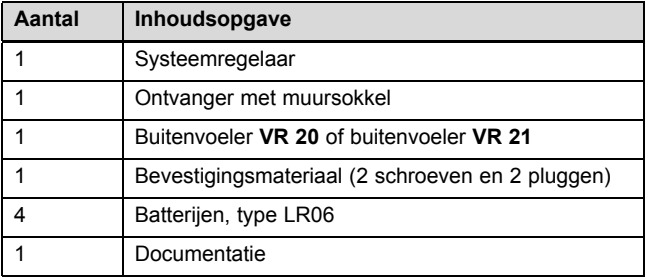

▶ Controleer of de levering compleet is.

## **4.2 Keuze van de leidingen**

- ▶ Gebruik voor de bedrading normale in de handel verkrijgbare leidingen.
- ▶ Gebruik voor netspanningsleidingen geen flexibele leidingen.
- Gebruik voor netspanningsleidingen mantel-leidingen (bijv. B. NYM 3x1,5).

## **Doorsnede leiding**

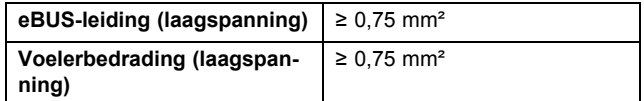

## **Leidinglengte**

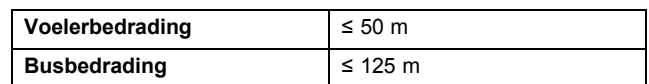

## **4 Montage**

## **4.3 Ontvanger aan de wand monteren**

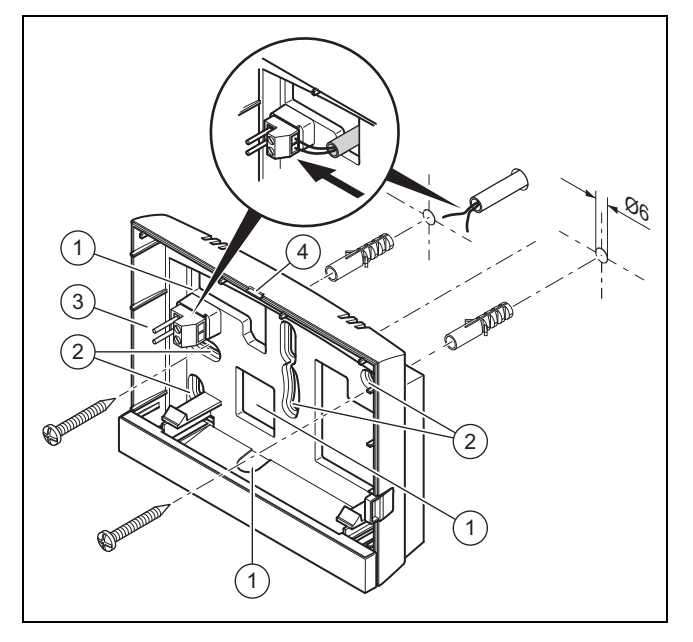

- 1 Openingen voor kabeldoorvoer 2 Bevestigingsopeningen 3 Stiftlijst met klemmen voor eBUS-leiding 4 Openingsgleuf
- 
- 1. Schroef de wandsokkel conform afbeelding vast.
- 2. Sluit de eBUS-leiding aan. (→ Pagina 9)

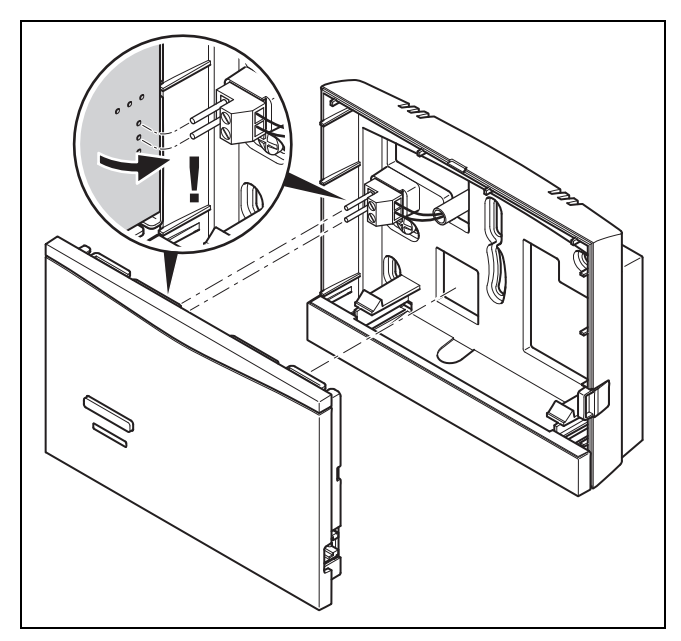

3. Druk de ontvanger voorzichtig in de muursokkel.

## **4.4 Buitentemperatuurvoeler monteren**

## **4.4.1 Opstelplaats van de buitenvoeler aan het gebouw bepalen**

- ▶ Bepaal de opstelplaats die in ruime mate aan de vermelde vereisten voldoet:
	- geen uitgesproken windstille plaats
	- geen bijzonder tochtige plaats
	- zonder directe zonnestraling
	- zonder invloed van warmtebronnen
	- een noord- of noordwestgevel
	- bij gebouwen tot 3 etages op 2/3 van de gevelhoogte

– bij gebouwen met meer dan 3 etages tussen 2e en 3e etage

## **4.4.2 Voorwaarde voor het bepalen van de ontvangststerkte van de buitenvoeler**

- De montage en installatie van alle systeemcomponenten, alsook van de ontvanger (behalve systeemthermostaat en buitenvoeler) is afgesloten.
- De stroomvoorziening voor de volledige CV-installatie is ingeschakeld.
- De systeemcomponenten zijn ingeschakeld.
- De verschillende installatiewizards van de systeemcomponenten zijn met succes afgesloten.

## **4.4.3 Ontvangststerkte van de buitenvoeler aan de uitgezochte opstelplaats bepalen**

- 1. Naam alle punten in Voorwaarde voor het bepalen van de ontvangststerkte van de buitenvoeler (→ Pagina 6) in acht.
- 2. Lees het bedieningsconcept en het bedieningsvoorbeeld, die in de bedienings- en montagehandleiding van de systeemthermostaat beschreven zijn.
- 3. Ga naast de ontvanger staan.

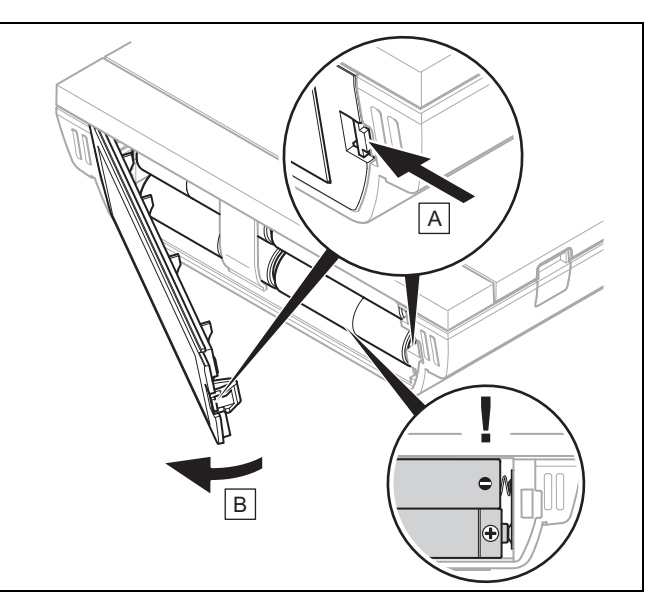

- 4. Open het batterijvak van de systeemthermostaat overeenkomstig de afbeelding.
- 5. Plaats de batterijen met de polen in de juiste richting. ◁ De installatieassistent start.
- 6. Sluit het batterijvak.
- 7. Selecteer de taal.
- 8. Stel de datum in.
- 9. Stel de tijd in.
	- ◁ De installatiewizard wisselt naar de functie **Ontvangststerkte thermostaat**.
- 10. Ga met de systeemthermostaat naar de uitgezochte opstelplaats van de buitenvoeler.
- 11. Sluit op weg naar de opstelplaats van de buitenvoeler alle deuren en vensters.
- 12. Druk op een keuzetoets of de draaiknop als er strepen (--) in de plaats van de waarde op het display verschijnen en de achtergrondverlichting uit is.

## **Voorwaarden**: Achtergrondverlichting is aan, Display toont strepen (--)

▶ Verzeker u ervan dat de stroomvoorziening ingeschakeld is.

**Voorwaarden**: Achtergrondverlichting is aan, Display toont strepen (--), Ontvangststerkte is < 4

- ▶ Zoek een opstelplaats voor de buitenvoeler die binnen de ontvangstreikwijdte ligt.
- ▶ Zoek een nieuwe opstelplaats voor de ontvanger die dichter bij de buitenvoeler en binnen ontvangstreikwijdte ligt.

**Voorwaarden**: Achtergrondverlichting is aan, Ontvangststerkte is ≥ 4

▶ Markeer de positie aan de wand waar de ontvangststerkte volstaat.

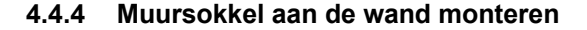

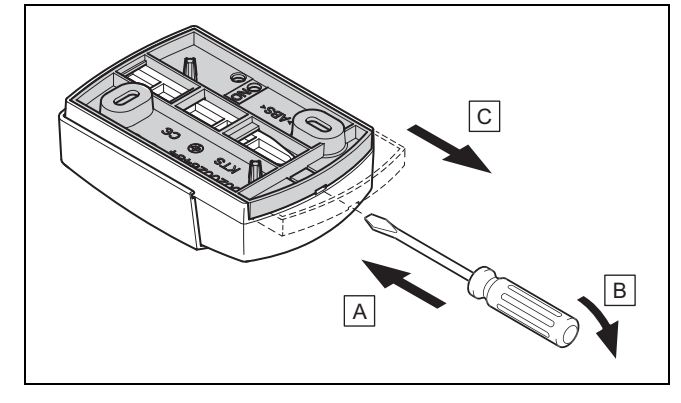

1. Verwijder de muursokkel overeenkomstig de afbeelding.

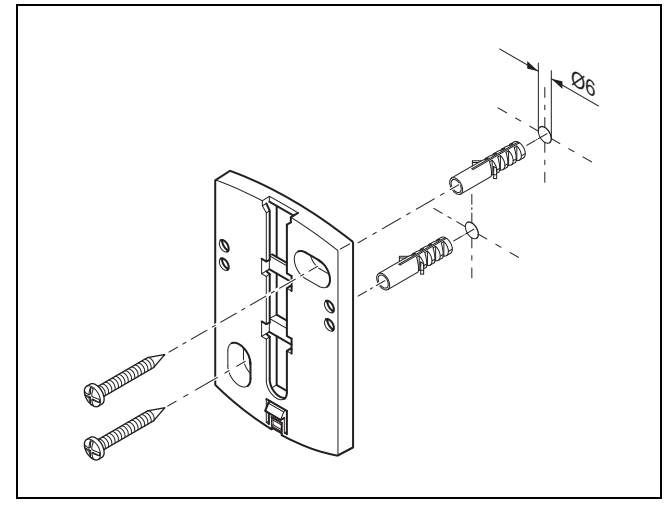

2. Schroef de wandsokkel conform afbeelding vast.

## **4.4.5 Buitenvoeler in gebruik nemen en opsteken**

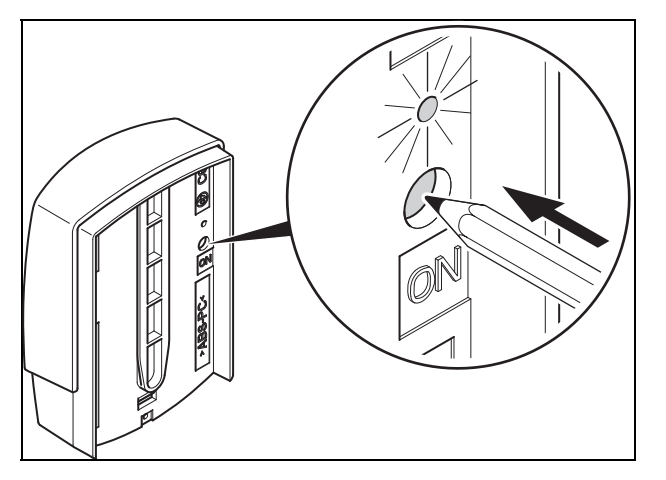

- 1. Neem de buitenvoeler overeenkomstig de afbeelding in gebruik.
	- ◁ De LED knippert gedurende enige tijd.

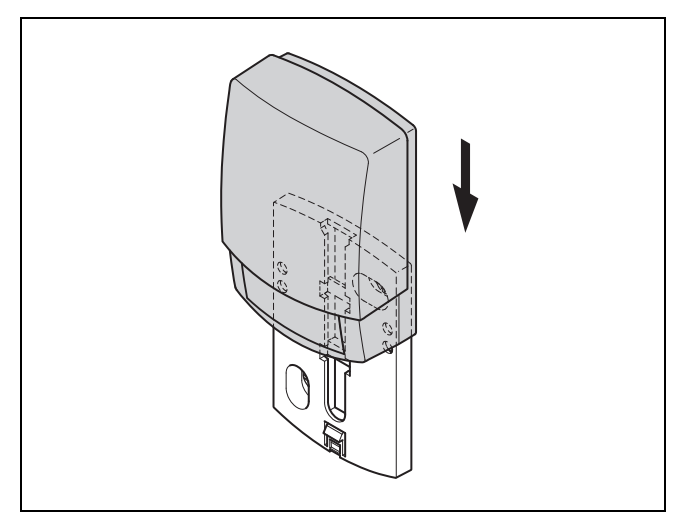

2. Steek de buitenvoeler overeenkomstig de afbeelding op de muursokkel.

## **4.4.6 Ontvangststerkte van de buitenvoeler controleren**

1. Druk op de keuzetoets **OK** van de systeemthermostaat. ◁ De installatiewizard wisselt naar de functie **Ontvangststerkte BT-sensor**.

**Voorwaarden**: **Ontvangststerkte BT-sensor** < 4

- ▶ Bepaal een nieuwe opstelplaats voor de buitenvoeler met een ontvangststerkte ≥ 5.
- ▶ Ga hierbij te werk, zoals in ontvangststerkte van de buitenvoeler aan de uitgezochte opstelplaats bepalen  $(\rightarrow$  Pagina 6), beschreven.

## **4.5 Systeemthermostaat monteren**

## **Opstelplaats van de systeemthermostaat in het gebouw bepalen**

- 1. Bepaal de opstelplaats die aan de vermelde vereisten voldoet.
	- Binnenwand van de hoofdwoonruimte
	- Montagehoogte: 1.5 m
	- zonder directe zonnestraling
	- zonder invloed van warmtebronnen

## **Ontvangststerkte van de systeemthermostaat aan de uitgezochte opstelplaats bepalen**

- 2. Druk op de keuzetoets **Vorige**.
	- ◁ De installatiewizard wisselt naar de functie **Ontvangststerkte thermostaat**.
- 3. Ga naar de uitgezochte opstelplaats van de systeemthermostaat.
- 4. Sluit op weg naar de opstelplaats alle deuren.
- 5. Druk op een keuzetoets of de draaiknop als er strepen (--) in de plaats van de waarde op het display verschijnen en de achtergrondverlichting uit is.

**Voorwaarden**: Achtergrondverlichting is aan, Display toont strepen (--)

▶ Verzeker u ervan dat de stroomvoorziening ingeschakeld is.

**Voorwaarden**: Achtergrondverlichting is aan, Display toont strepen (--), Ontvangststerkte is < 4

▶ Zoek een opstelplaats voor de systeemthermostaat die binnen de ontvangstreikwijdte ligt.

**Voorwaarden**: Achtergrondverlichting is aan, Ontvangststerkte is ≥ 4

▶ Markeer de positie aan de wand waar de ontvangststerkte volstaat.

## **Ophangbeugel aan de wand monteren**

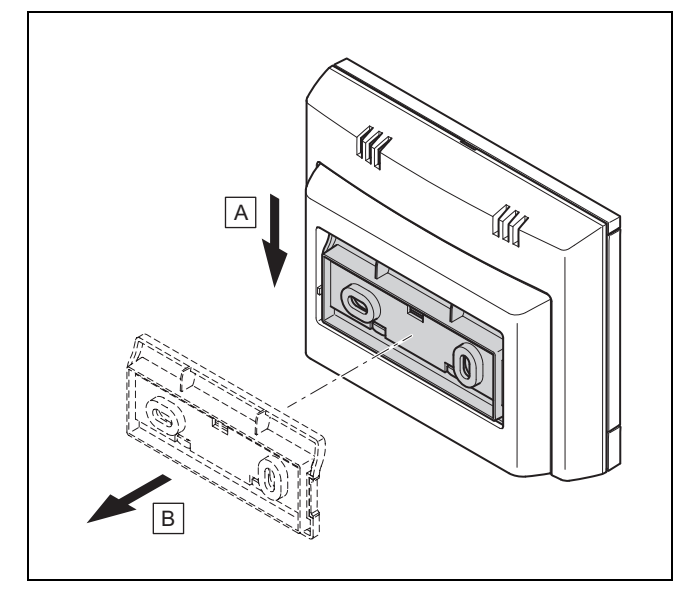

6. Verwijder de ophangbeugel van de systeemthermostaat overeenkomstig de afbeelding.

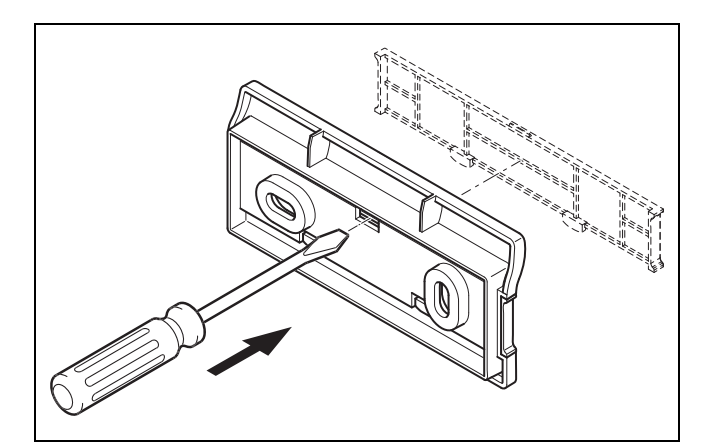

7. Verwijder de afdekking van de ophangbeugel overeenkomstig de afbeelding.

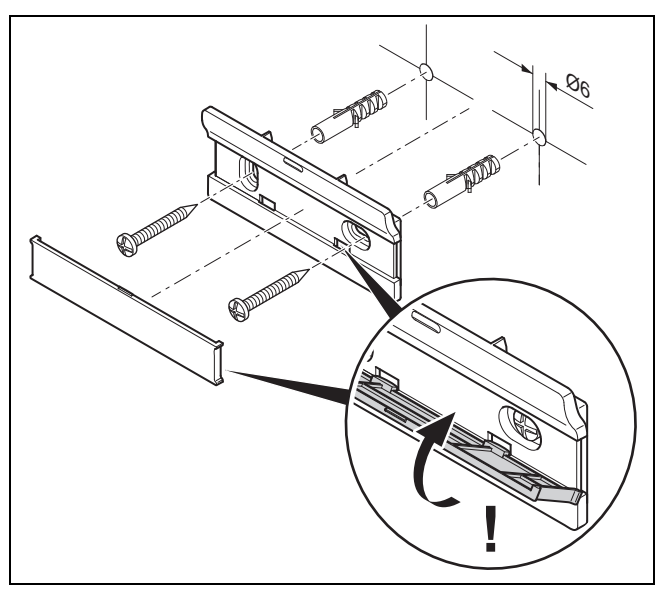

8. Bevestig de ophangbeugel inclusief afdekking overeenkomstig de afbeelding.

## **Systeemthermostaat ophangen**

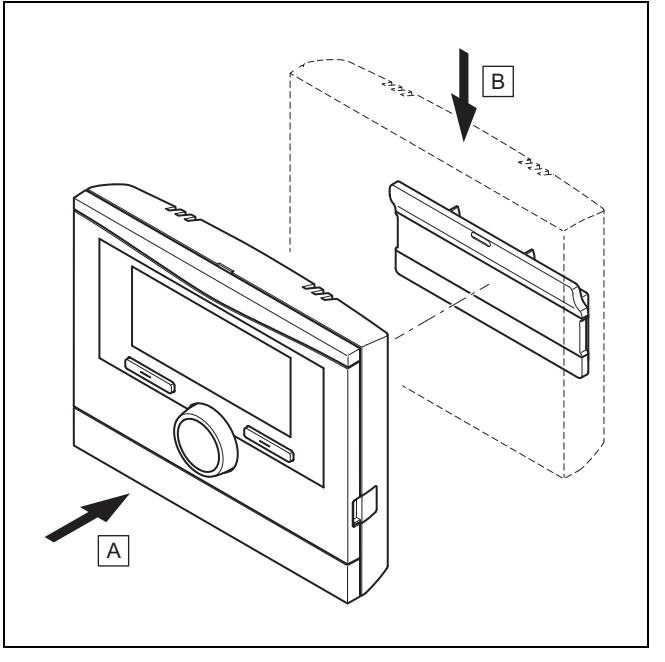

9. Steek de systeemthermostaat overeenkomstig de afbeelding op de ophangbeugel tot deze vastklikt.

## **5 Elektrische installatie**

De elektrische installatie mag alleen door een elektromonteur worden uitgevoerd.

## **5.1 Poling**

Als u de eBUS-leiding aansluit, dan moet u niet op de poling letten. Als u de aansluitleidingen verwisselt, dan loopt de communicatie geen gevaar.

## **5.2 Ontvanger op warmteopwekker aansluiten**

- 1. Ga bij het openen van de schakelkast van de warmteopwekker te werk zoals beschreven in de installatiehandleiding van de warmteopwekker.
- 2. Sluit de eBUS-leiding aan de eBUS-klemmen in de muursokkel van de ontvanger aan.
- 3. Sluit de eBUS-leiding op de eBUS-klemmen van de warmteopwekker aan.

## **5.3 Ontvanger op ventilatietoestel aansluiten**

1. Ga bij het aansluiten van de ontvanger op het ventilatietoestel te werk, zoals beschreven in de installatiehandleiding van het ventilatietoestel.

**Voorwaarden**: Ventilatietoestel zonder **VR 32** op de eBUS aangesloten, Ventilatietoestel zonder eBUS warmteopwekker

- Sluit de eBUS-leiding aan de eBUS-klemmen in de muursokkel van de ontvanger aan.
- Sluit de eBUS-leiding op de eBUS-klemmen van het ventilatietoestel aan.

**Voorwaarden**: Ventilatietoestel met **VR 32** op de eBUS aangesloten, Ventilatietoestel met max. 2 eBUS warmteopwekkers

- ▶ Sluit de eBUS-leiding aan de eBUS-klemmen in de muursokkel van de ontvanger aan.
- Sluit de eBUS-leiding op de eBUS van de warmteopwekker aan.
- ▶ Stel de adresschakelaar van de **VR 32** in het ventilatietoestel op positie 3 in.

**Voorwaarden**: Ventilatietoestel met **VR 32** op de eBUS aangesloten, Ventilatietoestel met meer dan 2 eBUS warmteopwekkers

- ▶ Sluit de eBUS-leiding aan de eBUS-klemmen in de muursokkel van de ontvanger aan.
- Sluit de eBUS-leiding op de gemeenschappelijke eBUS van de warmteopwekker aan.
- ▶ Bepaal de hoogst toegekende positie aan de adresschakelaar van de **VR 32** van de aangesloten warmteopwekker.
- ▶ Stel de adresschakelaar van de **VR 32** in het ventilatietoestel op de volgende hogere positie in.

## **6 Ingebruikname**

## **6.1 Voorafgaande werkzaamheden voor de ingebruikneming**

Alle voorafgaande werkzaamheden voor de ingebruikneming van de CV-installatie zijn uitgevoerd:

- De montage en elektrische installatie van systeemthermostaat, ontvanger en buitentemperatuurvoeler is afgesloten.
- De ontvangststerkte van systeemthermostaat en buitentemperatuurvoeler is ≥ 4.
- In de installatiewizard bevinden zich bij de opvraag **Zijn de installatiewizards van alle syst.comp.beëindigd? Om te bevestigen op OK drukken**.

## **6.2 CV-installatie in gebruik nemen**

De installatiewizard van de systeemthermostaat leidt u door een lijst van functies. Bij elke functie kiest u de instelwaarde die bij de geïnstalleerde CV-installatie past.

De onderaan vermelde functies hoeft u niet zelf in te stellen. De installatiewizard configureert deze functies passend bij de ingevoerde gegevens.

## **6.2.1 Zijn de installatiewizards van alle syst.comp.beëindigd? Om te bevestigen op OK drukken**

U hebt de mogelijkheid om nog niet in gebruik genomen systeemcomponenten in gebruik te nemen. Zolang een systeemcomponent niet in gebruik genomen werd, herkent de systeemthermostaat dit systeemcomponent niet en kan het niet met deze systeemcomponent communiceren.

## **6.2.2 eBUS-componenten worden gezocht … even geduld a.u.b….**

De systeemthermostaat zoekt naar systeemcomponenten die via de eBUS communiceren. Onder **Gevonden componenten** verschijnen de systeemcomponenten die de systeemthermostaat herkent. De systeemthermostaat toont niet alle aan de eBUS aangesloten systeemcomponenten.

## **6.2.3 Stooklijn**

In CV-installaties met een warmtepomp krijgt de stooklijn voor alle CV-circuits de waarde 0,6.

Bij alle gemengde CV-circuits met CV-toestellen krijgt de stooklijn de waarde 0,6.

Bij alle directe CV-circuits met CV-toestellen krijgt de stooklijn de waarde 1,2.

Stooklijn instellen (→ Pagina 16)

## **6.2.4 Warm water**

In CV-installaties met warmtepompen krijgt de gewenste temperatuur warm water 55 °C.

In CV-installaties met warmteopwekkers krijgt de gewenste temperatuur warm water 60 °C.

Gewenste boilertemperatuur instellen (warm water)  $(\rightarrow$  Pagina 18)

## **6.2.5 Zonetoewijzing**

De installatiewizard wijst aan de systeemthermostaat en de aangesloten afstandsbedieningen zones toe.

Voorbeelden voor de zonetoewijzing:

Geen afstandsbediening: aan de systeemthermostaat is altijd de zone 1 toegewezen.

1 afstandsbediening: aan de afstandsbediening is de zone 1, aan de systeemthermostaat is de zone 2 toegewezen.

2 afstandsbedieningen: aan de afstandsbediening 1 is de zone 1, aan de afstandsbediening 2 is de zone 2 en aan de systeemthermostaat is de zone 3 toegewezen.

Aan de systeemthermostaat is altijd de volgende hogere zone volgens de afstandsbedieningen toegewezen.

Zone toewijzen (→ Pagina 18)

## **6.2.6 Config. VR70, adr. 1**

De installatiewizard heeft de in- en uitgangen van de **VR 70** geconfigureerd.

In- en uitgangen van de **VR 70** configureren (→ Pagina 14)

## **6.2.7 Config. VR71**

De installatiewizard heeft de in- en uitgangen van de **VR 71** geconfigureerd.

In- en uitgangen van de **VR 71** configureren (→ Pagina 14)

## **6.2.8 Zone geactiveerd**

De installatiewizard heeft de zones geactiveerd resp. de zones gedeactiveerd die niet vereist zijn.

Zone deactiveren (→ Pagina 18)

## **6.2.9 Soort circuit**

De installatiewizard legt vast welke functie (inactief of verwarmen) de CV-circuits krijgen. Als u voor een CV-circuit een andere instelling nodig hebt, dan moet u voor dit CV-circuit de functie achteraf wijzigen. U moet controleren of u de automatische zonetoewijzing moet aanpassen.

**Soort circuit** instellen (→ Pagina 15)

## **6.2.10 Actoren en sensoren controleren**

Als de **VR 70** of **VR 71** geïnstalleerd is, dan verschijnt aan het einde van de configuratie een lijst met actoren en sensoren die u kunt controleren.

Achter de sensoren kunnen verschillende gegevens staan.

- OK: de systeemthermostaat heeft een sensor herkend.
- **??**: de systeemthermostaat verwacht een sensor die niet geïnstalleerd is.
- **--**: de sensor is niet geïnstalleerd.
- (Geen ingang): de systeemthermostaat kan niet controleren of de sensor correct geïnstalleerd is.
- **aan**: de ingang aan de klemmen van de externe warmtevraag is open.
- uit: de ingang aan de klemmen van de externe warmtevraag is kortgesloten.

## **6.2.11 Installatieassistent afsluiten**

Nadat u de installatiewizard doorlopen hebt, verschijnt op het display **Inst.wizard beëindigd. Verder met:**

**Systeemconfiguratie**: de installatiewizard wisselt naar de systeemconfiguratie van het installateurniveau, waarin u de CV-installatie verder kunt optimaliseren.

**Systeem Start**: de installatiewizard wisselt naar de basisweergave en de CV-installatie werkt met de ingestelde waarden.

**Sensor-/actortest**: de installatiewizard wisselt naar de functie sensor-/actortest. Hier kunt u de sensoren en actoren testen uitbreidingsmodule voor sensor-/actortest selecteren (→ Pagina 23).

## **6.3 Instellingen later wijzigen**

Alle instellingen die u via de installatieassistent ingevoerd hebt, kunt u later via het bedieningsniveau van de gebruiker of het installateurniveau wijzigen.

Installateurniveau (→ Pagina 31)

Bedieningsniveaus (→ gebruiksaanwijzing, bijlage A.2)

## **7 Bedienings- en weergavefuncties**

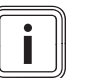

**Aanwijzing** De in dit hoofdstuk beschreven functies zijn niet

beschikbaar voor alle systeemconfiguraties.

De systeemthermostaat beschikt over het niveau voor de gebruiker en het niveau voor de installateur.

De instellings- en afleesmogelijkheden voor de gebruiker, het bedieningsconcept en een bedieningsvoorbeeld zijn in de bedieningshandleiding van de systeemthermostaat beschreven.

De instellings- en afleesmogelijkheden voor de installateur vindt u via **Menu** → **Installateurniveau** → **Code invoeren**.

Als u de code niet kent, dan kunt u met behulp van de functie fabrieksinstelling (→ Pagina 11) de code wissen. Hierbij gaan alle instelwaarden verloren.

Installateurniveau (→ Pagina 31)

De padopgave aan het begin van de beschrijving van een functie geeft aan hoe u in de menustructuur naar deze functie gaat. Tussen spitse haakjes wordt het indelingsniveau weergegeven waartoe de functie behoort.

De beschrijving van de functies voor **CV-CIRCUIT1**, **ZONE1**, **Warmtepomp** 1, **Warmteopwekker 1** en **Zonneboiler 1** geldt plaatsvervangend voor alle voorhanden CV-circuits, zones, warmtepompen, warmteopwekkers en zonneboilers. Als een functie alleen geldt voor bepaalde CV-circuits, zones, warmtepompen, warmteopwekkers en zonneboilers, dan is dat bij de functie aangegeven.

## **7.1 Naar fabrieksinstelling terugzetten**

Met deze functie kunt u alle instelwaarden of alleen de tijden in de tijdprogramma's terugzetten.

De beschrijving van de functie **Fabrieksinstelling** vindt u in de gebruiksaanwijzing.

De communicatie tussen systeemthermostaat en ontvanger mag niet onderbroken of gestoord zijn.

- U bereikt het installateursniveau via **Menu** → **Basisinstellingen** → **Fabrieksinstelling** naar de functie.
- U gaat direct naar de functie **Fabrieksinstelling resetten?** door de systeemthermostaat met de draaiknop of een keuzetoets te activeren en dan min. 10 seconden lang beide keuzetoetsen tegelijk ingedrukt te houden.

## **7.2 Service-informatie**

## **7.2.1 Contactgegevens invullen**

**Menu** → **Installateurniveau** → **Service-informatie** → **Contactgegevens invullen**

- U kunt uw contactgegevens (**Firma** en **Telefoonnummer**) in de systeemthermostaat invoeren.
- Zodra de datum voor het volgende onderhoud bereikt is, kan de gebruiker de gegevens op het display laten weergeven.

## **7.2.2 Onderhoudsdatum invoeren**

#### **Menu** → **Installateurniveau** → **Service-informatie** → **Onderhoudsdatum**

– U kunt een datum (dag, maand, jaar) voor het volgende regelmatige onderhoud in de systeemthermostaat opslaan.

Is de datum voor een onderhoudstermijn bereikt, dan verschijnt in het startscherm een onderhoudsmelding.

## **7.3 Systeem**

#### **7.3.1 Foutstatus aflezen**

**Menu** → **Installateurniveau** → **Systeemconfiguratie** → [**Systeem** ----] → **Foutstatus**

– Met de functie kunt u de status van de CV-installatie aflezen. Als er geen storing is, dan verschijnt de melding **geen fout**. Als er een storing is, dan verschijnt als status **Foutenlijst**. Als u de rechter keuzetoets indrukt, worden de foutmeldingen (→ Pagina 24) weergegeven.

## **7.3.2 Waterdruk van de CV-installatie aflezen**

#### **Menu** → **Installateurniveau** → **Systeemconfiguratie** → [**Systeem** ----] → **Waterdruk**

– Met deze functie kunt u de waterdruk van de CV-installatie aflezen.

## **7.3.3 Systeemstatus aflezen**

**Menu** → **Installateurniveau** → **Systeemconfiguratie** → [**Systeem** ----] → **Systeemstatus**

– Met deze functie kunt u aflezen, in welke modus de CVinstallatie zich bevindt.

**standby**: de CV-installatie meldt geen warmtevraag.

**Verw.m.**: de CV-installatie bevindt zich in het CV-bedrijf voor de CV-circuits.

#### **Koelen**: de CV-installatie bevindt zich in het koelbedrijf.

**Warmw.**: de CV-installatie bevindt zich in de verwarmingsmodus voor warm water in de boiler.

#### **7.3.4 Vorstbescherming instellen**

#### **Menu** → **Installateurniveau** → **Systeemconfiguratie** → [**Systeem** ----] → **Vertraging vorstbev.**

– Met deze functie kunt u de activering van de vorstbescherming vertragen door een vertragingstijd in te stellen.

#### **7.3.5 Temperatuurgrens voor continu verwarmen instellen**

#### **Menu** → **Installateurniveau** → **Systeemconfiguratie** → [**Systeem** ----] → **BT continu verw.**

– Als de buitentemperatuur lager is dan of gelijk is aan de vastgelegde temperatuurwaarde, dan regelt de systeemthermostaat het CV-circuit met de ingestelde dagtemperatuur en stooklijn ook buiten de tijdsvensters.

AT ≤ ingestelde temperatuurwaarde: geen nachtverlaging of totale uitschakeling

## **7.3.6 Softwareversie aflezen**

**Menu** → **Installateurniveau** → **Systeemconfiguratie** → [**Systeem** ----] → **Thermostaatmodules**

– Met deze functie kunt u de softwareversies van het display, de warmteopwekker en van de uitbreidingsmodules aflezen.

#### **7.3.7 Adaptieve stooklijn activeren**

#### **Menu** → **Installateurniveau** → **Systeemconfiguratie** → [**Systeem** ----] → **Adaptieve stooklijn**

– Met deze functie kunt u een automatische stooklijn activeren.

Als u deze functie met **Ja** geactiveerd hebt, dan stelt de systeemthermostaat automatisch de stooklijn bij. De automatische aanpassing van de stooklijn gebeurt in kleine stappen. Stel de stooklijn met de functie **Stooklijn** voor het gebouw passend in zodat de functie **Adaptieve stooklijn** de fijne aanpassing moet uitvoeren.

Voorwaarde is:

- De systeemthermostaat is in de woonruimte gemonteerd.
- Een evt. beschikbare afstandsbediening is in de woonruimte gemonteerd
- De systeemthermostaat of evt. de afstandsbediening is in de functie **Zonetoewijzing** aan de correcte zone toegewezen.
- Bij de functie **Binnencompensatie** is de waarde **Thermost.** of **Compens.** gekozen.

## **7.3.8 Bedrijfstand configureren**

**Menu** → **Installateurniveau** → **Systeemconfiguratie** → [**Systeem** ----] → **Moduswerking conf.**

– Met deze functie kunt u vastleggen op welke zones de instelling van de modus en gewenste temperatuur uit het gebruikersniveau moet werken.

Voorbeeld: er zijn twee zones aangesloten en u stelt **ZONE1** in. Voor beide zones activeert u met de linker keuzetoets **Menu** → **Basisinstellingen** → **Modus** de modus **Verwarmen** → **Auto**. Als de gebruiker nu met de rechter keuzetoets **Modus** de modus in **Dag** wijzigt, dan wordt alleen voor **ZONE1** de modus gewijzigd. Voor **ZONE2** blijft verder de modus **Auto** bestaan.

## **7.3.9 Automatische koeling activeren**

**Menu** → **Installateurniveau** → **Systeemconfiguratie** → [**Systeem** ----] → **Autom. koeling**

– Met deze functie activeert of deactiveert u de automatische koeling.

Als een warmtepomp aangesloten is en de functie **Autom. koeling** geactiveerd is, dan schakelt de systeemthermostaat automatisch tussen verwarmings- en koelbedrijf om.

## **7.3.10 Temperatuur Koelen starten instellen**

**Menu** → **Installateurniveau** → **Systeemconfiguratie** → [**Systeem** ----] → **BT koelen starten**

Met deze functie kunt u de temperatuurgrens instellen, vanaf wanneer de koeling start. Als de buitentemperatuur hoger is dan de ingestelde temperatuurgrens, dan start de systeemthermostaat het koelbedrijf.

**Koelen mogelijk** activeren (→ Pagina 17)

## **7.3.11 Bronregeneratie activeren**

**Menu** → **Installateurniveau** → **Systeemconfiguratie** → [**Systeem** ----] → **Bronregeneratie**

– Als de functie **Autom. koeling** geactiveerd is, dan kunt u de functie **Bronregeneratie** gebruiken.

Bij geactiveerde functie **Dagen buitenshuis plannen** schakelt de systeemthermostaat het verwarmen en koelen uit. Als u bijkomend de functie **Bronregeneratie** activeert, dan schakelt de systeemthermostaat het koelen opnieuw in zorgt deze ervoor dat de warmte uit de woonruimte via de warmtepomp aan de grond teruggegeven wordt.

## **7.3.12 Actuele kamerluchtvochtigheid aflezen**

**Menu** → **Installateurniveau** → **Systeemconfiguratie** → [**Systeem** ----] → **Act. kamerl.vocht.**

– Met deze functie kunt u de actuele kamerluchtvochtigheid aflezen. De kamerluchtvochtigheidsvoeler is in de systeemthermostaat ingebouwd.

De functie is alleen geactiveerd als de systeemthermostaat in de woonruimte geïnstalleerd is.

## **7.3.13 Actueel dauwpunt aflezen**

#### **Menu** → **Installateurniveau** → **Systeemconfiguratie** → [**Systeem** ----] → **Actueel dauwpunt**

– Met deze functie kunt u het actuele dauwpunt aflezen.

Het actuele dauwpunt wordt berekend uit de actuele kamertemperatuur en de actuele kamerluchtvochtigheid. De waarden voor de berekening van het actuele dauwpunt krijgt de systeemthermostaat van de kamertemperatuurvoeler en de kamerluchtvochtigheidsvoeler.

Daarvoor moet de systeemthermostaat in het woongedeelte gemonteerd en aan een zone toegewezen zijn. De thermostaatfunctie moet geactiveerd zijn.

## **7.3.14 Hybridemanager vastleggen**

**Menu** → **Installateurniveau** → **Systeemconfiguratie** → [**Systeem** ----] → **Hybride manager**

– Met deze functie kunt u vastleggen met welke hybridemanager de verwarmingsinstallatie geregeld moet worden.

De hybride warmtepomp werkt altijd met de functie **triVAI**, daarom verschijnt de functie **Hybride manager** niet op het display.

**triVAI**: de prijsgerichte hybridemanager zoekt de warmteopwekker op basis van de ingestelde tarieven in verhouding tot de warmtevraag.

**Bival.p.**: de bivalentiepunthybridemanager zoekt de warmteopwekker op basis van de buitentemperatuur.

## **7.3.15 Bivalentiepunt verwarming instellen**

**Menu** → **Installateurniveau** → **Systeemconfiguratie** → [**Systeem** ----] → **Bivalentiep. verw.**

– Als bij de functie **Hybride manager** het bivalentiepunt gekozen is, dan kunt u de functie **Bivalentiep. verw.** gebruiken.

Bij lage buitentemperaturen ondersteunt een extra CV-ketel de warmtepomp bij het voldoen aan de warmtevraag. Met deze functie stelt u in boven welke buitentemperatuur de extra CV-ketel uitgeschakeld blijft.

## **7.3.16 Bivalentiepunt warm water instellen**

#### **Menu** → **Installateurniveau** → **Systeemconfiguratie** → [**Systeem** ----] → **Bivalentiep. WW**

– Bij lage buitentemperaturen ondersteunt een extra CVketel de warmtepomp bij het voldoen aan de warmtevraag voor de warmwaterbereiding. Met deze functie stelt u in onder welke buitentemperatuur de extra CV-ketel vrijgegeven is.

Onafhankelijk van de aangebrachte instelling wordt de extra CV-ketel voor de legionellabescherming geactiveerd.

## **7.3.17 Alternatiefpunt instellen**

**Menu** → **Installateurniveau** → **Systeemconfiguratie** → [**Systeem** ----] → **Alternatiefpunt**

– Als bij de functie **Hybride manager** het bivalentiepunt gekozen is, dan kunt u de functie **Alternatiefpunt** gebruiken.

De functie vormt het alternatieve punt. Altijd als de buitentemperatuur onder de ingestelde temperatuurwaarde ligt, dan schakelt de systeemthermostaat de warmtepomp uit en de extra CV-ketel voldoet in het CV-bedrijf aan de warmtevraag.

## **7.3.18 Temperatuur bij uitval van de warmtepomp instellen**

#### **Menu** → **Installateurniveau** → **Systeemconfiguratie** → [**Systeem** ----] → **Temp. noodbedrijf**

– Als een warmtepomp aangesloten is, dan kunt u de functie **Temp. noodbedrijf** gebruiken.

Bij een uitval van de warmtepomp voldoet de extra CV-ketel aan de warmtevraag. Om hogere verwarmingskosten door de extra CV-ketel te vermijden, stelt u de aanvoertemperatuur laag in.

De gebruiker merkt een warmteverlies en herkent dat er een probleem aan de warmtepomp is. Bijkomend verschijnt op het display de melding **Beperkt bedrijf / comfortbeveiliging**. Als de gebruiker de extra CV-ketel voor het voldoen aan de warmtevraag vrijgeeft, dan stelt de systeemthermostaat de ingestelde temperatuur voor het noodbedrijf buiten werking.

De functie kunt u niet gebruiken met de hybride warmtepomp en verschijnt daarom niet in de keuzelijst.

#### **7.3.19 CV-keteltype vastleggen**

**Menu** → **Installateurniveau** → **Systeemconfiguratie** → [**Systeem** ----] → **Type aanv. CV-ket.**

– Als bij de functie **Hybride manager** de optie **triVAI** gekozen is, dan kunt u de functie **Type aanv. CV-ket.** gebruiken.

Met deze functie kiest u het type warmteopwekker die behalve de warmtepomp nog in de CV-installatie is geïnstalleerd.

Opdat de warmtepomp en de extra warmteopwekker effectief en afgestemd kunnen werken, moet u de desbetreffende warmteopwekker selecteren. Bij een foute instelling van de warmteopwekker kunnen verhoogde kosten voor de gebruiker ontstaan.

## **7.3.20 Toestellen op aanvraag van de energieleverancier deactiveren**

#### **Menu** → **Installateurniveau** → **Systeemconfiguratie** → [**Systeem** ----] → **Energievoorziening**

– Met deze functie kan de energieleverancier een deactiveringssignaal versturen.

Het deactiveringssignaal heeft betrekking op de warmtepomp, de extra CV-ketel en de verwarmings- en koelfuncties van de CV-installatie. U kunt vastleggen, welke apparaten en functies de systeemthermostaat deactiveert. De vastgelegde toestellen en functies zijn gedeactiveerd tot de energieleverancier het deactiveringssignaal terugneemt.

De warmteopwekker negeert het deactiveringssignaal, zodra de warmteopwekker zich in de vorstbeveiliging bevindt.

#### **7.3.21 Soort ondersteuning extra CV-ketel kiezen**

#### **Menu** → **Installateurniveau** → **Systeemconfiguratie** → [**Systeem** ----] → **Aanv. CV-ketel voor**

- Met deze functie kunt u vastleggen, of de extra CV-ketel de warmtepomp bij warm water, verwarmen of helemaal niet moet ondersteunen.
- **WW**: de extra CV-ketel ondersteunt de warmtepomp bij de warmwaterbereiding en bij het verwarmen. Voor de vorstbeveiliging of het ontdooien van de warmtepomp wordt de extra CV-ketel geactiveerd.
- **Verwarmen**: de extra CV-ketel ondersteunt de warmtepomp bij de warmwaterbereiding en bij het verwarmen. Voor de legionellabescherming wordt de extra CV-ketel geactiveerd.
- **WW+verw.**: de extra CV-ketel ondersteunt de warmtepomp bij de warmwaterbereiding en bij het verwarmen.
- **inactief**: de extra CV-ketel ondersteunt de warmtepomp niet.

Voor de legionellabescherming, vorstbeveiliging of het ontdooien wordt de extra CV-ketel geactiveerd.

Bij inactieve extra CV-ketel kan de CV-installatie niet voor het comfort zorgen.

De functie kunt u niet gebruiken met de hybride warmtepomp en verschijnt daarom niet in de keuzelijst.

#### **7.3.22 Systeem aanvoertemperatuur aflezen**

#### **Menu** → **Installateurniveau** → **Systeemconfiguratie** → [**Systeem** ----] → **Syst. aanvoertemp.**

– Met deze functie kunt u de actuele temperatuur, zoals van de open verdeler, aflezen.

#### **7.3.23 Offset voor buffertank instellen**

#### **Menu** → **Installateurniveau** → **Systeemconfiguratie** → [**Systeem** ----] → **PV buffergeh. offset**

– Als een warmtepomp aangesloten is, dan kunt u met deze functie een offsetwaarde ( K) voor de buffertank van de CV-circuits instellen.

Het buffervat wordt met de aanvoertemperatuur+ingestelde offsetwaarde geladen, als bij de functie **Multifunct. uitg.** de optie **PV** geactiveerd is.

## **7.3.24 Aansturingsvolgorde van de cascade activeren**

## **Menu** → **Installateurniveau** → **Systeemconfiguratie** → [**Systeem** ----] → **Aanstuuromkeer**

- Als de CV-installatie een cascade bevat, dan kunt u de functie **Aanstuuromkeer** gebruiken.
- **uit**: de systeemthermostaat stuurt de warmteopwekkers altijd in de volgorde 1, 2, 3, ... aan.
- **aan**: de functie dient om de warmteopwekkers gelijkmatig te gebruiken. De systeemthermostaat sorteert de warmteopwekkers een keer per dag volgens de aansturingstijd. De bijstookverwarming is van de sortering uitgesloten.

## **7.3.25 Aansturingsvolgorde van de cascade aflezen**

#### **Menu** → **Installateurniveau** → **Systeemconfiguratie** → [**Systeem** ----] → **Aanstuurvolgorde**

– Met deze functie kunt u aflezen in welke volgorde de systeemthermostaat de warmteopwekkers aanstuurt. De bijstookverwarming is niet betroffen van de volgorde van de aansturing en wordt daarom niet weergegeven.

## **7.4 Configuratie systeemschema**

Een systeemschema met bijbehorend bedradingsschema vormt de basis voor elke CV-installatie. In een afzonderlijk boek met systeemschema's vindt u de systeemschema's en de bijbehorende aansluitschema's met toelichtingen.

## **7.4.1 Systeemschema vastleggen**

#### **Menu** → **Installateurniveau** → **Systeemconfiguratie** [**Configuratie systeemschema** ----] → **Systeemschema**

– Met deze functie legt u het systeemschema in de systeemthermostaat vast.

In het boek met schema's bevinden zich systeemschema's die bij de ingebouwde CV-installatie passen. De systeemschema's zijn in groepen ingedeeld. Als u een passend systeemschema hebt gevonden, dan moet u het nummer van de groep in de functie **Systeemschema** invoeren.

## **7.4.2 In- en uitgangen van de VR 71 configureren**

**Menu** → **Installateurniveau** → **Systeemconfiguratie** [**Configuratie systeemschema** ----] → **Config. VR71**

– Met deze functie configureert u, welke in- en uitgangen u kunt gebruiken en welke functies de in- en uitgangen hebben.

Elke configuratie heeft een eenduidige instelwaarde die u in de functie **Config. VR71** moet invoeren. De instelwaarde en de klemmenbezetting bij het geselecteerde systeemschema is te vinden in het boek met systeemschema's.

Aansluiting van de sensoren op **VR 71** (→ Pagina 37)

Aansluiting van de actoren op **VR 71** (→ Pagina 37)

## **7.4.3 In- en uitgangen van de VR 70 configureren**

## **Menu** → **Installateurniveau** → **Systeemconfiguratie** [**Configuratie systeemschema** ----] → **Config. VR70, adr. 1**

– Met deze functie configureert u, welke in- en uitgangen u kunt gebruiken en welke functies de in- en uitgangen hebben.

Elke configuratie heeft een eenduidige instelwaarde die u in de functie **Config. VR70, adr. 1** moet invoeren. De instelwaarde en de klemmenbezetting bij het geselecteerde systeemschema is te vinden in het boek met systeemschema's.

Aansluiting van de actoren en sensoren op **VR 70**  $(\rightarrow$  Pagina 36)

## **7.4.4 Multifunctionele uitgang van de VR 70 configureren**

**Menu** → **Installateurniveau** → **Systeemconfiguratie** [**Configuratie systeemschema** ----] → **MA VR70, adr. 1**

– Met deze functie kunt u instellen, met welke functionaliteit de multifunctionele uitgang bezet moet worden.

Aansluiting van de actoren en sensoren op **VR 70**  $(\rightarrow$  Pagina 36)

Als u bij de **VR 70** de configuratie 3 (**Config. VR70, adr. 1**) ingesteld hebt, dan mag u niet **Laadpomp** of **Leg.pomp** instellen.

De functie **MA VR70, adr. 1** verschijnt niet op het display, als door de systeemconfiguratie de functionaliteit van de multifunctionele uitgang is vastgelegd.

## **7.4.5 Multifunctionele uitgang van de VR 71 configureren**

#### **Menu** → **Installateurniveau** → **Systeemconfiguratie** [**Configuratie systeemschema** ----] → **MA VR71**

– Met deze functie kunt u instellen, met welke functionaliteit de multifunctionele uitgang bezet moet worden.

Aansluiting van de sensoren op **VR 71** (→ Pagina 37)

Aansluiting van de actoren op **VR 71** (→ Pagina 37)

Als u bij de **VR 71** de configuratie 3 (**Config. VR71**) ingesteld hebt, dan mag u **TV-reg.** niet instellen. Bij de configuratie 6 mag u niet **Laadpomp**, **Leg.pomp** of **TV-reg.** instellen.

De functie **MA VR71** verschijnt niet op het display, als door de systeemconfiguratie de functionaliteit van de multifunctionele uitgang is vastgelegd.

## **7.5 Extra module**

## **7.5.1 Multifunctionele uitgang configureren**

#### **Menu** → **Installateurniveau** → **Systeemconfiguratie** [**Extra module** ----] → **Multifunct. uitg.2**

– U kunt de multifunctionele uitgang 2 gebruiken om de circulatiepomp, de ontvochtiger of de legionellabeschermingspomp aan te sturen.

Afhankelijk van het vastgelegde systeemschema is de multifunctionele uitgang 2 met een enkele functie opgegeven of u kunt een functie uit een selectie van twee of drie functies instellen.

## **7.5.2 Uitgangsvermogen van de extra CV-ketel instellen**

#### **Menu** → **Installateurniveau** → **Systeemconfiguratie** [**Extra module** ----] → **Uitg. extra verw.**

– Als u een **aroTHERM** aangesloten hebt, dan kunt u deze functie **Uitg. extra verw.** gebruiken. Met deze functie stelt u de stand (max. uitgangsvermogen) in, waarmee de extra CV-ketel bij een warmteaanvraag mag werken.

U kunt de extra CV-ketel in drie verschillende standen (uitgangsvermogens) gebruiken.

## **7.5.3 Multifunctionele ingang configureren**

**Menu** → **Installateurniveau** → **Systeemconfiguratie** [**Extra module** ----] → **Multifunct. uitg.**

- Als een warmtepomp aangesloten is, dan kunt u de functie **Multifunct. uitg.** gebruiken. Daarvoor vraagt de systeemthermostaat de ingang van de warmtepomp op.
- Ingang **aroTHERM**: ME van de aanvullende module VWZ-AI
- Ingang **flexoTHERM**: X41, klem FB

Als op de ingang van de warmtepomp een signaal aanwezig is, dan zijn de volgende functies mogelijk.

**n.aangesl.**: de systeemthermostaat activeert geen functies. De systeemthermostaat negeert het aanwezige signaal.

**1xcircul.**: de gebruiker heeft op de toets voor de circulatie gedrukt. De systeemthermostaat stuurt de circulatiepomp voor een korte periode aan.

**PV**: de aangesloten fotovoltaïsche installatie genereert overtollige stroom, die voor de CV-installatie gebruikt moet worden. De systeemthermostaat activeert eenmalig de functie **1 x boilerlading**. Blijft het signaal aan de ingang bestaan, dan activeert de systeemthermostaat het laden van het buffervat in het CV-circuit. Daarbij wordt het buffervat met de aanvoertemperatuur en de Offset voor buffervat (→ Pagina 13) zolang geladen, tot het signaal op de ingang van de warmtepomp weer daalt.

#### **7.6 Warmteopwekker 1, warmtepomp 1, extra module**

## **7.6.1 Status aflezen**

**Menu** → **Installateurniveau** → **Systeemconfiguratie** [**Boiler** 1 ----] → **Status**

**Menu** → **Installateurniveau** → **Systeemconfiguratie** [**Warmtepomp** 1 ----] → **Status**

**Menu** → **Installateurniveau** → **Systeemconfiguratie** [**Aanvullende module** ----] → **Status**

– Met deze functie kunt u aflezen welke warmtevraag de systeemthermostaat aan de warmteopwekker, de warmtepomp of de extra module van de warmtepomp meldt.

**standby**: de systeemthermostaat meldt geen warmtevraag.

**Verw.m.**: de systeemthermostaat meldt een warmtevraag voor het CV-bedrijf.

**Koelen**: de systeemthermostaat meldt een warmtevraag voor het koelbedrijf.

**Warmw.**: de systeemthermostaat meldt een warmtevraag voor de warrmwaterbereiding.

#### **7.6.2 Aanvoertemperatuur aflezen**

**Menu** → **Installateurniveau** → **Systeemconfiguratie** [ **Boiler** 1 ----] → **act. aanvoertemp.**

**Menu** → **Installateurniveau** → **Systeemconfiguratie** [ **Boiler** 1 ----] → **act. aanvoertemp.**

**Menu** → **Installateurniveau** → **Systeemconfiguratie** [ **Aanvullende module** ----] → **act. aanvoertemp.**

– Met deze functie kunt u de werkelijke aanvoertemperatuur van de warmteopwekker, de warmtepomp of van de extra module van de warmtepomp aflezen.

## **7.7 CV 1**

U kunt het CV-circuit gebruiken voor verschillende functionaliteiten (CV-circuit, poolcircuit, vaste waarde-circuit etc.). Het display geeft alleen de functies weer, die u nodig hebt voor het gebruik van het CV-circuit. In het overzicht kunt u de functies vinden, die u bij uw configuratie kunt instellen of aflezen.

Functies voor het CV-circuit (→ Pagina 35)

#### **7.7.1 Soort circuit instellen**

#### **Menu** → **Installateurniveau** → **Systeemconfiguratie** → [**CV-CIRC1** ----] → **Soort circuit**

– Met deze functie kunt u vastleggen, welke functionaliteit het CV-circuit moet krijgen.

Het eerste CV-circuit in de CV-installatie heeft de fabrieksinstelling **Verwarmen**. Alle verdere CV-circuits hebben de fabrieksinstelling **inactief**, die u evt. moet activeren.

**inactief**: het CV-circuit wordt niet gebruikt.

**Verwarmen**: het CV-circuit wordt gebruikt om te verwarmen en is weersafhankelijk geregeld. Afhankelijk van het systeemschema kan het CV-circuit een mengklepcircuit of een direct circuit zijn.

**Zwembad**: het CV-circuit wordt als poolcircuit gebruikt. U kunt de externe poolthermostaat aan de ingang DEM1 tot DEMx van de **VR 70** of **VR 71** aansluiten. Als de klemmen op de ingang kortgesloten zijn, is er geen warmtevraag.

Als de klemmen op de ingang open zijn, is er geen warmtevraag.

**Vaste wa.**: het CV-circuit wordt geregeld op twee vaste gewenste aanvoertemperaturen. Het CV-circuit kan omgeschakeld worden tussen twee gewenste aanvoertemperaturen.

**Ter.verh.**: het CV-circuit wordt voor de retourverhoging gebruikt. De retourverhoging is bedoeld voor de bescherming tegen corrosie in de CV-ketel bij langere onderschrijding van het dauwpunt.

**WW**: het CV-circuit wordt als warmwatercircuit voor een extra boiler gebruikt.

Afhankelijk van de gekozen **Soort circuit** verschijnen alleen de benodigde functies op het display.

#### **7.7.2 Status CV-circuit aflezen**

**Menu** → **Installateurniveau** → **Systeemconfiguratie** → [**CV-CIRC1** ----] → **Status**

– Met deze functie kunt u aflezen, in welke modus het CVcircuit zich bevindt.

**uit**: het CV-circuit meldt geen warmtevraag.

**Verwarmen**: het CV-circuit bevindt zich in CV-functie.

**Koelen**: het CV-circuit bevindt zich in het koelbedrijf.

**Warm water**: het CV-circuit bevindt zich in de CV-functie voor warm water in de boiler.

## **7.7.3 Gewenste aanvoertemperatuur van het CVcircuit aflezen**

**Menu** → **Installateurniveau** → **Systeemconfiguratie** → [**CV-CIRC1** ----] → **Gew. aanvoertemp.**

– Met deze functie kunt u de gewenste aanvoertemperatuur van het CV-circuit aflezen.

#### **7.7.4 Gewenste aanvoertemperatuur van het poolcircuit aflezen**

**Menu** → **Installateurniveau** → **Systeemconfiguratie** → [**CV-CIRC1** ----] → **Gew.aanvoert.zwemb.**

- Met deze functie kunt u de gewenste aanvoertemperatuur van het poolcircuit aflezen.
- **7.7.5 Gewenste aanvoertemperatuur dag van het poolcircuit resp. vaste waarde-circuit instellen**

**Menu** → **Installateurniveau** → **Systeemconfiguratie** → [**CV-CIRC1** ----] → **Gew. aanvoert. dag**

– Met deze functie kunt u de gewenste aanvoertemperatuur van het poolcircuit resp. van het vaste waarde-circuit binnen het tijdvenster (dag) instellen.

## **7.7.6 Gewenste aanvoertemperatuur nacht van het poolcircuit resp. vaste waarde-circuit instellen**

**Menu** → **Installateurniveau** → **Systeemconfiguratie** → [**CV-CIRC1** ----] → **Gew. aanvoert. nacht**

– Met deze functie kunt u de gewenste aanvoertemperatuur van het poolcircuit resp. vaste waarde-circuit uiten het tijdvenster (nacht) instellen.

## **7.7.7 Gewenste retourtemperatuur voor soort circuit retourverhoging instellen**

**Menu** → **Installateurniveau** → **Systeemconfiguratie** → [**CV-CIRC1** ----] → **Gew. teruglooptemp.**

- Met deze functie kunt u de gewenste retourtemperatuur voor het soort circuit retourverhoging instellen.
- **7.7.8 Minimale gewenste aanvoerwaarde koelen instellen**

**Menu** → **Installateurniveau** → **Systeemconfiguratie** → [**CV-CIRC1** ----] → **Min voorl gew wa koel**

– Als een warmtepomp aangesloten is en de functie **Koelen mogelijk** voor het CV-circuit geactiveerd is, dan kunt u de gewenste aanvoerwaarde voor de functie **Koelen mogelijk** instellen.

De systeemthermostaat regelt het CV-circuit op de minimaal gewenste aanvoerwaarde koelen, ook al heeft de gebruiker de gewenste temperatuur voor het koelen lager ingesteld.

## **7.7.9 Werkelijke temperatuur aflezen**

**Menu** → **Installateurniveau** → **Systeemconfiguratie** → [**CV-CIRC1** ----] → **Werk. temp.**

– Met deze functie kunt u de werkelijke temperatuur van het CV-circuit aflezen.

## **7.7.10 Temperatuurverhoging instellen**

**Menu** → **Installateurniveau** → **Systeemconfiguratie** → [**CV-CIRC1** ----] → **Temp. verhoging**

– Met deze functie kunt u de temperatuurverhoging instellen. De temperatuurverhoging verhoogt de actuele gewenste temperatuur van het CV-circuit met de ingestelde waarde.

De functie maakt bij mengcircuits met vaste bijmenging mogelijk, dat in de verwarmmodus de gewenste temperatuur bereikt kan worden, hoewel de vaste bijmenging de temperatuur van het mengcircuit sterk verlaagt.

De functie maakt bovendien een optimaal regelbereik voor het gebruik van de mengklep mogelijk. Een stabiel gebruik is alleen mogelijk als de mengklep slechts zelden tot tegen de aanslag moet lopen. Daardoor wordt een hogere regelkwaliteit gegarandeerd.

## **7.7.11 Temperatuurgrens voor deactivering van het CV-circuit instellen**

**Menu** → **Installateurniveau** → **Systeemconfiguratie** → [**CV-CIRC1** ----] → **BT-uitschakelgrens**

– Met deze functie kunt u de temperatuurgrens instellen. Als de buitentemperatuur hoger is dan de ingestelde uitschakelgrens, dan deactiveert de systeemthermostaat de CV-functie.

## **7.7.12 Minimale aanvoertemperatuur voor CVcircuit instellen**

#### **Menu** → **Installateurniveau** → **Systeemconfiguratie** → [**CV-CIRC1** ----] → **Min. tempratuur**

– Met deze functie kunt u een minimumwaarde voor de aanvoertemperatuur in de verwarmingsmodus voor elk CV-circuit aangeven die bij de regeling niet onderschreden mag worden. De systeemthermostaat vergelijkt

de berekende aanvoertemperatuur met de ingestelde waarde voor de minimumtemperatuur en regelt bij een verschil bij tot een grotere waarde.

## **7.7.13 Maximale aanvoertemperatuur voor CVcircuit instellen**

#### **Menu** → **Installateurniveau** → **Systeemconfiguratie** → [**CV-CIRC1** ----] → **Max. temperatuur**

– Met deze functie kunt u een maximumwaarde voor de aanvoertemperatuur in de verwarmingsmodus voor elk CV-circuit aangeven, die bij de regeling niet overschreden mag worden. De systeemthermostaat vergelijkt de berekende aanvoertemperatuur met de ingestelde waarde voor de maximumtemperatuur en regelt bij een verschil bij tot een kleinere waarde.

## **7.7.14 Regelingsgedrag buiten de tijdsvensters opgeven**

#### **Menu** → **Installateurniveau** → **Systeemconfiguratie** → [**CV-CIRC1** ----] → **Systeem auto off**

– Met de functie kunt u het gedrag van de systeemthermostaat in de autostand buiten een actief tijdvenster voor elk CV-circuit afzonderlijk opgeven. Fabrieksinstelling: **Eco**

U hebt de keuze uit twee regelingsmodi die u door het gebruik van de kamerthermostaat nog verder kunt aanpassen:.

Als u bij de functie **Binnencompensatie** de waarde **Thermost.** ingesteld hebt, dan is de functie **Systeem auto off** zonder werking. De systeemthermostaat regelt altijd op de gewenste kamertemperatuur 5 °C.

- **Eco**: de modus **Systeem auto off**, **Auto** (buiten de tijdvensters) en **uit** is uitgeschakeld. Bij een aangesloten mengklepcircuit is de CV-pomp uitgeschakeld en de CVcircuitmenger is gesloten. De buitentemperatuur wordt bewaakt. Daalt de buitentemperatuur onder 4 °C, dan schakelt de systeemthermostaat na het verstrijken van de vorstbeschermingsfunctie de verwarmingsfunctie in. De CV-pomp is vrijgegeven. Is een mengklepcircuit aangesloten, dan zijn de CV-pomp en de CV-circuitmenger vrijgegeven. De systeemthermostaat regelt de gewenste kamertemperatuur op de ingestelde temperatuur **Nacht**. Ondanks ingeschakelde verwarmingsfunctie is de warmteopwekker alleen indien nodig actief. De verwarmingsfunctie blijft ingeschakeld tot de buitentemperatuur boven 4 °C stijgt, daarna schakelt de systeemthermostaat de verwarmingsfunctie opnieuw uit, maar de bewaking van de buitentemperatuur blijft actief.
- **Nacht**: de verwarmingsfunctie is ingeschakeld en de gewenste kamertemperatuur wordt op de ingestelde temperatuur **Nacht** geregeld.

## **7.7.15 Stooklijn instellen**

**Menu** → **Installateurniveau** → **Systeemconfiguratie** → [**CV-CIRC1** ----] → **Stooklijn**

– Als de instelling van de stooklijn niet voldoende is om het woonklimaat volgens de wensen van de gebruiker te regelen, kunt u de bij de installatie uitgevoerde instelling van de stooklijn aanpassen.

Als u de functie **Adaptieve stooklijn** activeert, moet u de waarde van de stooklijn altijd aan de configuratie van het verwarmingsoppervlak aanpassen.

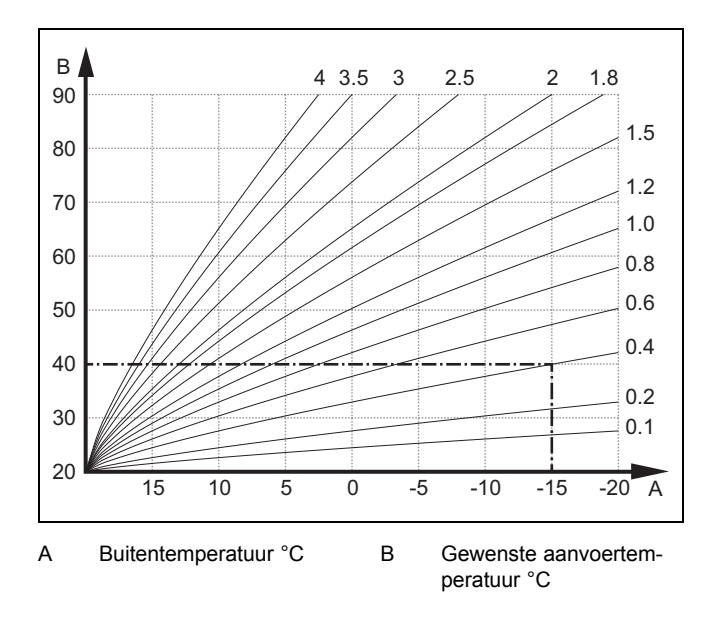

De afbeelding toont de mogelijke stooklijnen van 0,1 tot 4.0 voor een gewenste kamertemperatuur van 20 °C. Als bijv. de stooklijn 0.4 gekozen is, dan wordt bij een buitentemperatuur van -15 °C op een aanvoertemperatuur van 40 °C geregeld.

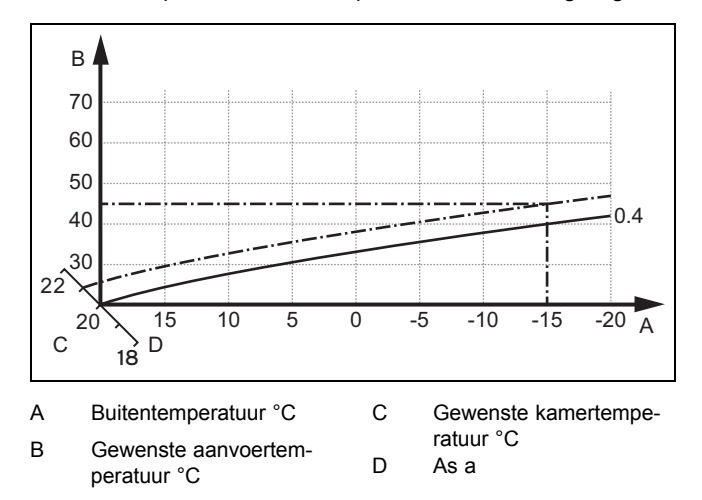

Als de stooklijn 0.4 gekozen is en voor de gewenste kamertemperatuur 21 °C opgegeven is, dan verschuift de stooklijn zoals op de afbeelding weergegeven. Bij de 45° hellende as a wordt de stooklijn parallel verschoven overeenkomstig de waarde van de gewenste kamertemperatuur. Bij een buitentemperatuur van −15 °C zorgt de regeling voor een aanvoertemperatuur van 45 °C.

#### **7.7.16 Binnencompensatie activeren**

**Menu** → **Installateurniveau** → **Systeemconfiguratie** → [**CV-CIRC1** ----] → **Binnencompensatie**

Met de functie kunt u vastleggen of de ingebouwde temperatuurvoeler in de systeemthermostaat of in de afstandsbediening aanvullend gebruikt moet worden.

Voorwaarde is:

- De systeemthermostaat is in de woonruimte gemonteerd.
- Een evt. beschikbare afstandsbediening is in de woonruimte gemonteerd.
- De systeemthermostaat of de afstandsbediening is in de functie **Zonetoewijzing** aan de zone toegewezen, waarin de thermostaat resp. de afstandsbediening is geïnstalleerd. Als u geen zonetoewijzing uitvoert, dan is de functie **Binnencompensatie** buiten werking.

**Geen**: de temperatuurvoeler wordt voor de regeling niet gebruikt.

**Compens.**: de ingebouwde temperatuurvoeler meet de actuele kamertemperatuur in de referentiekamer. Deze waarde wordt met de gewenste kamertemperatuur vergeleken en leidt bij een verschil tot een aanpassing van de aanvoertemperatuur door de zogenaamde "Effectieve gewenste kamertemperatuur". Effectieve gewenste kamertemp. = ingestelde gewenste kamertemp. + (ingestelde gewenste kamertemperatuur - gemeten kamertemperatuur). In de plaats van de ingestelde gewenste kamertemperatuur wordt dan de effectieve gewenste kamertemperatuur voor de regeling gebruikt.

**Thermost.**: functie zoals bij de functie **Compens.**. Bijkomend wordt de zone wordt uitgeschakeld wanneer de gemeten kamertemperatuur + 3/16 K hoger is dan de ingestelde gewenste kamertemperatuur. Als de kamertemperatuur opnieuw + 2/16 K onder de ingestelde gewenste kamertemperatuur daalt, dan wordt de zone opnieuw ingeschakeld. Het gebruik van de kamerthermostaat leidt in combinatie met een zorgvuldige gekozen stooklijn tot een optimale regeling van de CV-installatie.

#### **7.7.17 Koelen mogelijk activeren**

#### **Menu** → **Installateurniveau** → **Systeemconfiguratie** → [**CV-CIRC1** ----] → **Koelen mogelijk**

– Als een warmtepomp aangesloten is, dan kunt u de functie **Koelen** voor het CV-circuit activeren.

#### **7.7.18 Dauwpuntbewaking activeren**

#### **Menu** → **Installateurniveau** → **Systeemconfiguratie** → [**CV-CIRC1** ----] → **Dauwpuntbewaking**

Met deze functie kunt u de dauwpuntbewaking activeren.

Als de dauwpuntbewaking geactiveerd is, dan vergelijkt de systeemthermostaat de ingestelde minimale gewenste aanvoerwaarde koelen met de dauwpunt+ offset. De systeemthermostaat kiest altijd de hogere temperatuur zodat zich geen condens kan vormen.

#### **7.7.19 Temperatuur Koelen beëindigen instellen**

**Menu** → **Installateurniveau** → **Systeemconfiguratie** → [**CV-CIRC1** ----] → **BT koelen beëindigen**

– Met deze functie kunt u de temperatuurgrens instellen, vanaf waar de koeling uitgeschakeld wordt. Als de buitentemperatuur lager is dan de ingestelde temperatuurgrens, dan stopt de systeemthermostaat het koelbedrijf.

#### **7.7.20 Offset van het dauwpunt instellen**

#### **Menu** → **Installateurniveau** → **Systeemconfiguratie** → [**CV-CIRC1** ----] → **Offset dauwpunt**

– Met deze functie kunt u de offset van het dauwpunt instellen.

De offset is een veiligheidstoeslag die bij het dauwpunt opgeteld wordt. De systeemthermostaat kiest voor de berekende aanvoertemperatuur het maximum uit ingestelde aanvoertemperatuur en dauwpunt + offset.

#### **7.7.21 Status van de externe warmtevraag aflezen**

**Menu** → **Installateurniveau** → **Systeemconfiguratie** → [**CV-CIRC1** ----] → **Status ext. Warmteb.**

– Met deze functie kunt u aan een externe ingang de warmtevraag aflezen.

Afhankelijk van de configuratie van de **VR 70** of **VR 71** is er voor elk CV-circuit een externe ingang. Op deze externe ingang kunt u bijv. een externe zonethermostaat aansluiten.

## **7.7.22 Status van de CV-pomp aflezen**

**Menu** → **Installateurniveau** → **Systeemconfiguratie** → [**CV-CIRC1** ----] → **Pompstatus**

– Met deze functie kunt u de actuele status (**aan**, **uit**) van de CV-pomp van het CV-circuit aflezen.

## **7.7.23 Status van de CV-circuitmenger aflezen**

**Menu** → **Installateurniveau** → **Systeemconfiguratie** → [**CV-CIRC2** ----] → **Mengklepstatus**

– Met deze functie kunt u de actuele status (**opent**, **sluit**, **staat stil**) van de CV-circuitmenger van **CV-CIRC2** aflezen.

## **7.8 ZONE1**

## **7.8.1 Zone deactiveren**

#### **Menu** → **Installateurniveau** → **Systeemconfiguratie** → [**ZONE1** ----] → **Zone geactiveerd**

– Met deze functie kunt nu de zone deactiveren die u niet nodig hebt.

Alle aanwezige zones verschijnen op het display, als de aanwezige CV-circuits in de functie **Soort circuit** geactiveerd zijn.

Soort circuit instellen (→ Pagina 15)

## **7.8.2 Dagtemperatuur instellen**

**Menu** → **Installateurniveau** → **Systeemconfiguratie** → [**ZONE1** ----] → **Dagtemperatuur**

– Met deze functie kunt u de gewenste temperatuur binnen de tijdsvensters van de zone instellen.

## **7.8.3 Nachttemperatuur instellen**

**Menu** → **Installateurniveau** → **Systeemconfiguratie** → [**ZONE1** ----] → **Nachttemperatuur**

– Met deze functie kunt u de gewenste temperatuur buiten de tijdsvensters van de zone instellen.

De nachttemperatuur is de temperatuur waarop de verwarming in tijden van geringe warmtevraag verlaagd moet worden.

## **7.8.4 Kamertemperatuur aflezen**

#### **Menu** → **Installateurniveau** → **Systeemconfiguratie** → [**ZONE1** ----] → **Kamertemperatuur**

– Met deze functie kunt u de actuele kamertemperatuur aflezen. Daarvoor moet de systeemthermostaat in het woongedeelte geïnstalleerd en aan een zone toegewezen zijn.

De systeemthermostaat heeft een ingebouwde temperatuurvoeler die de kamertemperatuur bepaalt.

## **7.8.5 Zone toewijzen**

#### **Menu** → **Installateurniveau** → **Systeemconfiguratie** → [**ZONE1** ----] → **Zonetoewijzing**

– Met deze functie wijst u het toestel (systeemthermostaat of afstandsbediening) dat in de zone is geïnstalleerd, toe aan de geselecteerde zone. De regeling gebruikt bovendien de kamertemperatuursensor van het toegewezen toestel.

Als u een afstandsbediening toegewezen hebt, gebruikt de afstandsbediening alle waarden van de toegewezen zone.

Als u geen zonetoewijzing uitvoert, dan is de functie **Binnencompensatie** buiten werking.

#### **7.8.6 Status van de zoneklep aflezen**

**Menu** → **Installateurniveau** → **Systeemconfiguratie** → [**ZONE1** ----] → **Status zoneklep**

– Met deze functie kunt u de actuele status van de zoneklep (**open**, **dicht**) aflezen.

## **7.9 Warmwatercircuit**

#### **7.9.1 Boiler instellen**

**Menu** → **Installateurniveau** → **Systeemconfiguratie** [**Warmwatercircuit** ----] → **Boiler**

– Met deze functie kunt u een boiler voor het warmwatercircuit activeren of deactiveren.

Als een boiler in de CV-installatie is geïnstalleerd, moet de instelling altijd op actief ingesteld zijn.

## **7.9.2 Gewenste aanvoertemperatuur van het warmwatercircuit aflezen**

**Menu** → **Installateurniveau** → **Systeemconfiguratie** → [**Warmwatercircuit** ----] → **Gew. aanvoertemp.**

- Met deze functie kunt u de gewenste aanvoertemperatuur van warmwatercircuit aflezen.
- **7.9.3 Gewenste boilertemperatuur instellen (warm water)**

#### **Gevaar!**

**Levensgevaar door legionellabacteriën!** Legionellabacteriën ontwikkelen zich bij tem-

- peraturen onder 60 °C.
- ▶ Zorg ervoor dat de gebruiker alle maatregelen voor de legionellabeveiliging kent om de geldende voorschriften voor het voorkomen van legionellabacteriën te vervullen.

#### **Menu** → **Installateurniveau** → **Systeemconfiguratie** [**Warmwatercircuit** ----] → **Warm water**

#### **Menu** → **Installateurniveau** → **Systeemconfiguratie** [**CV-CIRC1** ----] → **Warm water**

– Met deze functie kunt u de gewenste temperatuur (**Warm water**) voor een aangesloten warmwaterboiler vastleggen. Stel aan de systeemthermostaat de gewenste temperatuur zo in dat de warmtebehoefte van de exploitant net gedekt wordt.

► Neem de geldende aanwijzingen m.b.t. de preventie tegen legionellabacteriën in acht.

## **7.9.4 Werkelijke temperatuur van de boiler aflezen**

#### **Menu** → **Installateurniveau** → **Systeemconfiguratie** [**Warmwatercircuit** ----] → **Werk. boilertemp.**

**Menu** → **Installateurniveau** → **Systeemconfiguratie** [**CV-CIRC1** ----] → **Werk. boilertemp.**

– Met deze functie kunt u de gemeten boilertemperatuur aflezen.

## **7.9.5 Status van de boilerlaadpomp aflezen**

**Menu** → **Installateurniveau** → **Systeemconfiguratie** [**Warmwatercircuit** ----] → **Boilerlaadpomp**

## **Menu** → **Installateurniveau** → **Systeemconfiguratie** [**CV-CIRC1** ----] → **Boilerlaadpomp**

– Met deze functie kunt u de status van de boilerlaadpomp (**aan**, **uit**) aflezen.

## **7.9.6 Status van de circulatiepomp aflezen**

#### **Menu** → **Installateurniveau** → **Systeemconfiguratie** [**Warmwatercircuit** ----] → **Circulatiepomp**

– Met deze functie kunt u de status van de circulatiepomp (**aan**, **uit**) aflezen.

## **7.9.7 Dag voor legionellabeveiliging vastleggen**

#### **Menu** → **Installateurniveau** → **Systeemconfiguratie** [**Warmwatercircuit** ----] → **Legionellabev. dag**

– Met deze functie kunt u vastleggen of de legionellabeveiliging op een bepaalde dag of dagelijks uitgevoerd wordt.

ls de legionellabeveiliging is geactiveerd, dan wordt op de vastgelegde tijden het water in het warmwatercircuit automatisch tot de gewenste boilertemperatuur 70 °C (met 5 K–hysterese) verhoogd. De circulatiepomp wordt ingeschakeld.

De functie wordt automatisch beëindigd als de boilertemperatuurvoeler langer dan 60 minuten een temperatuur van meer dan 60 °C vaststelt of na het verstrijken van een tijd van 120 minuten om "ophangen" in deze functie bij gelijktijdig tappen te vermijden.

Fabrieksinstelling = **uit** betekent geen legionellabescherming.

Als de functie **Dagen buitenshuis plannen** actief is, dan wordt gedurende deze dagen geen legionellabeveiliging uitgevoerd.

De legionellabeveiliging wordt direct op de eerste dag na het verstrijken van de functie **Dagen buitenshuis plannen** opnieuw geactiveerd en op de vastgelegde tijden uitgevoerd.

Als in het CV-installatie een warmtepomp geïnstalleerd is, dan activeert de systeemthermostaat de extra CV-ketel voor de legionellabeveiliging.

## **7.9.8 Tijd voor legionellabeveiliging vastleggen**

**Menu** → **Installateurniveau** → **Systeemconfiguratie** [**Warmwatercircuit** ----] → **Legionellabev.tijd**

– Met deze functie kunt u de tijd voor de uitvoering van de legionellabeveiliging vastleggen.

Bij het bereiken van de tijd op de vastgelegde dag start de functie automatisch.

Als tegelijkertijd de functie **Dagen buitenshuis plannen** actief is, dan wordt de legionellabeveiliging niet uitgevoerd.

## **7.9.9 Hysterese voor boilerlading instellen**

#### **Menu** → **Installateurniveau** → **Systeemconfiguratie** [**Warmwatercircuit** ----] → **Hysterese boilerl.**

– Als een warmtepomp aangesloten is, kunt u met deze functie een hysterese voor de boilerlading instellen.

Voorbeeld: als de gewenste temperatuur op 55°C en het temperatuurverschil voor de boilerlading op 10 K ingesteld is, dan begint de boilerlading zodra de boilertemperatuur tot 45°C gedaald is.

## **7.9.10 Offset voor lading boiler vastleggen**

#### **Menu** → **Installateurniveau** → **Systeemconfiguratie** [**Warmwatercircuit** ----] → **Boilerlad. offset**

– Als er een warmtepomp is aangesloten, dan kunt u met deze functie een offsetwaarde (K) voor de ingestelde warmwatertemperatuur vastleggen. De warmwaterboiler wordt dan met de aanvoertemperatuur geladen die het resultaat is van de som van de ingestelde warmwatertemperatuur en deze offsetwaarde.

## **7.9.11 Maximale boilerlaadtijd instellen**

#### **Menu** → **Installateurniveau** → **Systeemconfiguratie** [**Warmwatercircuit** ----] → **Max. boilerlaadt.**

– Als een warmtepomp aangesloten is, kunt u met deze functie de maximale boilerlaadtijd instellen, waarin de boiler zonder onderbreking geladen wordt.

De instelling **uit** betekent dat er geen tijdsbeperking voor de boilerlaadtijd is.

## **7.9.12 Wachttijd voor warmwaterbehoefte instellen**

#### **Menu** → **Installateurniveau** → **Systeemconfiguratie** [**Warmwatercircuit** ----] → **Blokk.tijd WW-beh.**

– Als een warmtepomp aangesloten is, kunt u met deze functie en periode instellen waarin de boilerlading geblokkeerd wordt.

Als de maximale boilerlaadtijd bereikt is, maar de gewenste temperatuur van de aangesloten boiler is nog niet bereikt, dan treedt de functie **Blokk.tijd WW-beh.** in werking.

## **7.9.13 Nalooptijd voor boilerpomp vastleggen**

#### **Menu** → **Installateurniveau** → **Systeemconfiguratie** [**Warmwatercircuit** ----] → **Laadpomp naloopt.**

– Met deze functie kunt u een nalooptijd voor de boilerlaadpomp vastleggen. De voor het laden van de boiler vereiste hoge aanvoertemperatuur wordt door de laadpompnaloop nog zoveel mogelijk naar de boiler geleid voor de CV-circuits, vooral het brandercircuit, opnieuw voor de verwarmingsfunctie vrijgegeven worden.

Als de ingestelde warmwatertemperatuur (boilerlading) is bereikt, dan schakelt de systeemthermostaat de warmteopwekker uit. De nalooptijd voor de boilerlaadpomp begint. De systeemthermostaat schakelt de boilerlaadpomp na afloop van de nalooptijd automatisch uit.

## **7.9.14 Parallelle boilerlading (boiler en mengklepcircuit) activeren**

#### **Menu** → **Installateurniveau** → **Systeemconfiguratie** [**Warmwatercircuit** ----] → **Paral. boilerlad.**

– Met deze functie kunt u voor het aangesloten mengcircuit vastleggen dat tijdens een lading van de boiler het mengcircuit verder verwarmd wordt.

Als de functie **Paral. boilerlad.** geactiveerd is, dan loopt tijdens het laden van de boiler de toevoer naar de mengcircuits verder. Zolang de warmtevraag in het mengcircuit bestaat, schakelt de systeemthermostaat de verwarmingspomp in het mengcircuit niet uit. Het ongemengde CV-circuit wordt bij een boilerlading altijd uitgeschakeld.

## **7.10 Buffervat**

## **7.10.1 Boilertemperatuur boven in de buffertank aflezen**

**Menu** → **Installateurniveau** → **Systeemconfiguratie** [**Buffertank** ----] → **Boilertemp., boven**

– Met deze functie kunt u de werkelijke temperatuur in het bovenste gedeelte van de buffertank aflezen.

## **7.10.2 Boilertemperatuur beneden in de buffertank aflezen**

**Menu** → **Installateurniveau** → **Systeemconfiguratie** [**Buffertank** ----] → **Boilertemp., beneden**

– Met deze functie kunt u de werkelijke temperatuur in het onderste gedeelte van de buffertank aflezen.

#### **7.10.3 Boilertemperatuur boven voor warm water in de buffertank aflezen**

#### **Menu** → **Installateurniveau** → **Systeemconfiguratie** [**Buffertank** ----] → **Temp.sens. WW, boven**

– Met deze functie kunt u de werkelijke temperatuur in het bovenste gedeelte in het warmwaterdeel van de buffertank aflezen.

## **7.10.4 Boilertemperatuur beneden voor warm water in de buffertank aflezen**

**Menu** → **Installateurniveau** → **Systeemconfiguratie** [**Buffertank** ----] → **Temp.sens. WW, bened.**

– Met deze functie kunt u de werkelijke temperatuur in het onderste gedeelte in het warmwaterdeel van de buffertank aflezen.

## **7.10.5 Boilertemperatuur boven voor verwarmen in de buffertank aflezen**

#### **Menu** → **Installateurniveau** → **Systeemconfiguratie** [**Buffertank** ----] → **Temp.sens. verw., bo.**

– Met deze functie kunt u de werkelijke temperatuur in het bovenste gedeelte in het verwarmingsdeel van de buffertank aflezen.

## **7.10.6 Boilertemperatuur beneden voor verwarmen in de buffertank aflezen**

**Menu** → **Installateurniveau** → **Systeemconfiguratie** [**Buffertank** ----] → **Temp.sens verw., ben**

– Met deze functie kunt u de werkelijke temperatuur in het onderste gedeelte in het verwarmingsdeel van de buffertank aflezen.

## **7.10.7 Max. gewenste aanvoertemperatuur in de buffertank instellen**

#### **Menu** → **Installateurniveau** → **Systeemconfiguratie** [**Buffertank** ----] → **max. aanv.streeft.. WW**

– Met deze functie kunt u de maximale gewenste aanvoertemperatuur van de buffertank voor de tapwatermodule instellen. De in te stellen max. gewenste aanvoertemperatuur moet lager zijn dan de max. aanvoertemperatuur van de warmteopwekker. Zolang de gewenste temperatuur van de boiler niet bereikt is, geeft de systeemthermostaat de warmteopwekker niet vrij voor de verwarmingsmodus.

In de installatiehandleiding van de warmteopwekker vindt u de maximale gewenste aanvoertemperatuur, die de warmteopwekker kan bereiken.

Bij te laag ingestelde max. gewenste aanvoertemperatuur kan de tapwatermodule niet de gewenste temperatuur van de boiler beschikbaar stellen.

## **7.11 Zonnecircuit**

## **7.11.1 Collectortemperatuur aflezen**

**Menu** → **Installateurniveau** → **Systeemconfiguratie** → [**Zonnecircuit** ----] → **Collectortemperatuur**

– Met deze functie kunt u de actuele temperatuur aan de collectortemperatuurvoeler aflezen.

## **7.11.2 Status van de zonnepomp aflezen**

## **Menu** → **Installateurniveau** → **Systeemconfiguratie** → [**Zonnecircuit** ----] → **Status zonnepomp**

– Met deze functie kunt u de actuele status van de zonnepomp (**aan**, **uit**) aflezen.

## **7.11.3 Looptijd van de zonnepomp aflezen**

#### **Menu** → **Installateurniveau** → **Systeemconfiguratie** → [**Zonnecircuit** ----] → **Looptijd zonnepomp**

– Met deze functie kunt u de gemeten bedrijfsuren van de zonnepomp sinds de ingebruikneming of sinds de laatste reset aflezen.

## **7.11.4 Looptijd van de zonnepomp resetten**

## **Menu** → **Installateurniveau** → **Systeemconfiguratie** → [**Zonnecircuit** ----] → **Looptijd resetten**

– Met deze functie kunt u de opgetelde bedrijfsuren van de zonnepomp op nul zetten.

## **7.11.5 Waarde van de zonneopbrengstvoeler aflezen**

#### **Menu** → **Installateurniveau** → **Systeemconfiguratie** → [**Zonnecircuit** ----] → **Zonneopbr.voel.**

– Met deze functie kunt u de actuele waarde van de zonneopbrengstvoeler aflezen.

## **7.11.6 Doorstromingshoeveelheid zonnecircuit instellen**

#### **Menu** → **Installateurniveau** → **Systeemconfiguratie** → [**Zonnecircuit** ----] → **Doorstr.hoev. z.syst.**

– In deze functie voert u de waarde van de volumestroom in. Deze waarde dient voor de berekening van de zonneopbrengst.

Als in de CV-installatie een **VMS 70** geïnstalleerd is, dan levert de **VMS 70** de waarde van de volumestroom. De systeemthermostaat negeert de ingevoerde waarde in deze functie.

## **7.11.7 Zonnepompkick activeren**

## **Menu** → **Installateurniveau** → **Systeemconfiguratie** → [**Zonnecircuit** ----] → **Zonnepompkick**

– Met de functie kunt u een pompkick voor de zonnepomp activeren om de temperatuurregistratie van de collectortemperatuur te versnellen.

Afhankelijk van het type komt het bij sommige collectoren tot een tijdsvertraging bij het bepalen van de meetwaarde voor de temperatuurregistratie. Met de functie **Zonnepompkick** kunt u de tijdsvertraging verkorten. Bij een geactiveerde functie wordt de zonnepomp gedurende 15 s ingeschakeld (zonnepompkick) als de temperatuur op de collectorvoeler met 2 K/uur gestegen is. Daardoor wordt de verwarmde collectorvloeistof sneller naar het meetpunt getransporteerd.

## **7.11.8 Zonnecircuitbeveiliging instellen**

#### **Menu** → **Installateurniveau** → **Systeemconfiguratie** → [**Zonnecircuit** ----] → **Zonnecircuitbev.f.**

– Met de functie kunt u een temperatuurgrens voor de gemeten collectortemperatuur in het zonnecircuit vastleggen.

Als de voorhanden zonnewarmte-energie de actuele warmtevraag (bijv. alle boilers volledig geladen) overstijgt, dan kan de temperatuur in het collectorveld sterk stijgen. Wordt de ingestelde veiligheidstemperatuur aan de collectortemperatuurvoeler overschreden, dan wordt de zonnepomp ter bescherming van het zonnecircuit (pomp, ventielen etc.) tegen oververhitting uitgeschakeld. Na het afkoelen (35 K-hysterese) wordt de zonnepomp opnieuw ingeschakeld.

## **7.11.9 Minimale collectortemperatuur instellen**

#### **Menu** → **Installateurniveau** → **Systeemconfiguratie** → [**Zonnecircuit** ----] → **Min. collectortemp.**

– Met de functie kunt de minimale collectortemperatuur instellen.

Inschakelverschil voor zonnelading vastleggen  $(\rightarrow$  Pagina 21)

## **7.11.10 Ontluchtingstijd voor het zonnecircuit instellen**

#### **Menu** → **Installateurniveau** → **Systeemconfiguratie** → [**Zonnecircuit** ----] → **Ontluchtingstijd**

– Met deze functie kunt u de ontluchting van het zonnecircuit ondersteunen.

De systeemthermostaat beëindigt de functie, als de ingestelde ontluchtingstijd afgelopen is, de zonnecircuitbeveiligingsfunctie actief is of de max. boilertemperatuur overschreden is.

## **7.11.11 Actuele doorstroming van de VMS 70 aflezen**

## **Menu** → **Installateurniveau** → **Systeemconfiguratie** → [**Zonnecircuit** ----] → **act. debiet**

– Met deze functie kunt u de gemeten doorstroming (volumestroom) van de **VMS 70** aflezen.

## **7.12 Zonneboiler 1**

## **7.12.1 Inschakelverschil voor zonnelading vastleggen**

#### **Menu** → **Installateurniveau** → **Systeemconfiguratie** → [**Zonneboiler 1** ----] → **Inschakelverschil**

– Met de functie kunt u een verschilwaarde voor de start van de zonnelading vastleggen. Het temperatuurverschil wordt gemeten tussen de boilertemperatuursensor beneden en de collectorvoeler.

Als het temperatuurverschil de ingestelde verschilwaarde en de ingestelde minimale collectortemperatuur overschrijdt, schakelt de systeemthermostaat de zonnepomp in. De zonneboiler wordt geladen. De verschilwaarde kan afzonderlijk voor twee aangesloten zonneboilers vastgelegd worden.

## **7.12.2 Uitschakelverschil voor zonnelading vastleggen**

#### **Menu** → **Installateurniveau** → **Systeemconfiguratie** → [**Zonneboiler 1** ----] → **Uitschakelverschil**

– Met de functie kunt u een verschilwaarde voor de stop van de zonnelading vastleggen. Het temperatuurverschil wordt gemeten tussen de boilertemperatuursensor beneden en de collectorvoeler.

Als het temperatuurverschil de ingestelde verschilwaarde onderschrijdt, schakelt de systeemthermostaat de zonnepomp uit. De zonneboiler wordt niet meer geladen. De uitschakelverschilwaarde moet minstens 1 K kleiner zijn dan de ingestelde inschakelverschilwaarde.

## **7.12.3 Maximale temperatuur voor zonneboiler vastleggen**

#### **Menu** → **Installateurniveau** → **Systeemconfiguratie** → [**Zonneboiler 1** ----] → **Max. temperatuur**

– Met de functie kunt u een maximumwaarde als begrenzing van de zonneboilertemperatuur vastleggen om een zo hoog mogelijke opbrengst uit de zonneboileropwarming, maar ook een verkalkingsbeveiliging te garanderen.

Als de ingestelde maximumtemperatuur op de boilertemperatuurvoeler overschreden wordt, dan schakelt de systeemthermostaat de zonnepomp uit. Een zonnelading wordt pas weer vrijgegeven, als de temperatuur op de boilertemperatuursensor beneden afhankelijk van de maximale temperatuur tussen 1,5 K en 9 K gedaald is. De ingestelde maximumtemperatuur mag niet hoger zijn dan de maximaal toegestane boilertemperatuur van de gebruikte boiler.

## **7.12.4 Waarde van de boilertemperatuursensor beneden aflezen**

**Menu** → **Installateurniveau** → **Systeemconfiguratie** → [**Zonneboiler 1** ----] → **Boilertemp., beneden**

– Met deze functie kunt u de actuele meetwaarde van de boilertemperatuursensor beneden aflezen.

## **7.13 Regeling temp. verschil**

**7.13.1 Inschakelverschil voor tweede temperatuurverschilregeling vastleggen**

**Menu** → **Installateurniveau** → **Systeemconfiguratie** → [**Regeling temp. verschil** ----] → **Inschakelverschil**

– Met deze functie kunt u een verschilwaarde voor de start van een temperatuurverschilregeling, zoals een zonneondersteuning, vastleggen.

Als het verschil tussen temperatuurverschilvoeler 1 en temperatuurverschilvoeler 2 het ingestelde inschakelverschil en de minimale temperatuur op de temperatuurverschilvoeler 1 overschrijdt, dan stuurt de systeemthermostaat de temperatuurverschiluitgang. De temperatuurverschilregeling start.

## **7.13.2 Uitschakelverschil voor tweede temperatuurverschilregeling vastleggen**

#### **Menu** → **Installateurniveau** → **Systeemconfiguratie** → [**Regeling temp. verschil** ----] → **Uitschakelverschil**

– Met deze functie kunt u een verschilwaarde voor de stop van een temperatuurverschilregeling, zoals een zonneondersteuning, vastleggen.

Als het verschil tussen temperatuurverschilvoeler 1 en temperatuurverschilvoeler 2 het ingestelde uitschakelverschil onderschrijdt of de maximale temperatuur op de temperatuurverschilvoeler 2 overschrijdt, dan stuurt de systeemthermostaat de temperatuurverschiluitgang. De temperatuurverschilregeling stopt.

## **7.13.3 Minimale temperatuur instellen**

## **Menu** → **Installateurniveau** → **Systeemconfiguratie** → [**Regeling temp. verschil** ----] → **Min. tempratuur**

– Met deze functie kunt u de minimale temperatuur instellen, om de temperatuurverschilregeling te starten.

Inschakelverschil voor tweede temperatuurverschilregeling vastleggen (→ Pagina 22)

## **7.13.4 Maximale temperatuur instellen**

#### **Menu** → **Installateurniveau** → **Systeemconfiguratie** → [**Regeling temp. verschil** ----] → **Max. temperatuur**

– Met deze functie kunt u de maximale temperatuur instellen, om de temperatuurverschilregeling te stoppen.

Uitschakelverschil voor tweede temperatuurverschilregeling vastleggen (→ Pagina 22)

## **7.13.5 Waarde van de temperatuurverschilvoeler 1 aflezen**

#### **Menu** → **Installateurniveau** → **Systeemconfiguratie** → [**Regeling temp. verschil** ----] → **Voeler TD1**

– Met deze functie kunt u de actuele meetwaarde van de temperatuurverschilvoeler 1 (TD1) aflezen.

## **7.13.6 Waarde van de temperatuurverschilvoeler 2 aflezen**

#### **Menu** → **Installateurniveau** → **Systeemconfiguratie** → [**Regeling temp. verschil** ----] → **Voeler TD2**

– Met deze functie kunt u de actuele meetwaarde van de temperatuurverschilvoeler 2 (TD2) aflezen.

## **7.13.7 Status van de temperatuurverschilregeling aflezen**

#### **Menu** → **Installateurniveau** → **Systeemconfiguratie** → [**Regeling temp. verschil** ----] → **Uitgang TD**

– Met deze functie kunt u de status van de temperatuurverschilregeling aflezen.

## **7.14 Ventilatie**

#### **7.14.1 Luchtkwaliteitsvoeler aflezen**

#### **Menu** → **Installateurniveau** → **Systeemconfiguratie** → [**Ventilatie** ----] → **Luchtkwal.voeler 1**/2

– Met deze functie kunt u de meetwaarden van de luchtkwaliteitsvoelers aflezen.

## **7.14.2 Maximumwaarde voor luchtkwaliteitsvoeler instellen**

#### **Menu** → **Installateurniveau** → **Systeemconfiguratie** → [**Ventilatie** ----] → **Max. luchtkwaliteitv.**

– Met deze functie kunt u een maximumwaarde voor de luchtkwaliteit instellen.

Als de luchtkwaliteit de opgegeven maximumwaarde overschrijdt, dan stuurt de systeemthermostaat het ventilatietoestel **recoVAIR.../4** aan. De precieze functiebeschrijving vindt u in de handleiding van de **recoVAIR.../4**.

## **7.15 Draadloze verbinding**

## **7.15.1 Ontvangststerkte voor systeemthermostaat aflezen**

#### **Menu** → **Installateurniveau** → **Systeemconfiguratie** → [**Draadloze verbinding** ----] → **Ontvangst thermost.**

– Met deze functie kunt u aflezen hoe goed de ontvangststerkte tussen ontvanger en systeemthermostaat is.

4: de draadloze verbinding is binnen de aanvaardbare waarden. Als de ontvangststerkte < 4 wordt, dan is de draadloze verbinding instabiel.

10: de draadloze verbinding is heel stabiel.

## **7.15.2 Ontvangststerkte voor buitenvoeler aflezen**

#### **Menu** → **Installateurniveau** → **Systeemconfiguratie** → [**Draadloze verbinding** ----] → **Ontvangst BT-sensor**

– Met deze functie kunt u aflezen hoe goed de ontvangststerkte tussen ontvanger en buitenvoeler is.

4: de draadloze verbinding is binnen de aanvaardbare waarden. Als de ontvangststerkte < 4 wordt, dan is de draadloze verbinding instabiel.

10: de draadloze verbinding is heel stabiel.

## **7.16 Uitbreidingsmodule voor sensor- /werkingtest selecteren**

## **Menu** → **Installateurniveau** → **Sensor-/actortest** → [Keuze toestel]

– Met de functie kunt u een aangesloten uitbreidingsmodule voor de sensor-/werkingstest selecteren. De systeemthermostaat somt de actoren en sensoren van de gekozen uitbreidingsmodule op. Als u de keuze van een actor met **OK** bevestigt, dan schakelt de systeemthermostaat het relais in. De actor kan op zijn werking gecontroleerd worden. Alleen de aangestuurde actor is actief, alle andere actoren zijn gedurende deze tijd "uitgeschakeld".

U kunt bijv. een mengklep in richting OPEN laten lopen en controleren of de mengklep juist aangesloten is of een pomp aansturen en controleren of de pomp opstart. Als u een sensor selecteert, geeft de systeemthermostaat de meetwaarde van de gekozen sensor weer. Lees de meetwaarden van de sensoren voor het gekozen component af en controleer of de verschillende sensoren de verwachte waarden (temperatuur, druk, doorstroming ...) leveren.

## **7.17 Vloerdroogfunctie activeren**

#### **Aanwijzing**

Alle warmtepompen, behalve de hybride warmtepomp, worden gebruikt voor vloerdrogen.

## **Menu** → **Installateurniveau** → **Vloerdroogfunctie** → **CV-CIRC1**

– Met deze functie kunt u een pas gelegde afwerklaag volgens de bouwvoorschriften volgens een vastgelegd tijdsen temperatuurplan "droogstoken".

Als de vloerdroogfunctie geactiveerd is, dan zijn alle gekozen modi onderbroken. De systeemthermostaat regelt de aanvoertemperatuur van het geregelde CV-circuit onafhankelijk van de buitentemperatuur volgens een tevoren ingesteld programma.

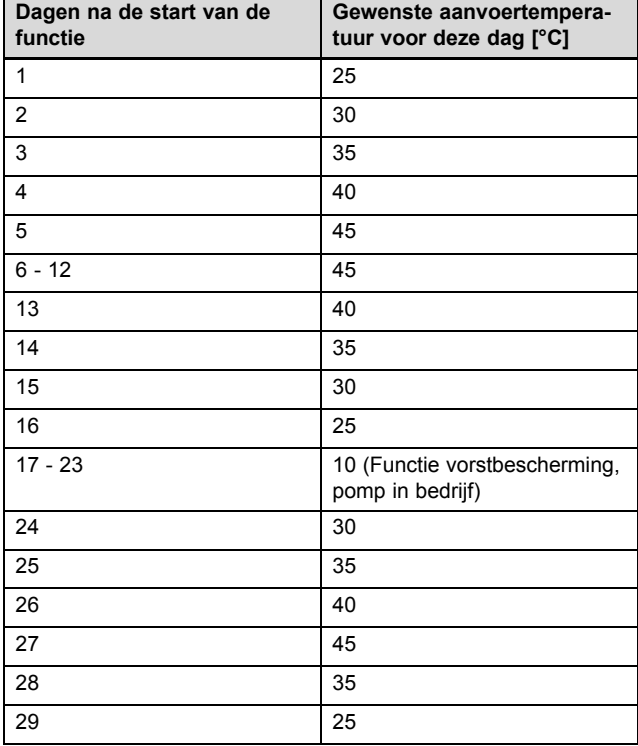

Het display geeft de actuele dag en de gewenste aanvoertemperatuur weer. De lopende dag kunt u handmatig instellen.

De dagwisseling is altijd om 24:00 uur, ongeacht wanneer u de functie start.

Na net-uit/net-aan start de vloerdroogfunctie met de laatste actieve dag.

De functie eindigt automatisch als de laatste dag van het temperatuurprofiel afgelopen is (dag = 29) of als u de startdag op 0 zet (dag  $= 0$ ).

## **7.18 Code voor installateurniveau veranderen**

## **Menu** → **Installateurniveau** → **Code wijzigen**

– Met de functie kunt u de toegangscode voor de **Installateurniveau** wijzigen.

Als de code niet meer beschikbaar is, moet u de systeemthermostaat op de fabrieksinstelling terugzetten om op nieuw toegang tot het installateurniveau te verkrijgen.

Naar fabrieksinstelling terugzetten (→ Pagina 11)

## **8 Overdracht aan de gebruiker**

## **8.1 Product aan de gebruiker opleveren**

- ▶ Informeer de gebruiker over het gebruik en de werking van zijn product.
- Geef de gebruiker alle voor hem bestemde handleidingen en toestelpapieren, zodat hij ze kan bewaren.
- Geef het artikelnummer van het product door aan de gebruiker.
- ▶ Neem de gebruiksaanwijzing samen met de gebruiker door.
- Beantwoord al zijn vragen.
- ▶ Wijs de gebruiker vooral op de veiligheidsvoorschriften die hij in acht moet nemen.

## **Gevaar!**

## **Levensgevaar door legionellabacteriën!**

Legionellabacteriën ontwikkelen zich bij temperaturen onder 60 °C.

- ▶ Zorg ervoor dat de gebruiker alle maatregelen voor de legionellabeveiliging kent om de geldende voorschriften voor het voorkomen van legionellabacteriën te vervullen.
- ▶ Wijs de gebruiker op de legionellabeveiliging.
- ▶ Informeer de gebruiker erover dat het product volgens de opgegeven intervallen dient te worden onderhouden.
- ▶ Wijs de gebruiker erop dat de werking van de systeemthermostaat gehinderd kan zijn als hij de systeemthermostaat van zijn vaste opstellingsplaats verwijdert..
- ▶ Informeer de gebruiker erover dat de ontvangststerkte tussen ontvanger en systeemthermostaat resp. buitenvoeler niet door elektrische toestellen of invloeden van gebouwden gehinderd wordt.

## **9 Verhelpen van storingen**

## **9.1 Oplossen van fouten en storingen**

Als er in de CV-installatie een storing optreedt, verschijnt op het display  $\mathbb D$  met een foutmelding.

U kunt alle actuele foutmeldingen ook onder het volgende menupunt aflezen:

#### **Menu** → **Installateurniveau** → **Systeemconfiguratie** → [**Systeem** ----] → **Foutstatus**

– Als er een fout is, dan verschijnt als status **Foutenlijst**. De rechter keuzetoets heeft in dit geval de functie **Weergeven**. Door het indrukken van de rechter keuzetoets kunt u de lijst van de foutmeldingen laten weergeven.

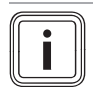

#### **Aanwijzing**

Niet alle foutmeldingen uit de lijst verschijnen automatisch ook in de basisweergave.

Fouten oplossen (→ bijlage D.1)

Storingen oplossingen (→ bijlage D.2)

## **9.2 Onderhoudsmelding**

Als onderhoud vereist is, dan geeft de systeemthermostaat een onderhoudsmelding op het display weer.

- ▶ Voer de onderhoudsinstructies conform de gebruikers- of installatiehandleiding van het weergegeven toestel uit.
- Stel in de functie **Onderhoudsdatum** in wanneer het volgende onderhoud dient te worden uitgevoerd  $(\rightarrow$  Pagina 11).

## **Overzicht onderhoudsmeldingen**

Onderhoudsmeldingen (→ bijlage E)

## **10 Reserveonderdelen**

## **10.1 Reserveonderdelen aankopen**

De originele componenten van het product werden in het kader van de conformiteitskeuring door de fabrikant meegecertificeerd. Als u bij het onderhoud of reparatie andere, niet gecertificeerde of niet toegestane delen gebruikt, dan kan dit ertoe leiden dat de conformiteit van het product vervalt en het product daarom niet meer aan de geldende normen voldoet.

We raden ten stelligste het gebruik van originele reserveonderdelen van de fabrikant aan, omdat hierdoor een storingvrije en veilige werking van het product gegarandeerd is. Om informatie over de beschikbare originele reserveonderdelen te verkrijgen, kunt u zich tot het contactadres richten, dat aan de achterkant van deze handleiding aangegeven is.

Als u bij het onderhoud of de reparatie reserveonderdelen nodig hebt, gebruik dan uitsluitend originele reserveonderdelen die voor het product zijn toegestaan.

## **10.2 Batterijen verwisselen**

## **Gevaar!**

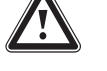

#### **Levensgevaar door ongeschikte batterijen!**

Als batterijen door het verkeerde batterijtype worden vervangen, bestaat explosiegevaar.

- ▶ Let bij de batterijwissel op het correcte batterijtype.
- ▶ Voer gebruikte batterijen overeenkomstig de aanwijzingen in deze handleiding af.
- ▶ Vervang de batterijen zoals in de gebruiksaanwijzing van het product beschreven.

## **10.3 Buitenvoeler vervangen**

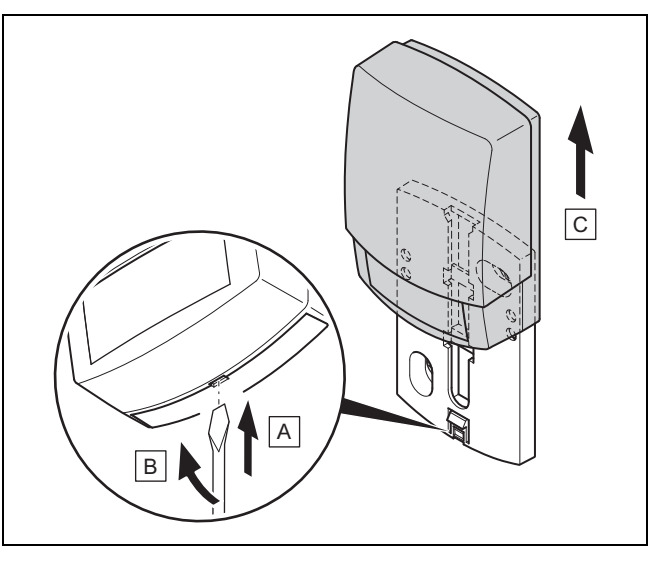

- 1. Verwijder de buitenvoeler overeenkomstig de afbeelding van de muursokkel.
- 2. Schroef de wandsokkel van de wand.
- 3. Vernietig de buitenvoeler. (→ Pagina 24)
- 4. Monteer de wandsokkel.  $(\rightarrow$  Pagina 7)
- 5. Druk bij de ontvanger op de inleertoets. ◁ Het inleren start. De LED knippert groen.
- 6. Neem de buitenvoeler in gebruik en steek hem op de muursokkel. (→ Pagina 7)

## **10.4 Defecte buitenvoeler vernietigen**

#### **Aanwijzing**

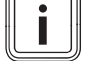

De buitenvoeler heeft een donkergangreserve van ca. 30 dagen. Gedurende deze tijd zendt de defecte buitenvoeler nog altijd draadloze signalen. Bevindt de defecte buitenvoeler zich binnen de reikwijdte van de ontvanger, dan ontvangt de ontvanger van de intacte en defecte buitenvoeler signalen.

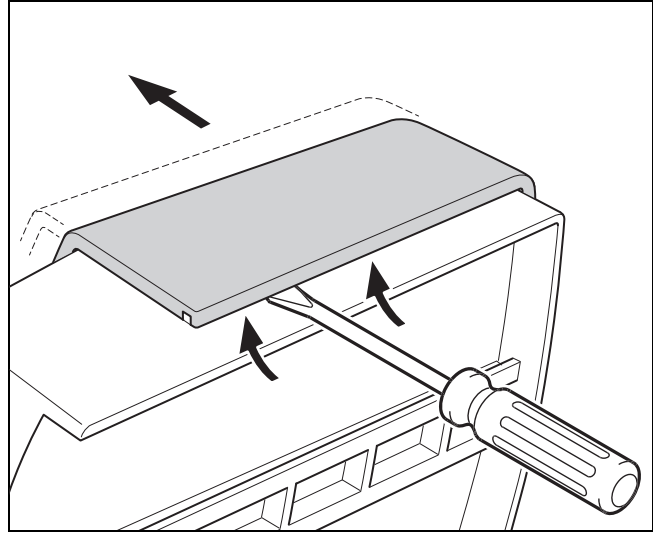

1. Open de buitenvoeler overeenkomstig de afbeelding.

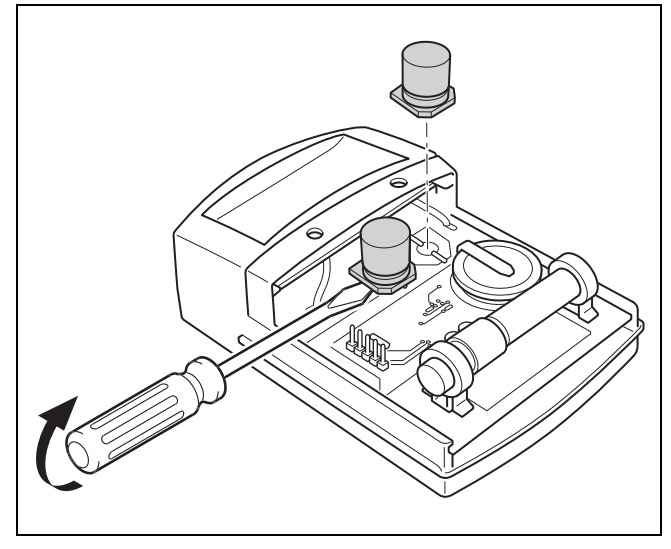

2. Verwijder de condensatoren zoals op de afbeelding.

## **11 Buitenbedrijfstelling**

## **11.1 CV-installatie buiten bedrijf stellen**

▶ Stel alle systeemcomponenten van de CV-installatie buiten bedrijf, zoals beschreven in de installatiehandleiding van de afzonderlijke systeemcomponenten.

## **11.1.1 Systeemthermostaat van de wand halen**

- 1. Haal de systeemthermostaat van de ophangbeugel.
- 2. Verwijder de batterijen.
- 3. Verwijder de afdekking van de ophangbeugel.
- 4. Schroef de ophangbeugel van de wand.

## **11.1.2 Buitentemperatuurvoeler van de wand halen**

- 1. Haal de buitenvoeler van de muursokkel.
- 2. Schroef de wandsokkel van de wand.
- 3. Vernietig de buitenvoeler. (→ Pagina 24)

## **11.1.3 Ontvanger uit de warmteopwekker demonteren**

- 1. Open de ontvanger.
- 2. Maak de eBUS-leidingen uit de klemmenstrook van de ontvanger los.
- 3. Maak de eBUS-leidingen uit de klemmenstrook van de warmteopwekker los.
- 4. Schroef de wandsokkel van de wand.

## **12 Recycling en afvoer**

## **Verpakking afvoeren**

- ▶ Voer de verpakking reglementair af.
- ▶ Neem alle relevante voorschriften in acht.

## **13 Serviceteam**

## **Geldigheid:** België

N.V. Vaillant S.A. Golden Hopestraat 15 B-1620 Drogenbos **Belgien, Belgique, België**

Kundendienst / Service après-vente / Klantendienst: 2 3349352

## **Geldigheid:** Nederland

Het Serviceteam dient ter ondersteuning van de installateur en is tijdens kantooruren te bereiken op nummer:

Serviceteam: 020 5659440

## **14 Technische gegevens**

## **14.1 Systeemregelaar**

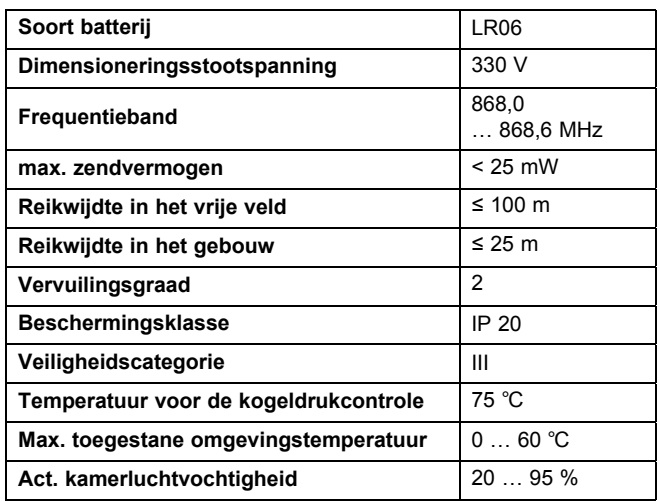

## **14 Technische gegevens**

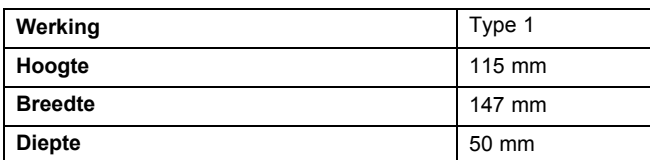

## **14.2 Draadloze ontvangereenheid**

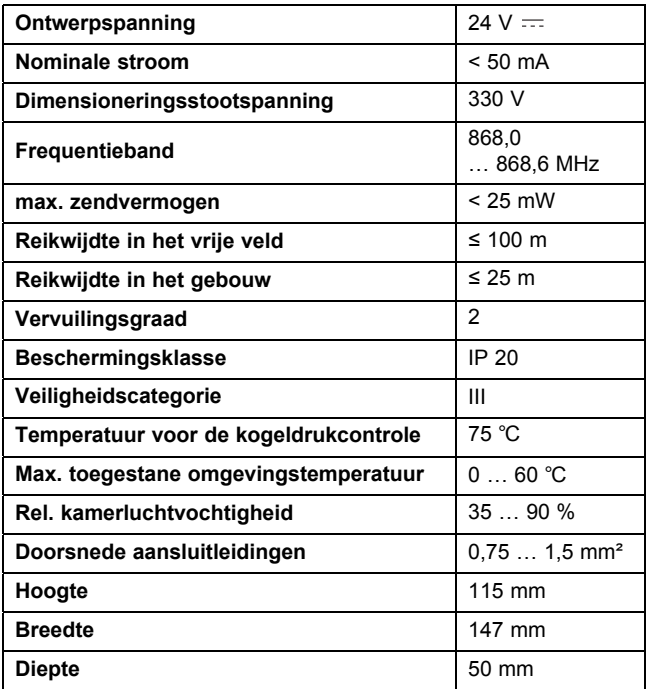

## **14.3 Buitentemperatuursensor**

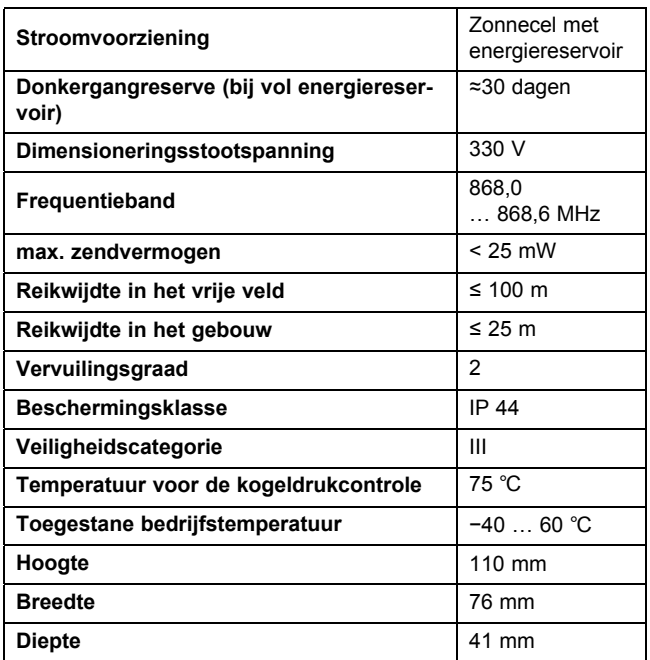

## **Bijlage**

## **A Instelwaarden voor systeemschema, VR 70 en VR 71**

## **A.1 Configuratie systeemschema**

Een systeemschema met bijbehorend bedradingsschema vormt de basis voor elke CV-installatie. In een afzonderlijk boek met systeemschema's vindt u de systeemschema's en de bijbehorende aansluitschema's met toelichtingen.

## **A.2 HR-gas-/olietoestel (eBUS)**

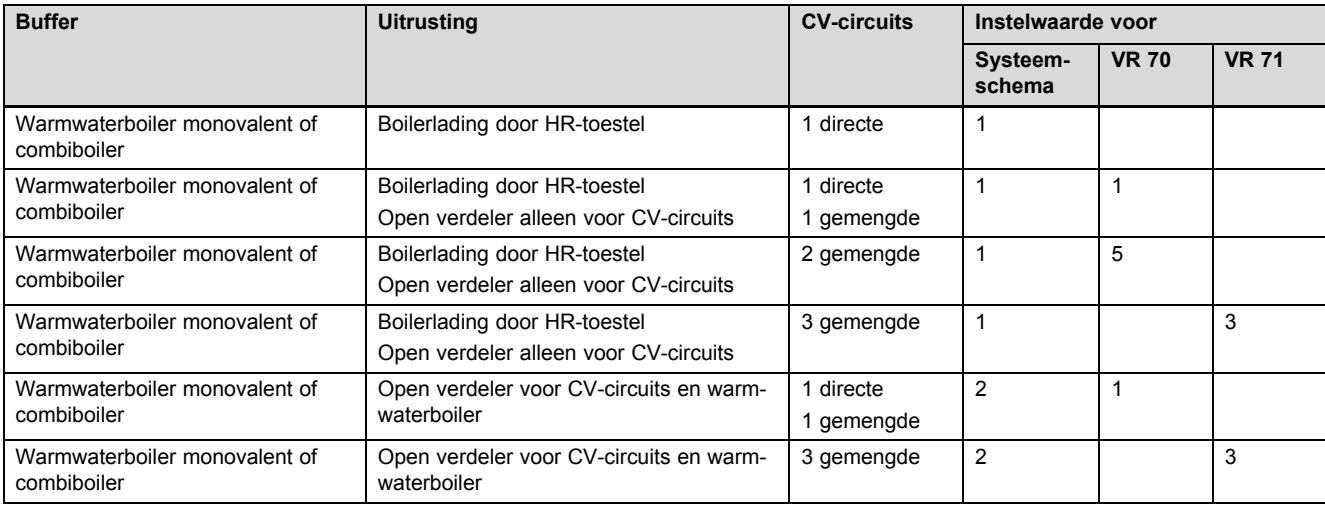

## **A.3 HR-gas-/olietoestel (eBUS) en warmwaterondersteuning d.m.v. zonne-energie**

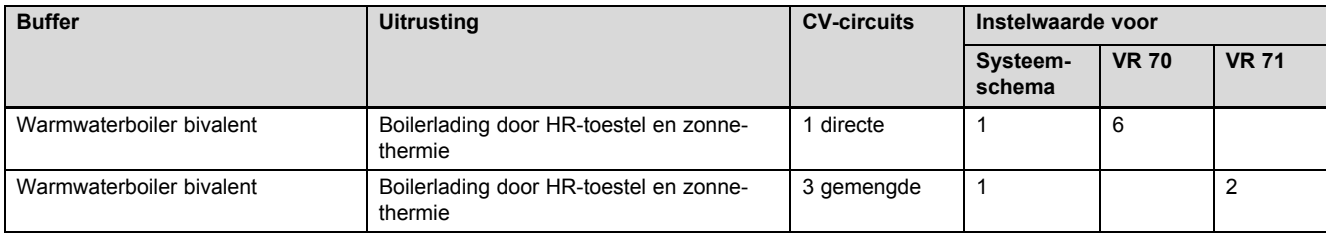

## **A.4 Gas-/oliegestookt HR-toestel (eBUS) en warmwater- en verwarmingsondersteuning d.m.v. zonneenergie**

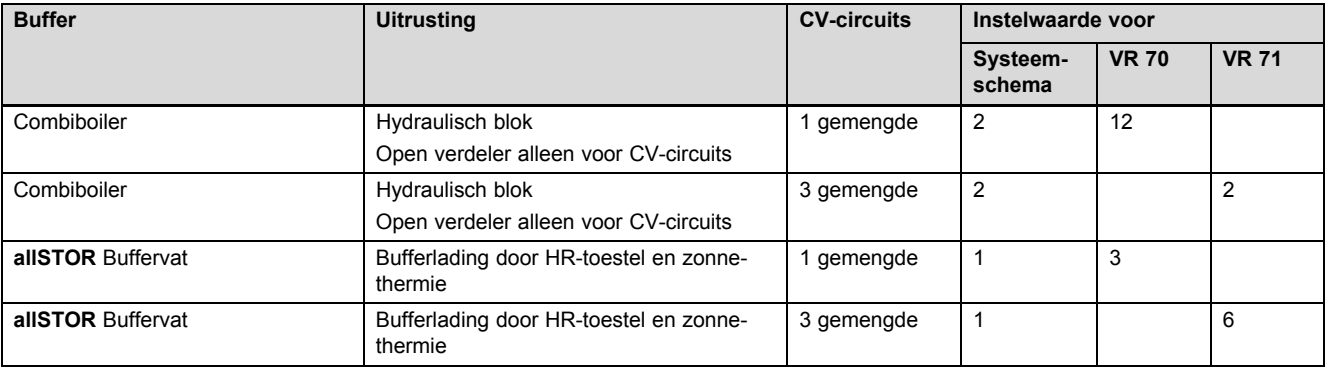

## **A.5 aroTHERM of flexoTHERM**

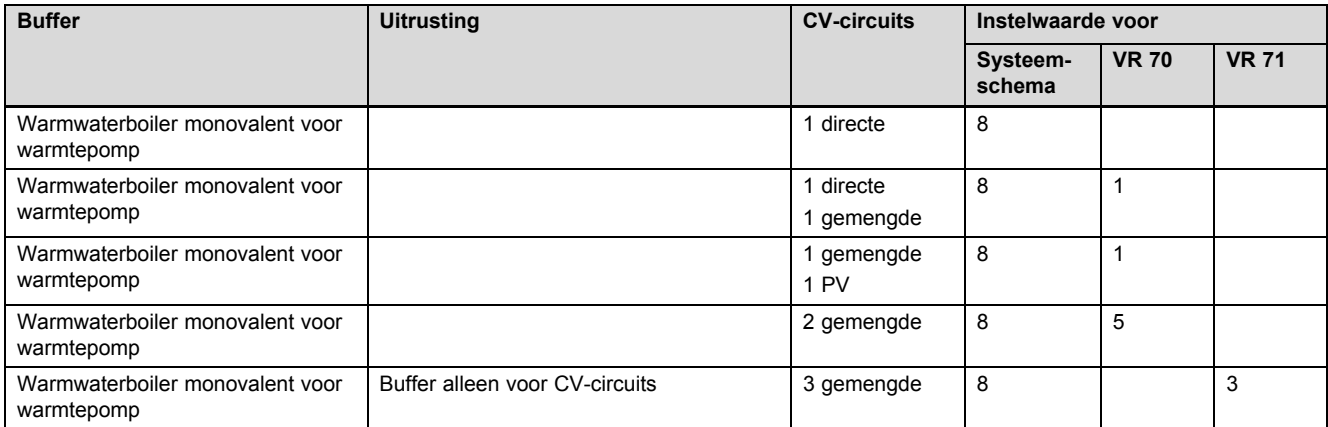

## **A.6 aroTHERM en warmwaterboiler achter open verdeler**

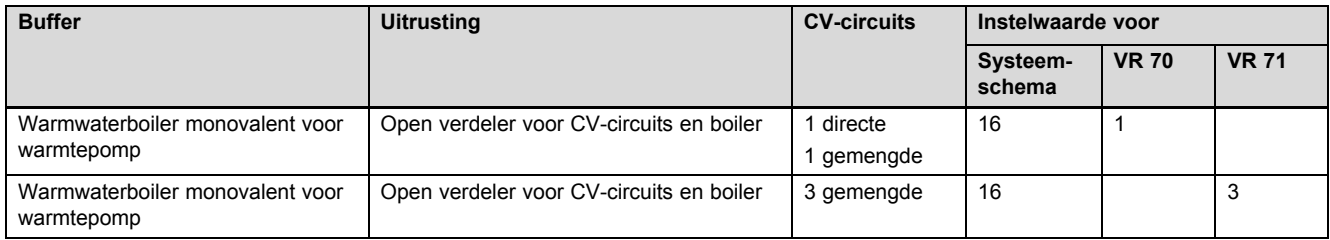

## **A.7 aroTHERM of flexoTHERM en warmwaterondersteuning d.m.v. zonne-energie**

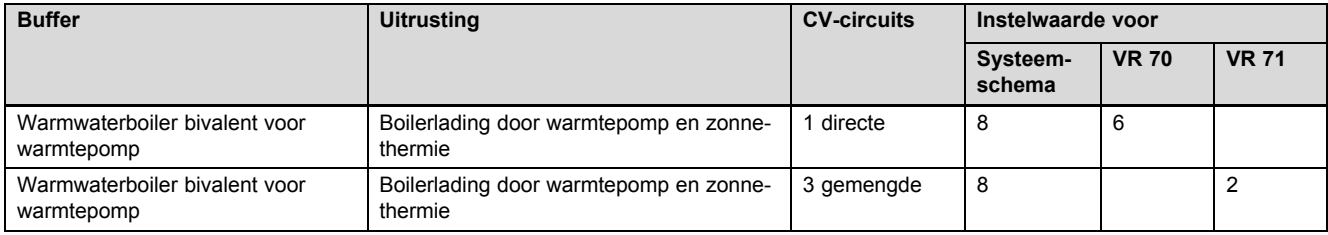

## **A.8 aroTHERM of flexoTHERM en warmwater- en verwarmingsondersteuning d.m.v. zonne-energie**

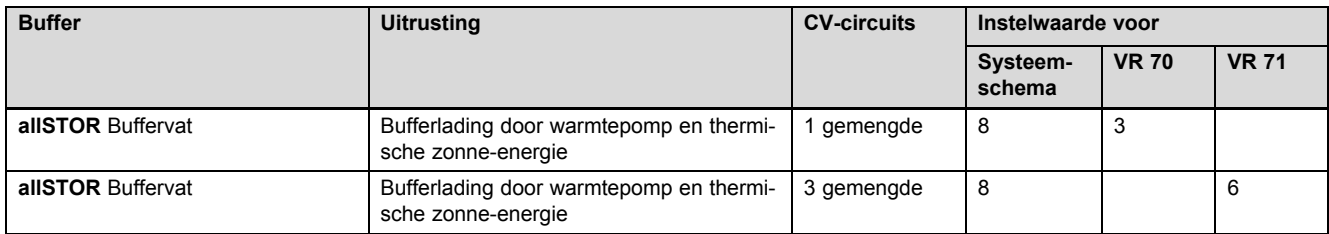

## **A.9 aroTHERM met systeemscheiding**

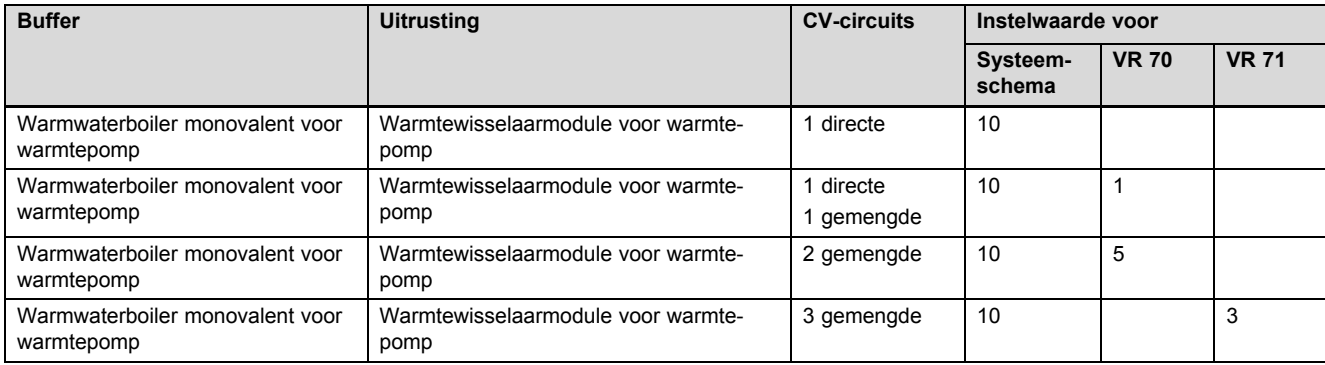

## **A.10 aroTHERM met extra CV-ketel en systeemscheiding**

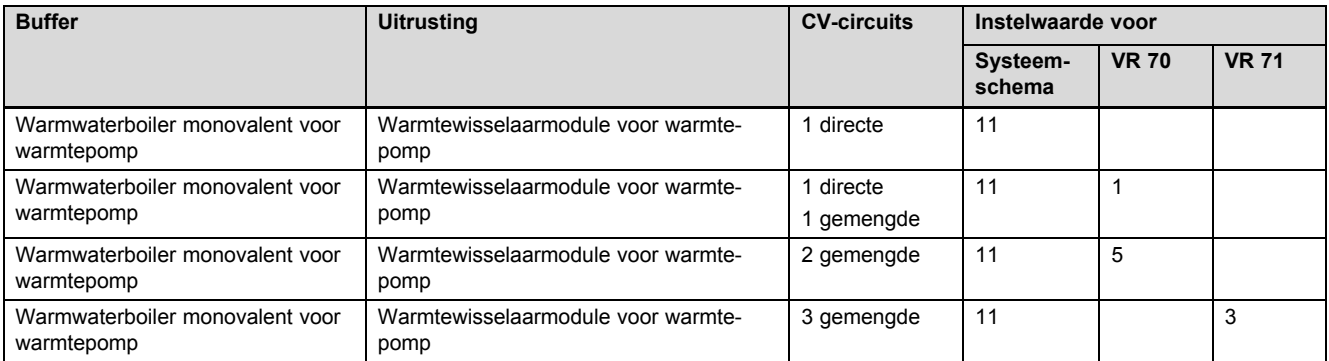

## **A.11 aroTHERM met systeemscheiding en warmwaterondersteuning d.m.v. zonne-energie**

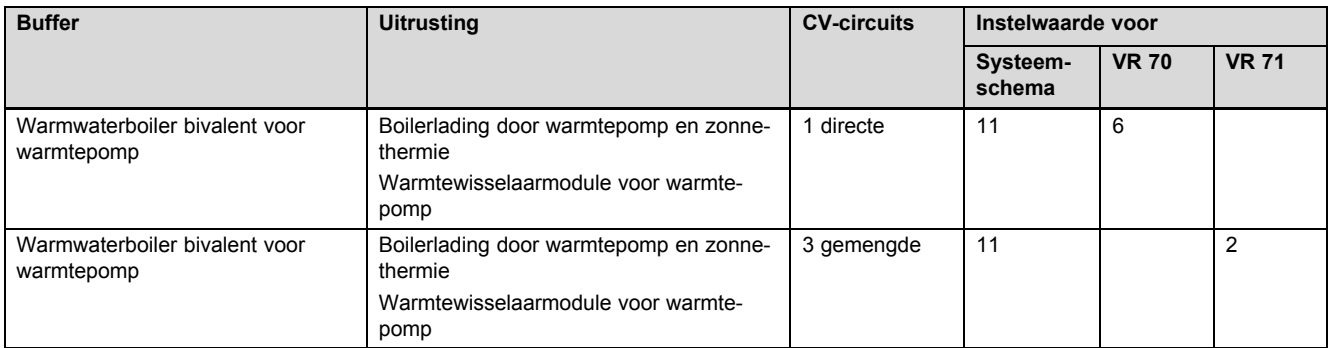

## **A.12 geoTHERM 3 kW, warmwaterbereiding door HR-gastoestel (eBUS)**

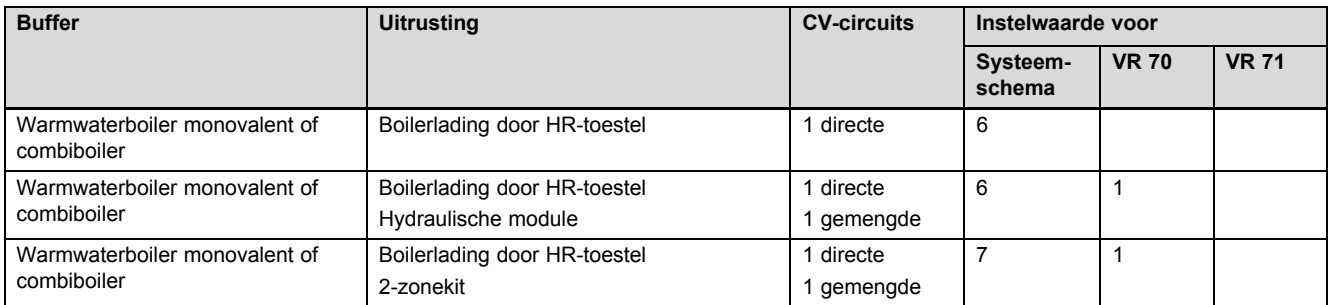

## **A.13 aroTHERM of flexoTHERM, warmwaterbereiding door HR-gastoestel (eBUS)**

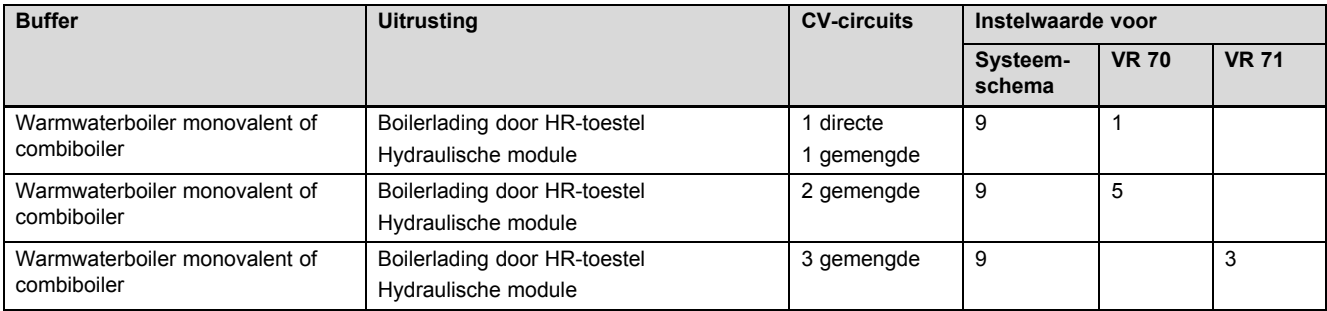

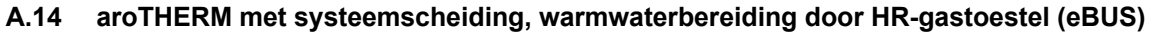

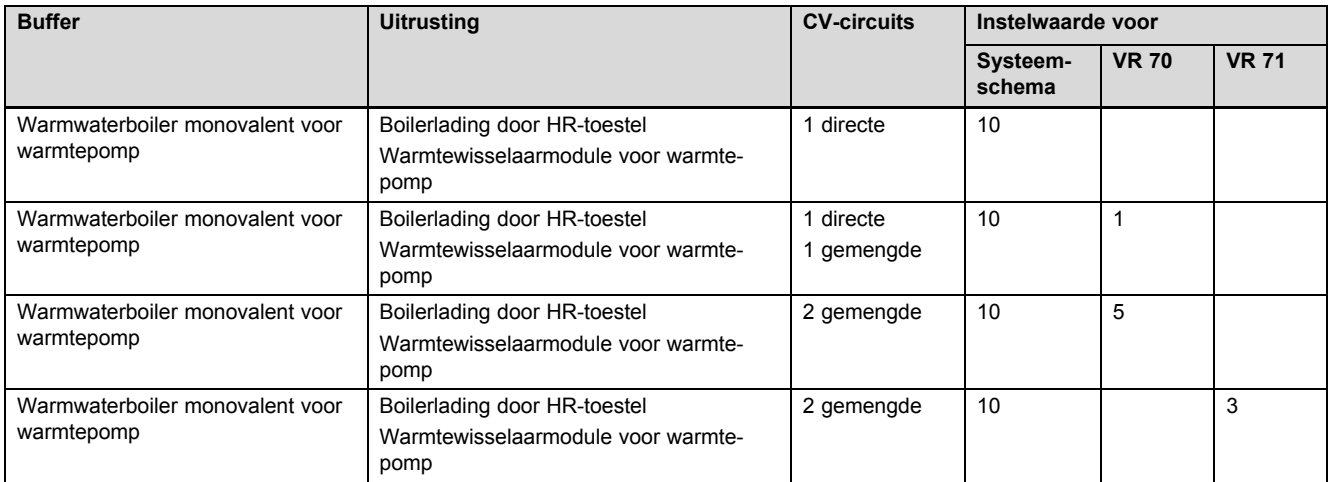

## **A.15 aroTHERM of flexoTHERM, warmwaterbereiding door warmtepomp en HR-gastoestel (eBUS)**

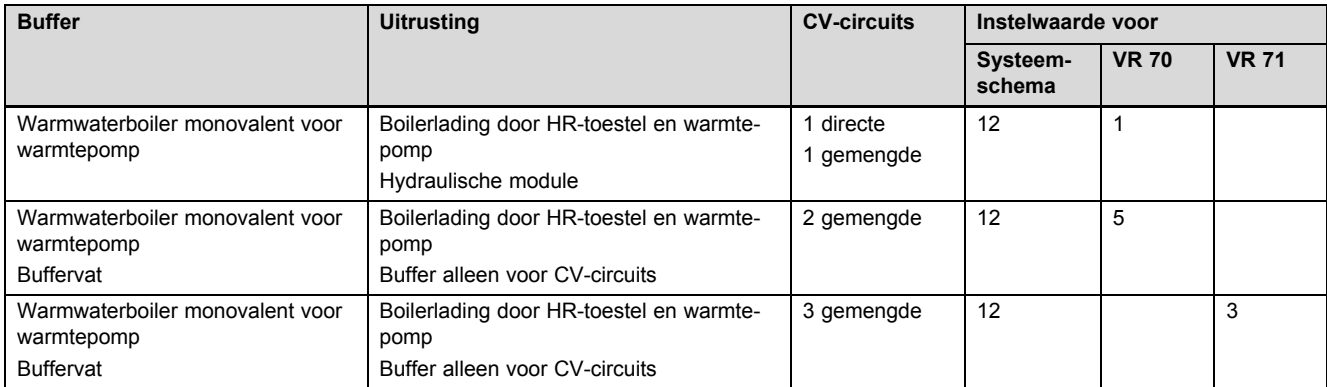

## **A.16 aroTHERM met systeemscheiding, warmwaterbereiding door warmtepomp en HR-gastoestel (eBUS)**

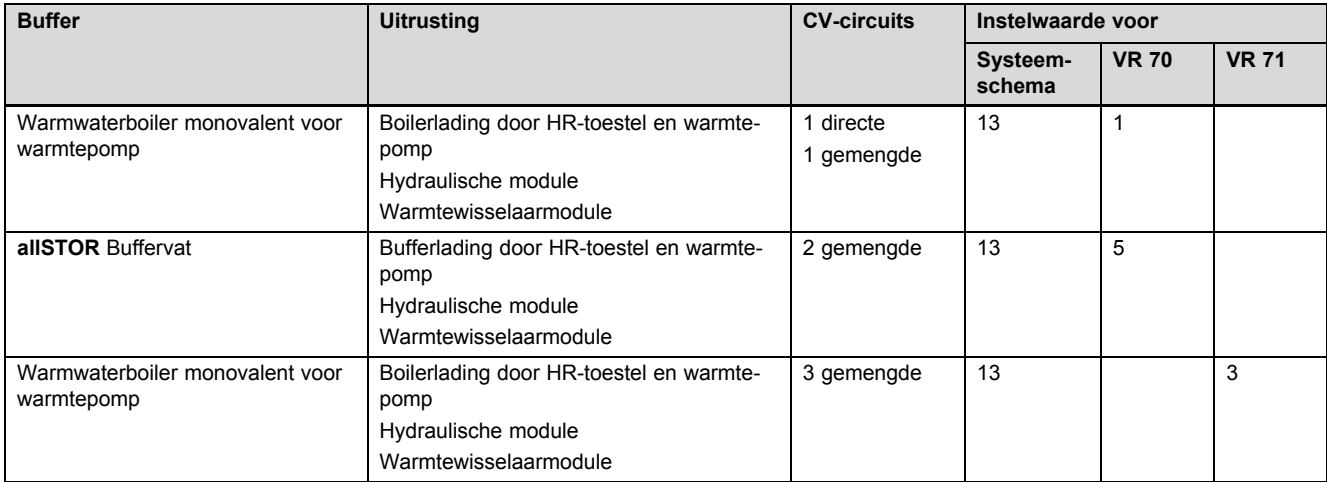

## **A.17 aroTHERM en HR-gastoestel (eBUS), optie warmtepompcascade**

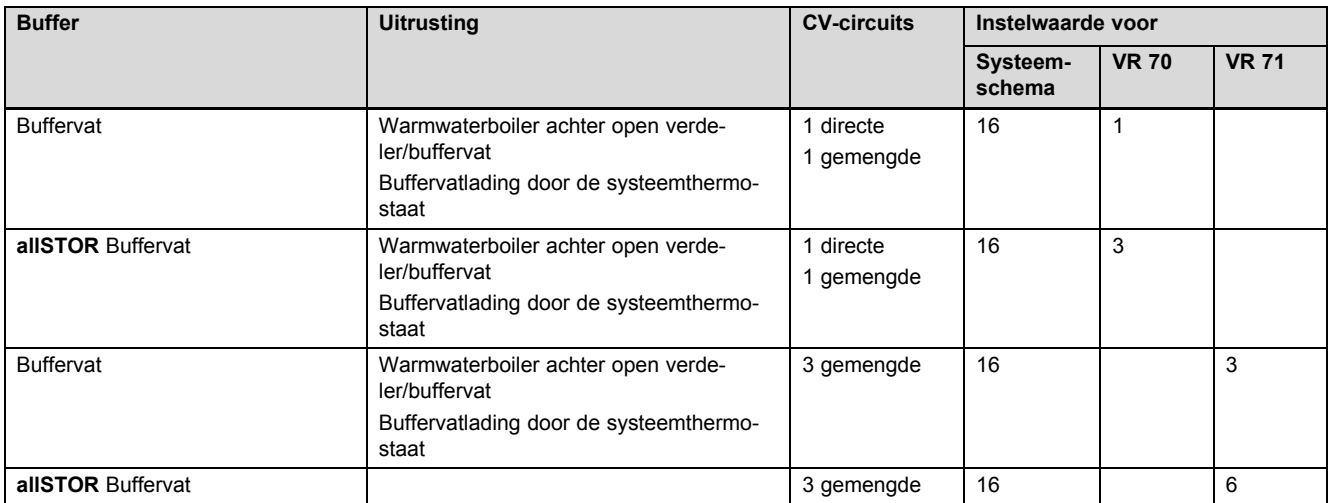

## **B Overzicht instelmogelijkheden**

## **B.1 Installateurniveau**

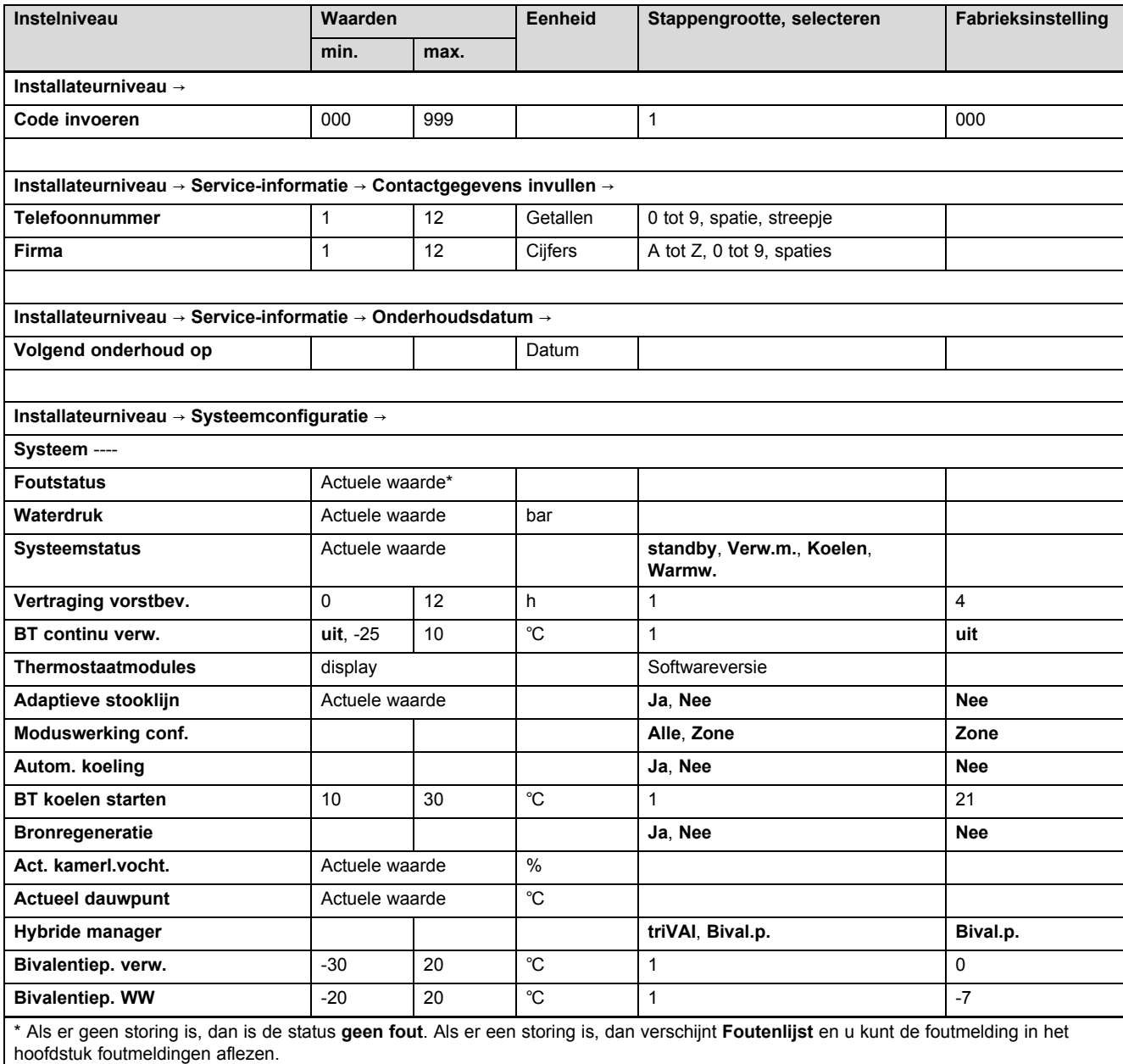

## **Bijlage**

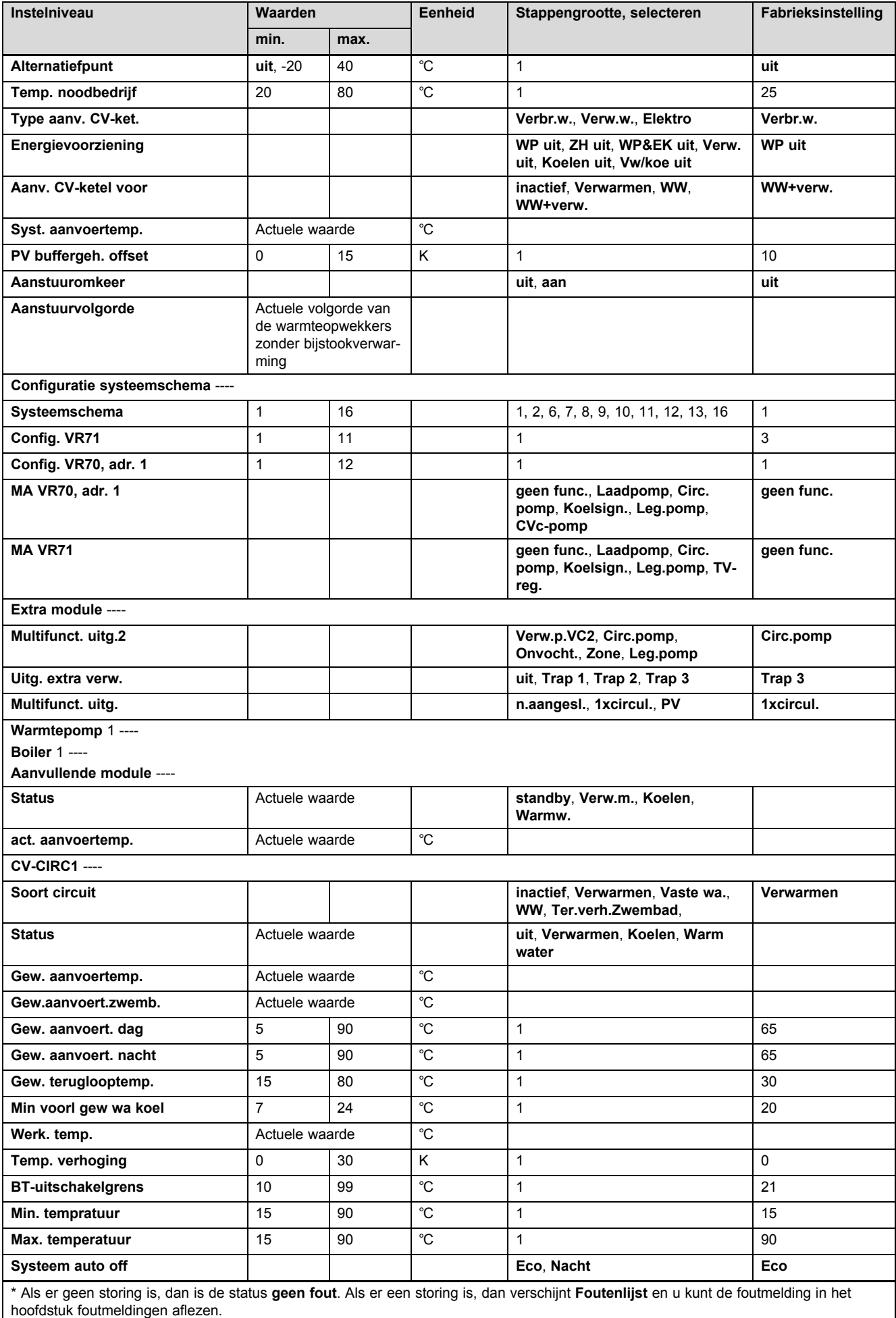

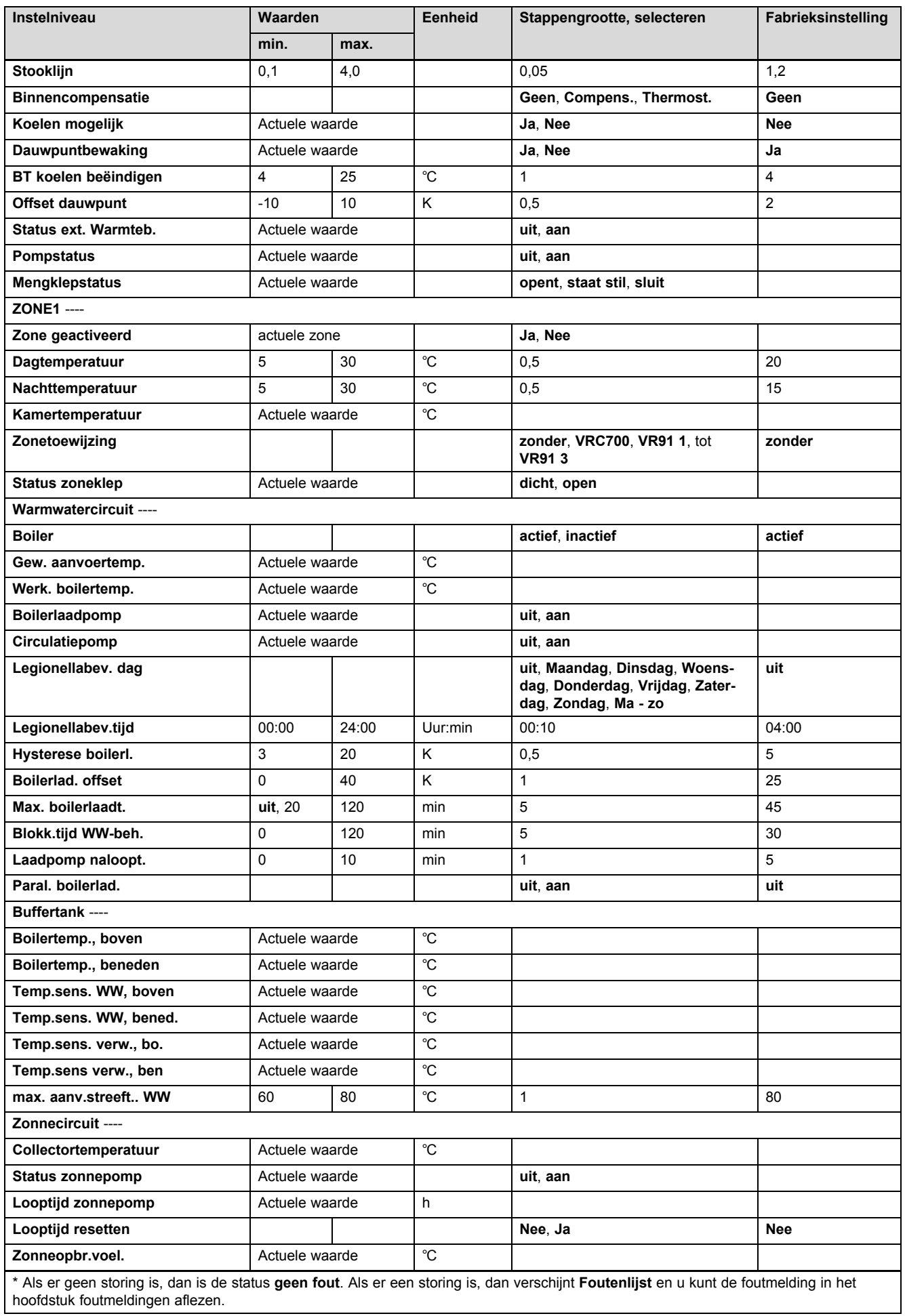

## **Bijlage**

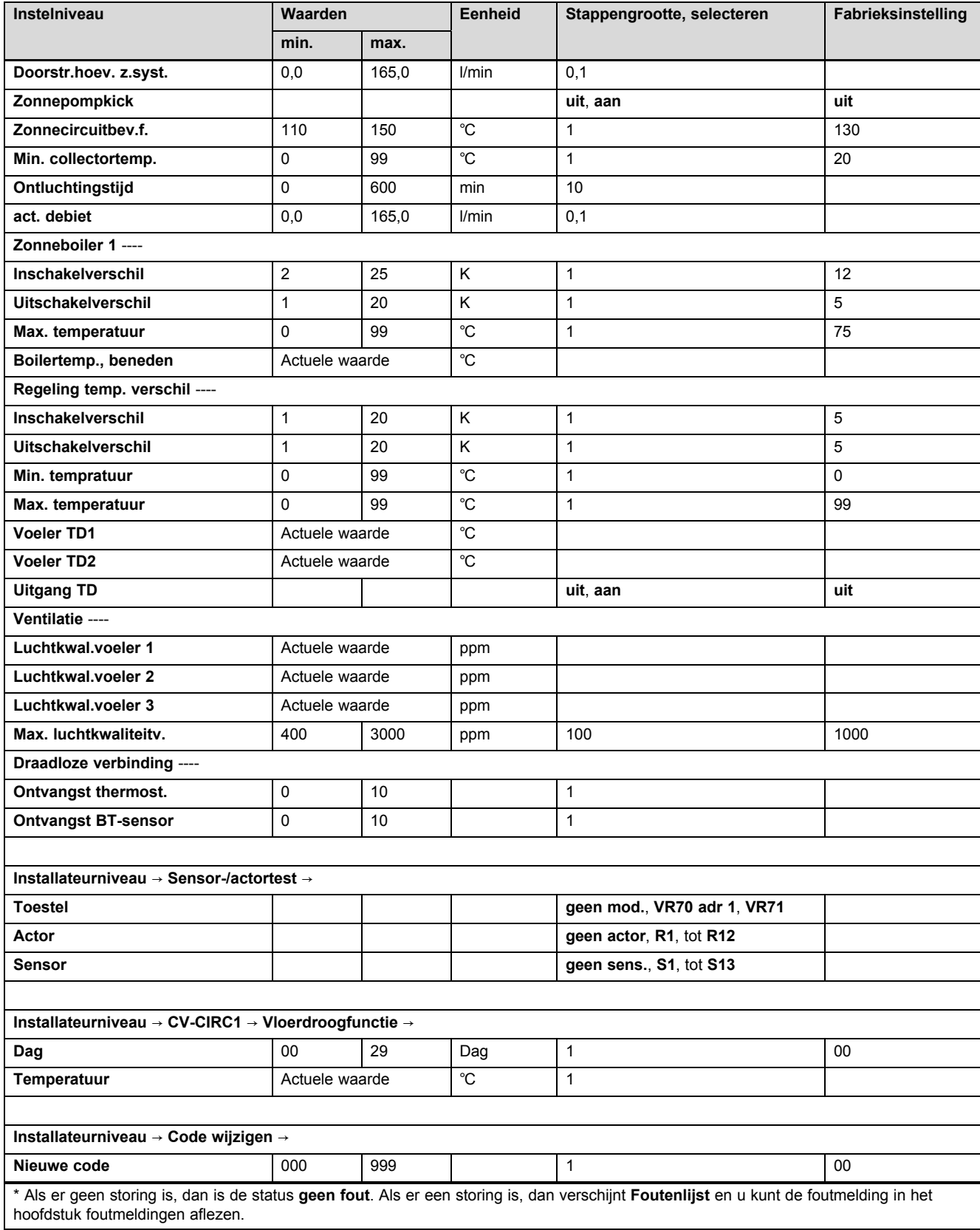

## **B.2 Functies voor het CV-circuit**

Afhankelijk van het gebruik van het CV-circuit (CV-circuit/direct circuit, poolcircuit, vastewaardecircuit, etc.) zijn bepaalde functies in de systeemthermostaat beschikbaar. In de tabel is te zien, welke functies voor het geselecteerde soort circuit op het display van de systeemthermostaat verschijnen.

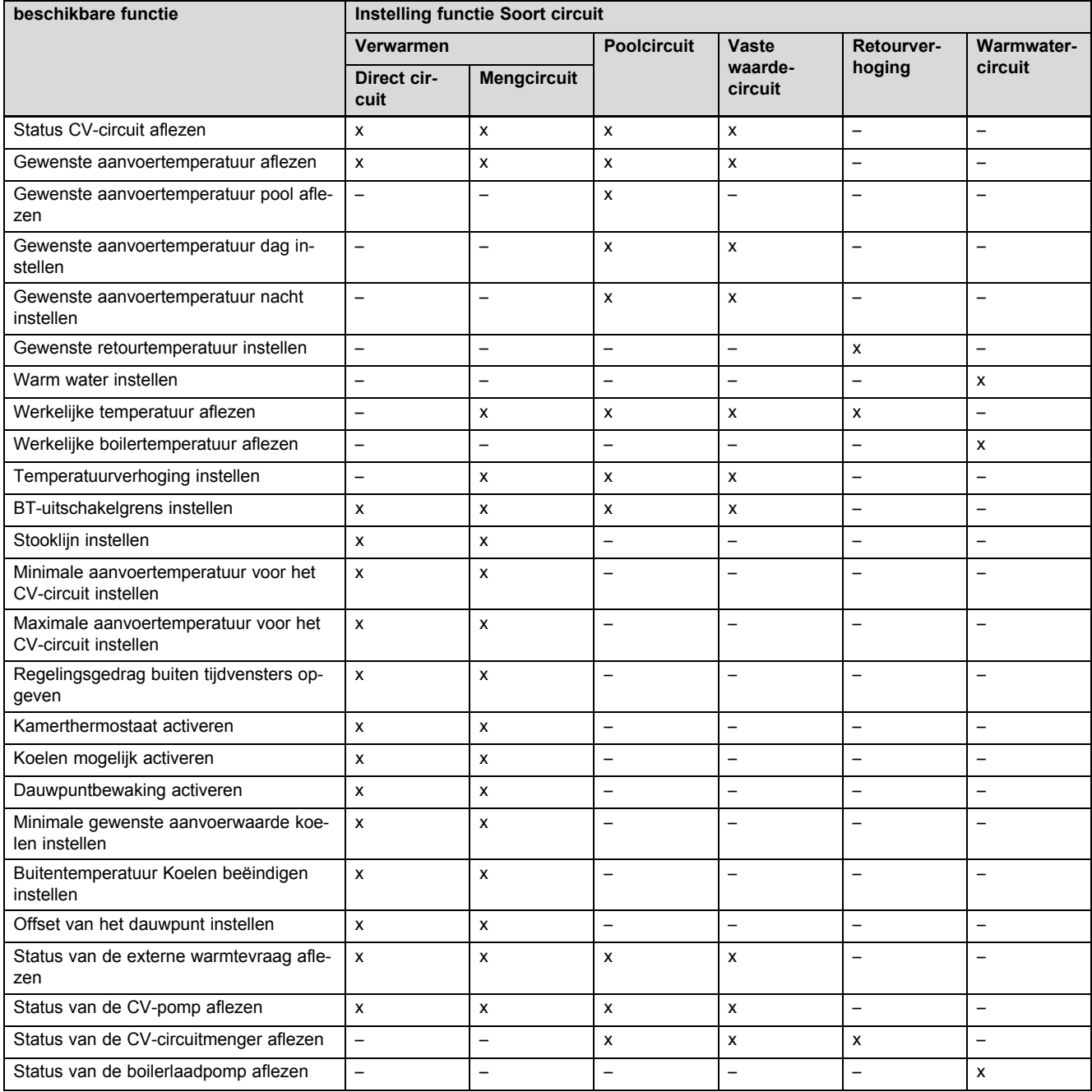

## **C Aansluiting van de actoren, sensoren en voelerbezetting aan VR 70 en VR 71**

## **C.1 Legende voor de aansluiting van de actoren en sensoren**

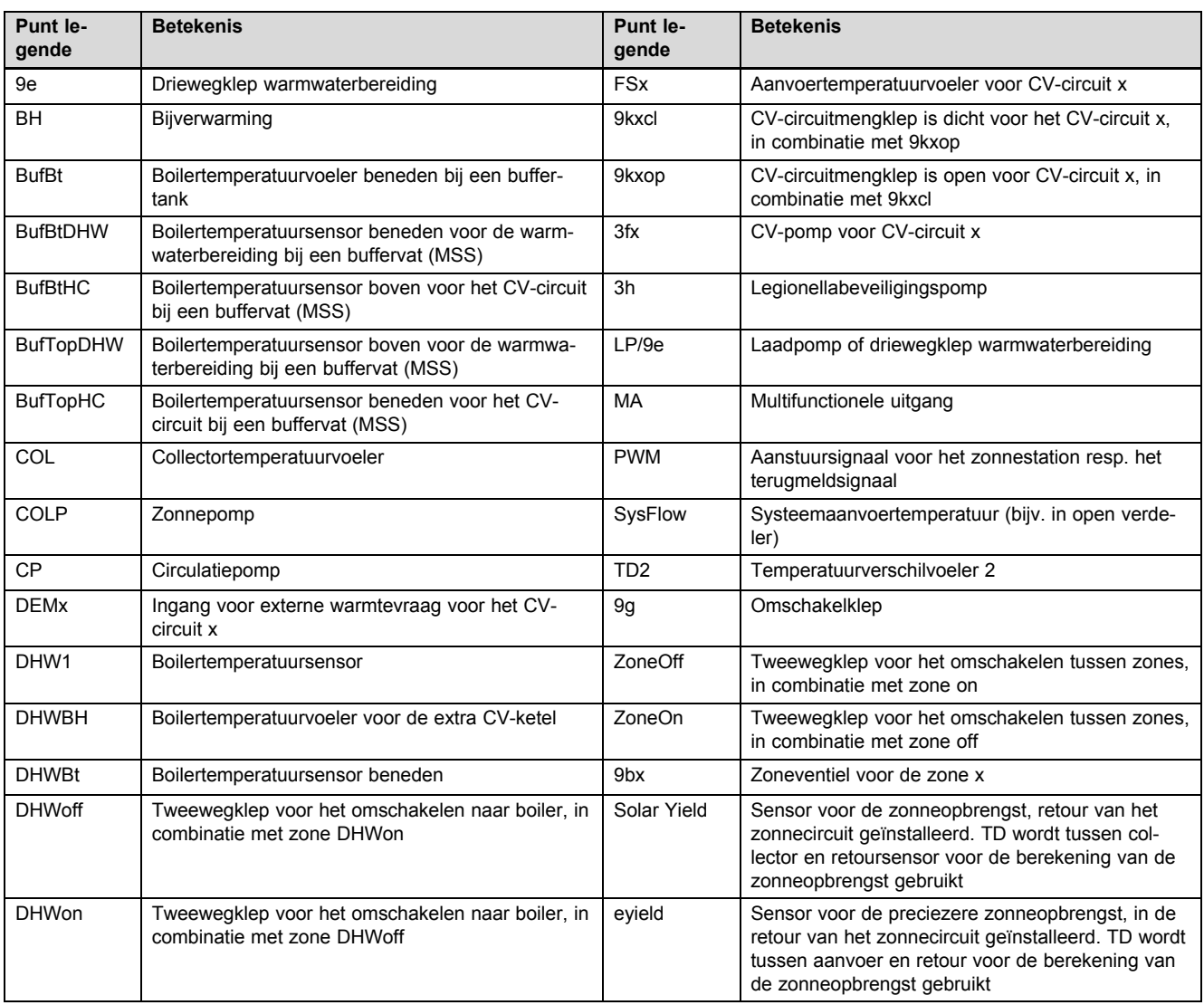

## **C.2 Aansluiting van de actoren en sensoren op VR 70**

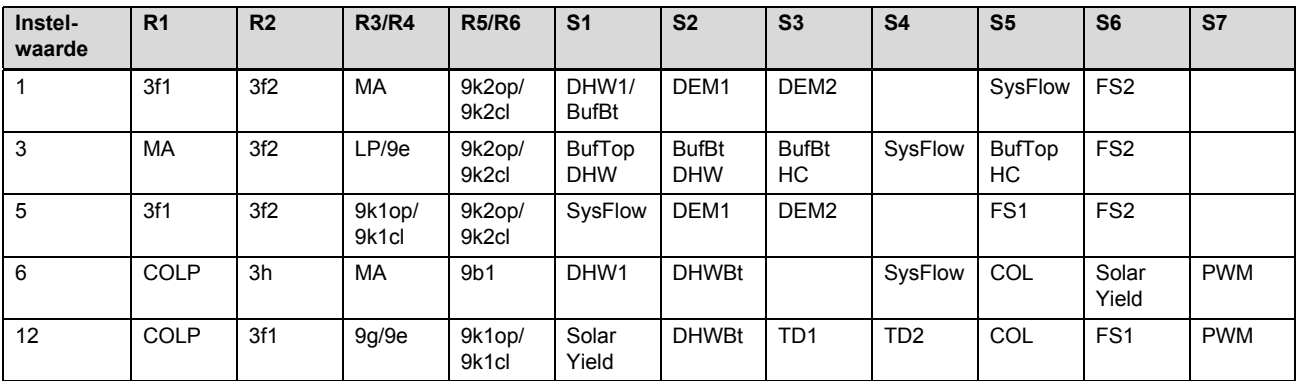

## **C.3 Aansluiting van de actoren op VR 71**

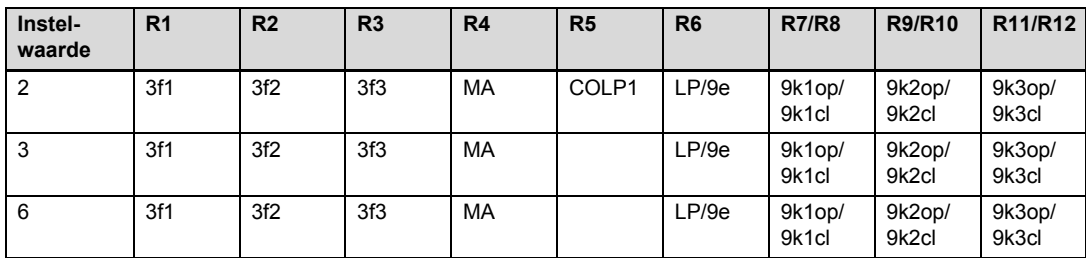

## **C.4 Aansluiting van de sensoren op VR 71**

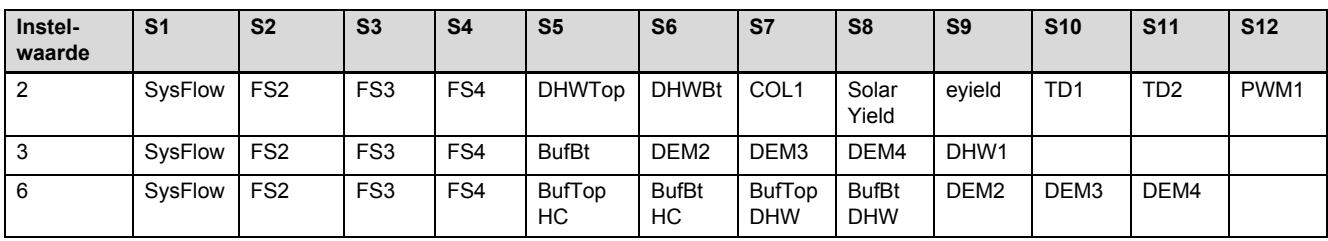

## **C.5 Sensorbezetting VR 70**

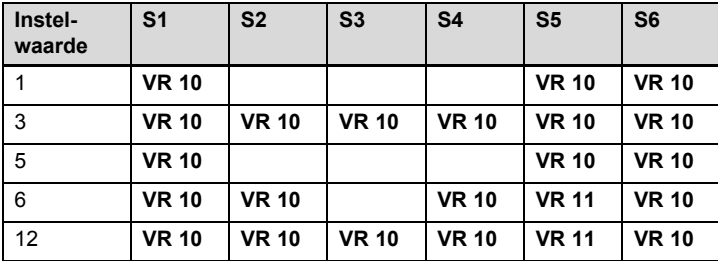

## **C.6 Voelerbezetting VR 71**

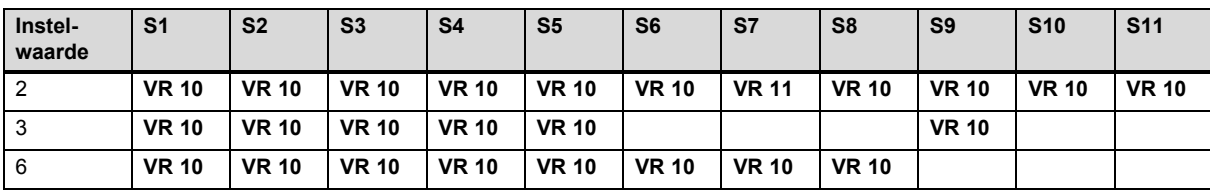

## **D Overzicht van de fout- en storingsoplossing**

## **D.1 Oplossing**

In de tabel in kolom 1 verschijnt achter sensor een \$-teken. Het \$-teken is een wildcard voor het nummer van de sensor. Het %‑teken achter verschillende componenten is een wildcard voor het adres van de component. De systeemthermostaat vervangt op het display in beide gevallen de tekens door de concrete sensor resp. het concrete adres.

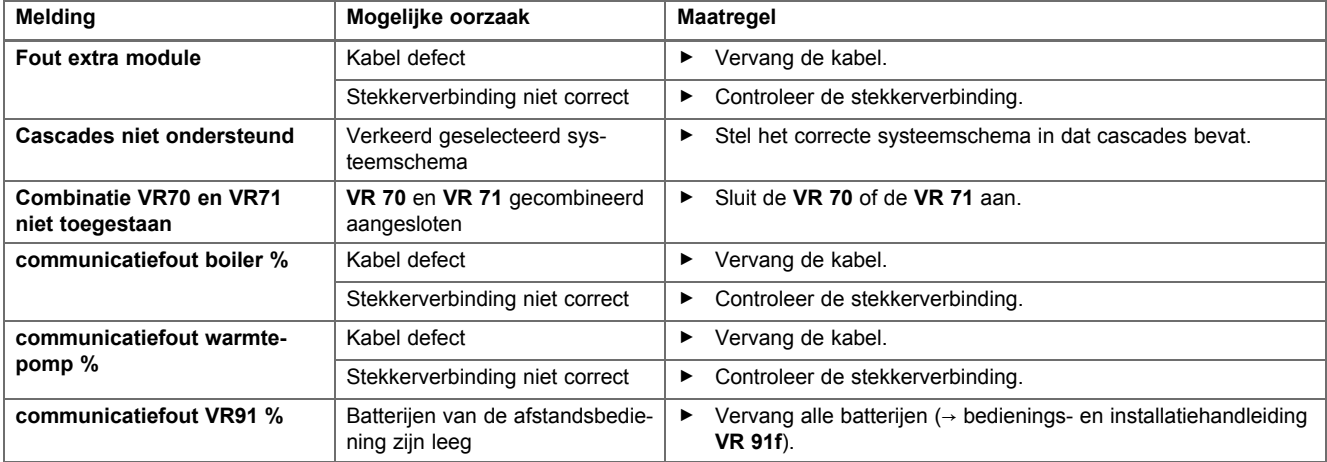

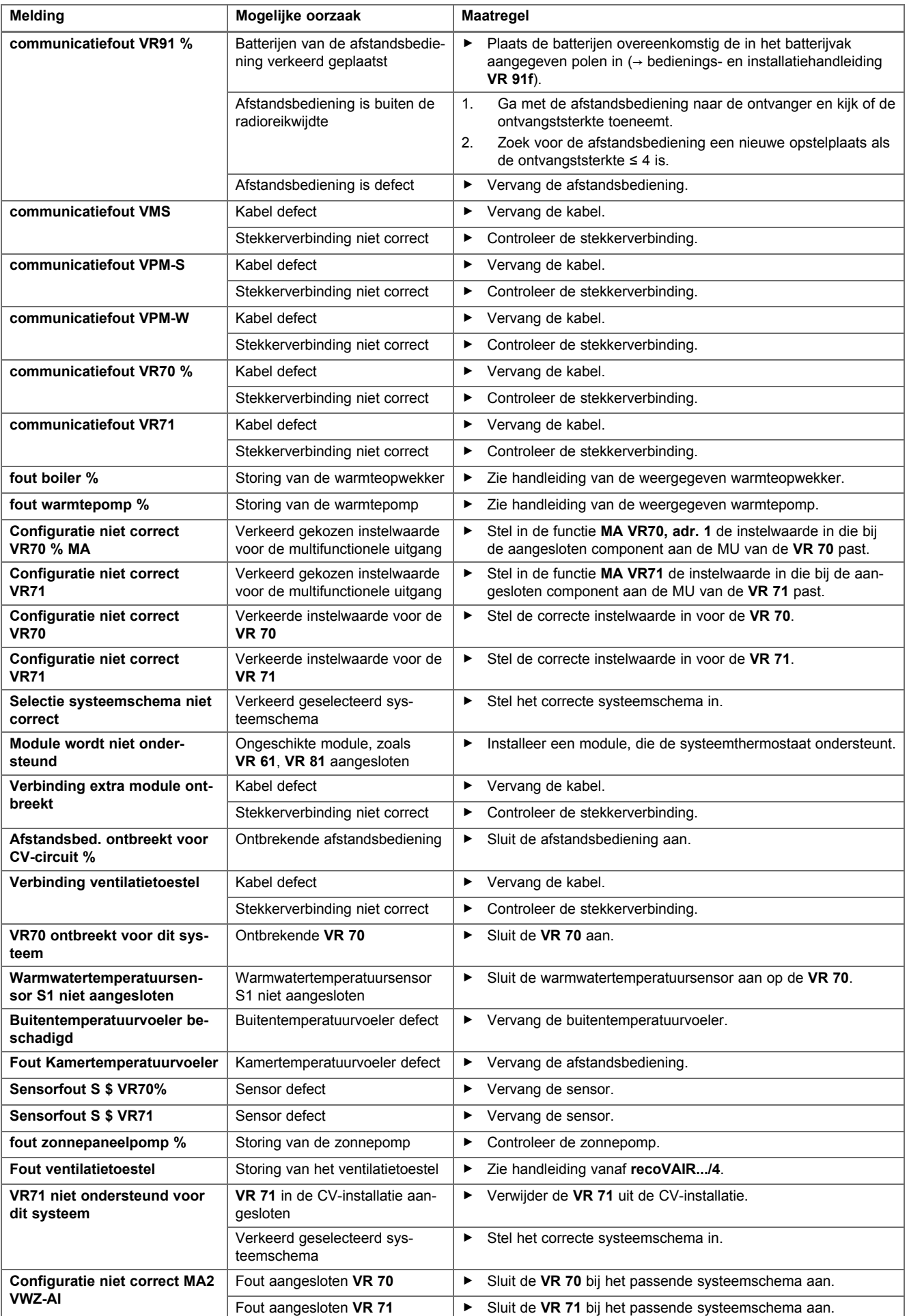

## **D.2 Verhelpen van storingen**

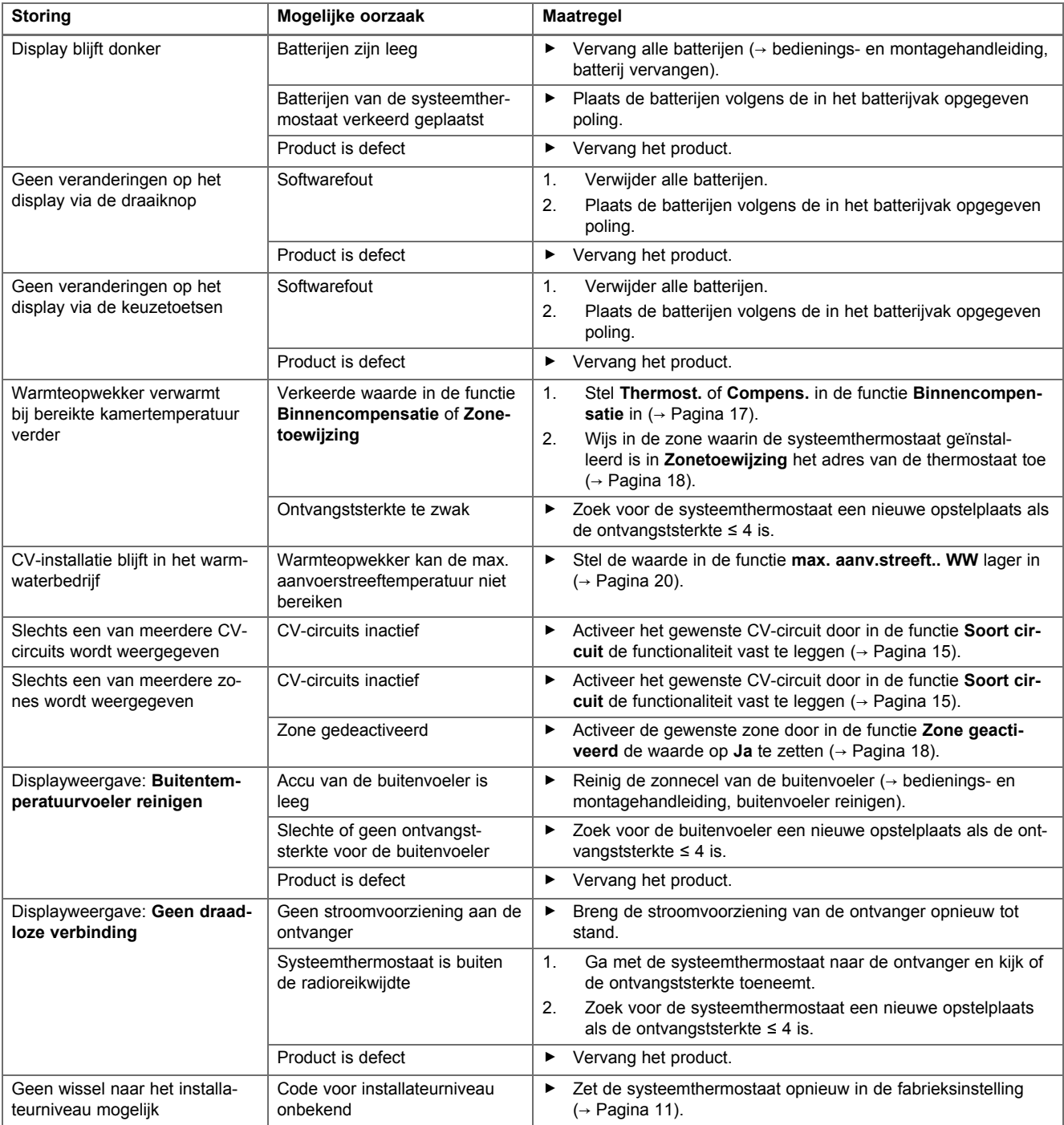

## **E Onderhoudsmeldingen**

De onderhoudsmelding **Onderhoud warmtepomp 1** geldt bij wijze van voorbeeld voor de onderhoudsmelding van de warmtepompen 1 tot 6.

De onderhoudsmelding **Onderhoud boiler 1** geldt bij wijze van voorbeeld voor de warmteopwekkers 1 tot 6.

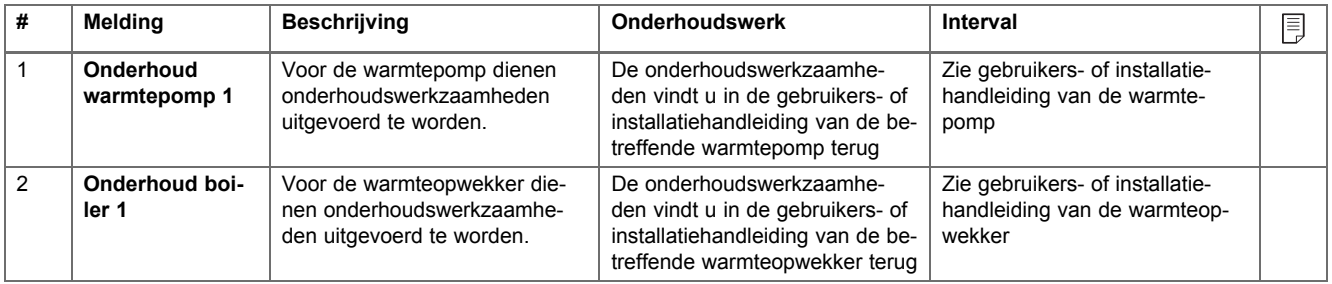

## **Bijlage**

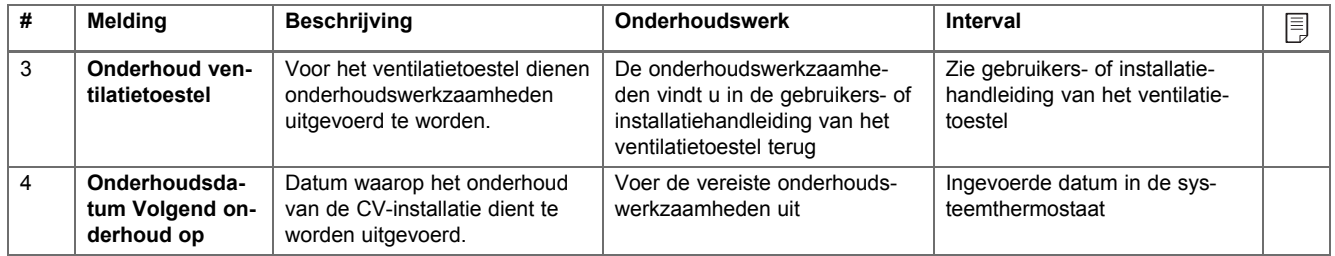

## **Trefwoordenlijst**

## **A**

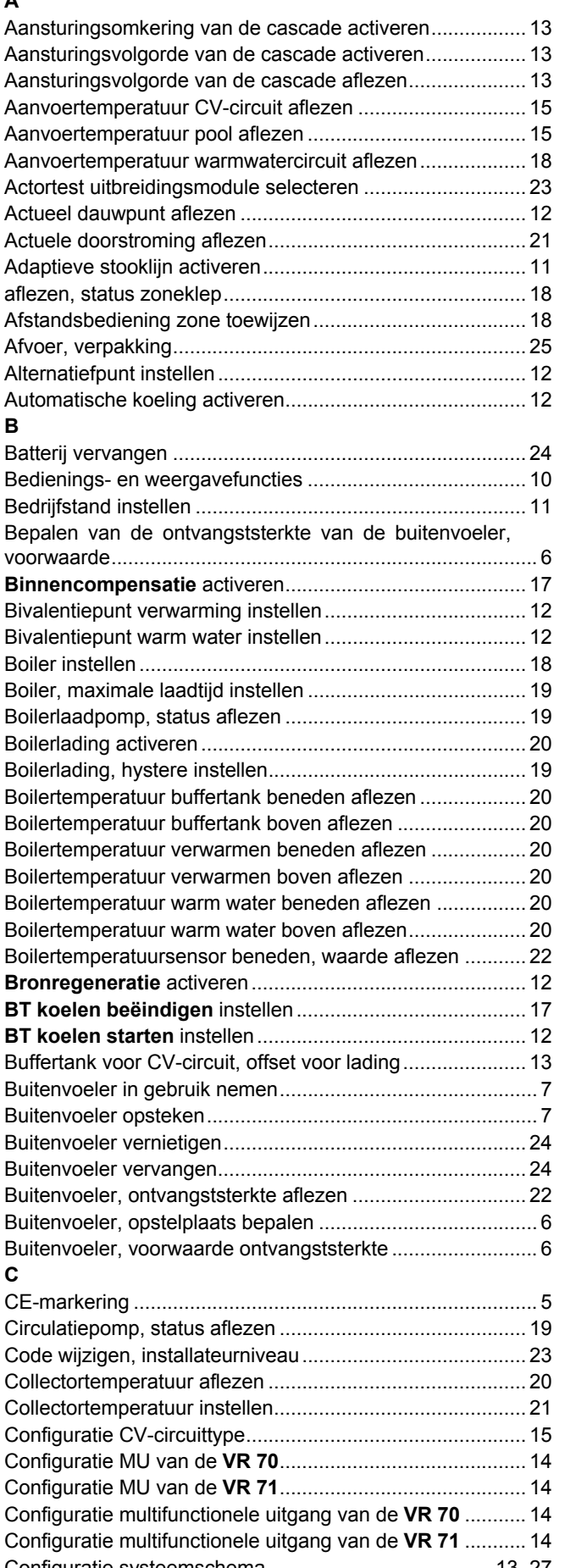

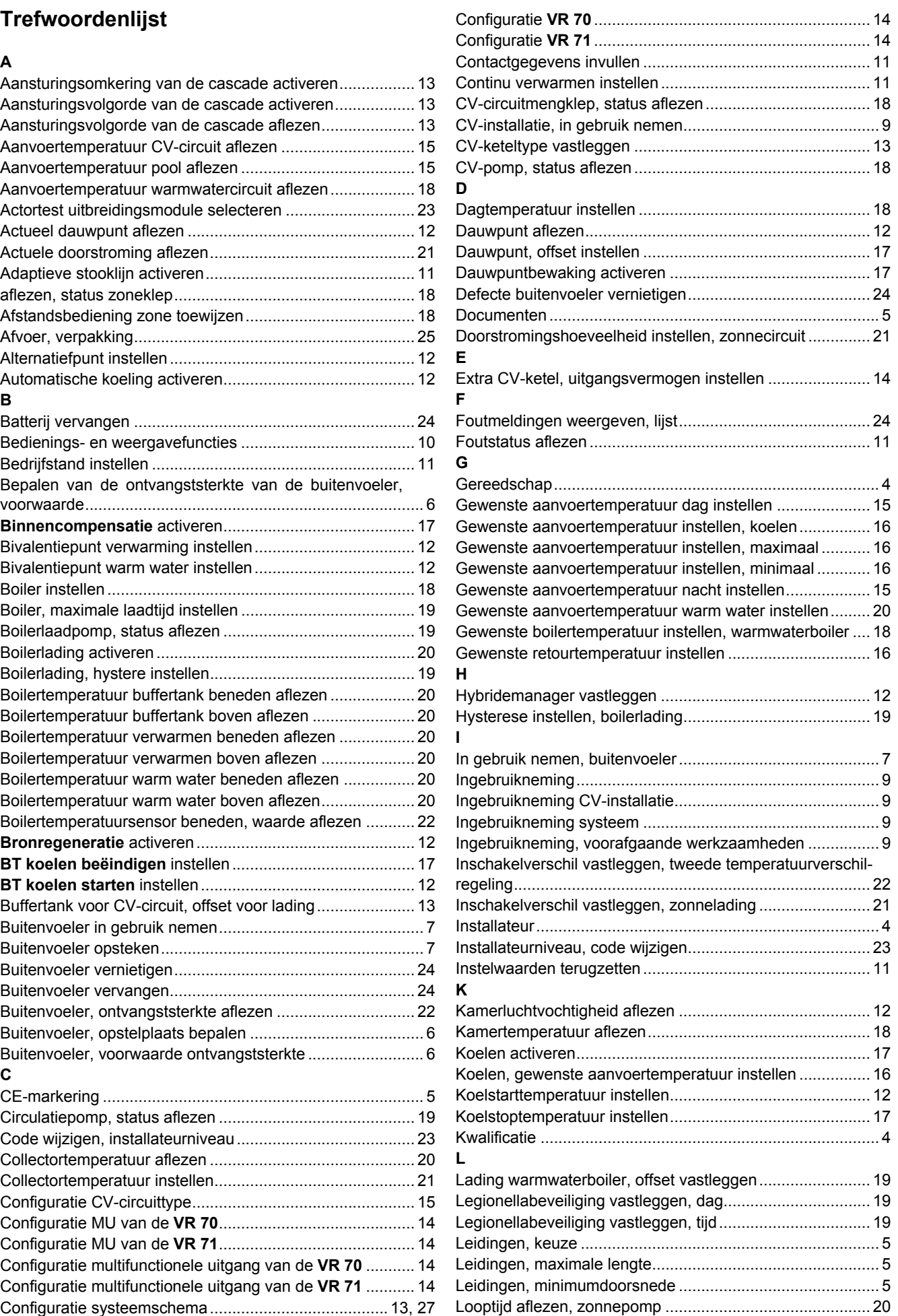

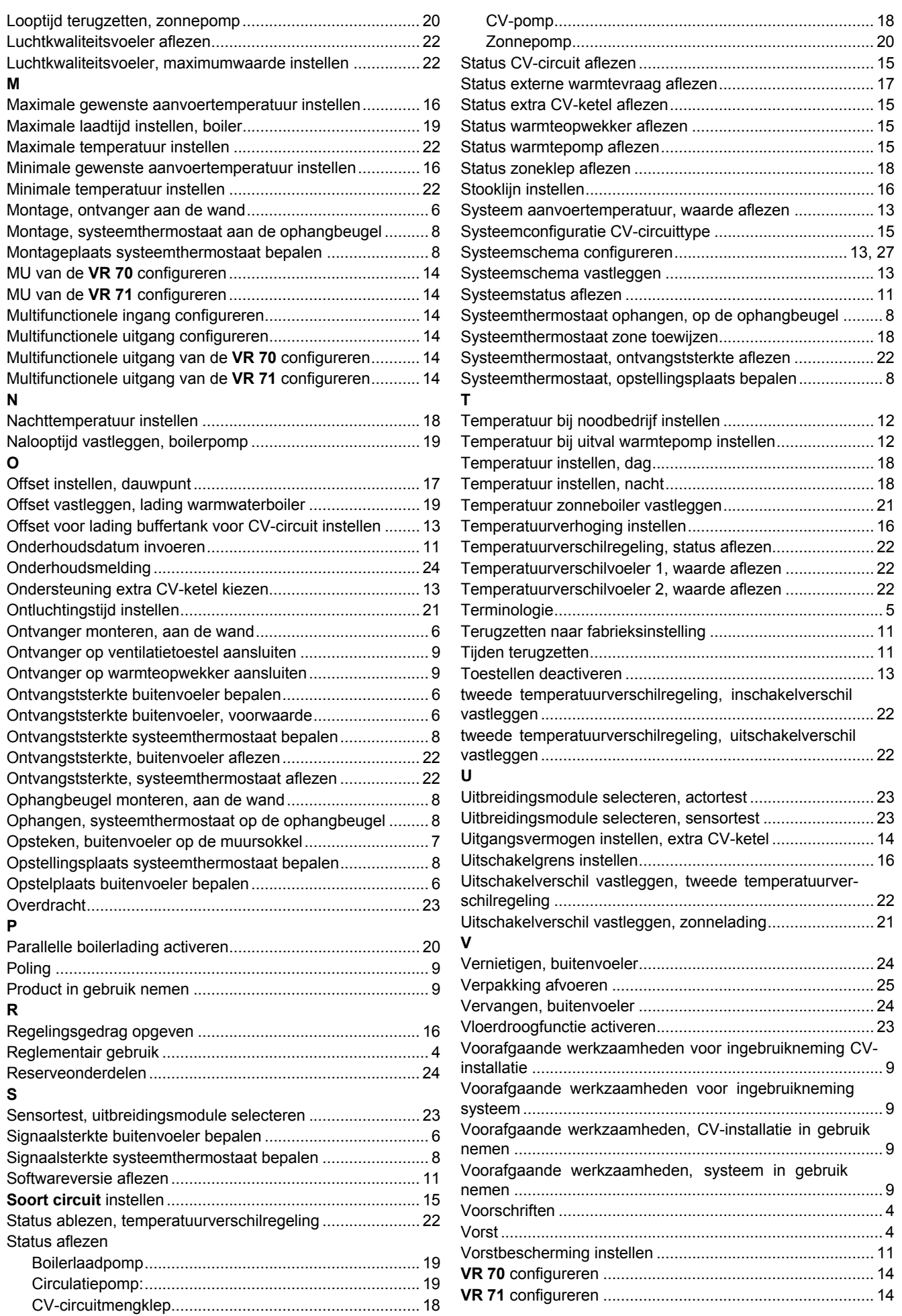

## **W**

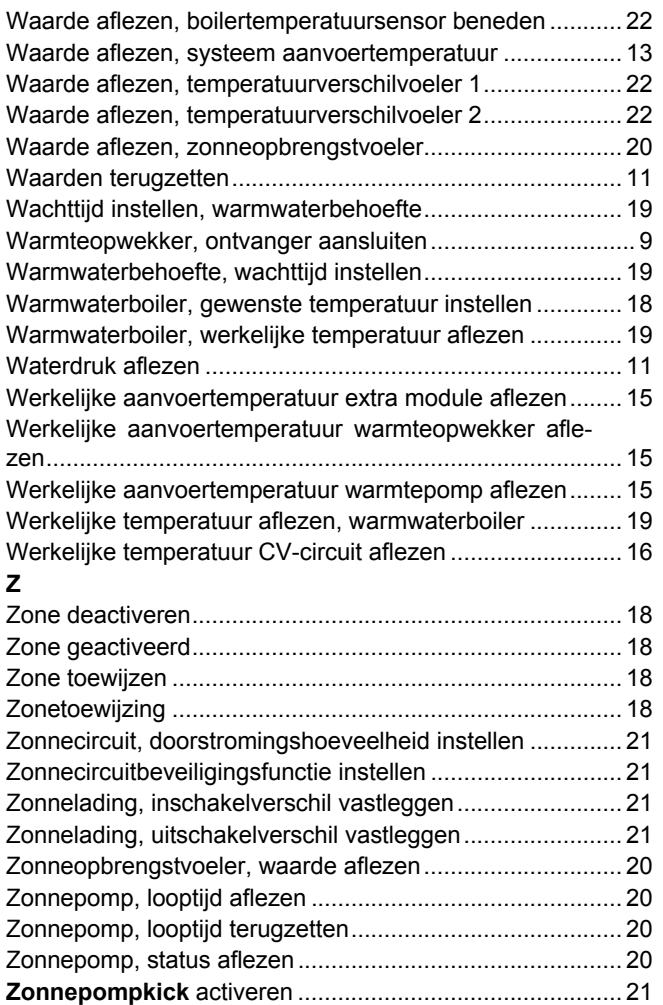

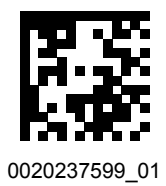

0020237599\_01 15.12.2017

**Leverancier**

**Vaillant Group Netherlands B.V.** Postbus 23250 | 1100 DT Amsterdam Telefoon 020 5659200 CF Telefax 020 6969366 Consumentenservice 020 5659420 **Serviceteam 020 5659440** info@vaillant.nl www.vaillant.nl

## **N.V. Vaillant S.A.**

Golden Hopestraat 15 **B**-1620 Drogenbos Tel. 2 3349300 **Fax 2 3349319** Kundendienst / Service après-vente / Klantendienst 2 3349352 info@vaillant.be www.vaillant.be

© Deze handleidingen, of delen ervan, zijn auteursrechtelijk beschermd en mogen alleen met schriftelijke toestemming van de fabrikant vermenigvuldigd of verspreid worden. Technische wijzigingen voorbehouden.